# **Análisis cualitativo de datos textuales con ATLAS.ti 5**

**Juan Muñoz Justicia Universitat Autònoma de Barcelona**

> **noviembre de 2005 Versión 3.03**

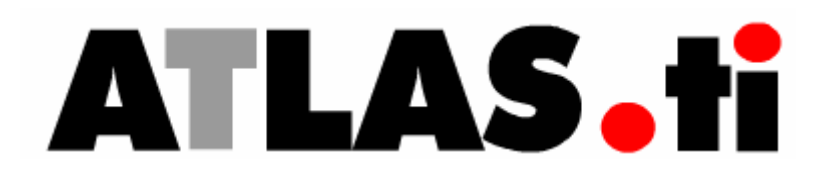

**In memoriam Antonio Muñoz Sánchez 1934-2005** 

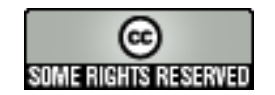

© 2004 Juan Manuel Muñoz Justicia.

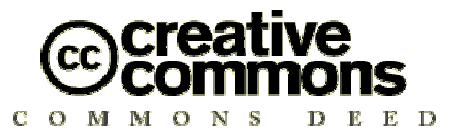

http://creativecommons.org

#### **Resumen de la Licencia**

#### **Reconocimiento-NoComercial-SinObraDerivada 2.5 España**

#### **Usted es libre de:**

• copiar, distribuir, comunicar públicamente la obra

#### **Bajo las siguientes condiciones:**

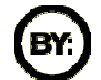

**Reconocimiento**. Debe reconocer los créditos de la obra de la manera especificada por el autor o el licenciador.

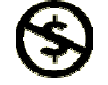

**NoComercial**. No puede utilizar esta obra para fines comerciales.

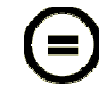

**NoDerivados**. No se puede alterar, transformar o generar una obra derivada a partir de esta obra.

- Al reutilizar o distribuir la obra, tiene que dejar bien claro los términos de la licencia de esta obra.
- Alguna de estas condiciones puede no aplicarse si se obtiene el permiso del titular de los derechos de autor

#### **Los derechos derivados de usos legítimos u otras limitaciones reconocidas por ley no se ven afectados por lo anterior.**

Esto es un resumen legible del texto legal (la licencia completa) disponible en los idiomas siguientes:

#### Catalán Castellano Gallego

**ADVERTENCIA**: Este resumen no es una licencia. Es simplemente una referencia práctica para entender el Texto Legal (la licencia completa) ? es un redactado inteligible por cualquiera de algunos de los términos clave de la licencia. Se trata de una interficie amigable del Texto Legal que hay debajo. Este resumen por si mismo no tiene valor legal, y su contenido no aparece en la auténtica licencia.

Creative Commons no es un bufete de abogados y no ofrece servicios legales. La distribución, la muestra, o el enlace de este Resumen no crea ningun vínculo abogado-cliente.

## **Agradecimientos**

Son muchas las personas que han contribuido a que este manual sea posible, tantas que no podré mencionar a todas, aún así, aun a riesgo de dejarme a alguien, no quiero dejar de mencionar a algunas de ellas.

Lupicinio Íñiguez, en un momento delicado para mí, consiguió que lo que no era más que una afición pasara a ser una parte importante de mi trabajo académico de los últimos años.

Más tarde, Álvaro Quiñones consiguió vencer mi tradicional pereza para escribir y que pusiera esto en papel.

Miquel Torregrosa, desde las primeras versiones de este texto, ha realizado siempre atentas lecturas haciéndome siempre comentarios acertados y señalando algunos de los fallos.

No ha sido el único, también Pep Vivas ha sido un fantástico lector desde la primera versión. Espero que lo siga siendo en la última, a la que espero no llegar.

Otro atento lector ha sido Ángel Barrasa, de la Universidad Complutense de Madrid.

A Marcela Salinas tengo que agradecerle la exhaustiva (y acertada) revisión de la versión 3.01.

Si el texto es comprensible, gran parte de la responsabilidad hay que atribuírsela a los estudiantes de mis cursos de doctorado y de otros cursos que he ido haciendo "por ahí". No sólo he disfrutado, sino que también he aprendido mucho con ell@s. Por poner un ejemplo, Estefanía Hernández, de la Universidad de La Laguna, durante el curso que hice en esa universidad, me descubrió una interesante función que desconocía.

Nelson Araneda, como Álvaro, es otro "pesado" chileno que venció otra de mis perezas, la de viajar. Gracias a su insistencia he tenido una de las mejores experiencias de mi vida. Gracias también a toda la gente de Temuco, la versión 2.4 se la debo a ellos.

Si la primera persona a la que he nombrado ha sido a Lupi, Félix Vázquez merece aparecer en último lugar. Como Lupi, siempre ha estado ahí, apoyando y confiando, que para mí es lo más importante.

## **Convenciones**

A lo largo de este texto, se utilizarán una serie de convenciones:

Para referirme a secuencias de comandos de menú, utilizaré flechas, de forma que *Documents* Î *Assign* significará: Menú *Documents*, opción *Assign*.

Cuando haga referencia a un *menú contextual*, se entenderá que para acceder a él hay que hacer clic con el botón derecho del ratón sobre la zona o elemento a que se refiera el menú (pantalla, etiqueta...)

En algunas ocasiones aparecerá al margen del texto un icono representando un ratón (de ordenador, claro) su significado será el siguiente:

Hacer "clic" con el botón izquierdo del ratón

Hacer "clic" con el botón derecho del ratón

Hacer dos veces "clic" con el botón izquierdo del ratón

Hacer "clic" con el botón izquierdo del ratón mientras se mantiene apretada la tecla "Control" (Ctrl)

Hacer "clic" con el botón izquierdo del ratón mientras se mantiene apretada la tecla "Flecha de mayúsculas"

Hacer "clic" con el botón izquierdo del ratón mientras se mantiene apretada la tecla "Alt"

Desplazar (arrastrar) el ratón mientras se mantiene apretado el botón izquierdo

## ÍNDICE

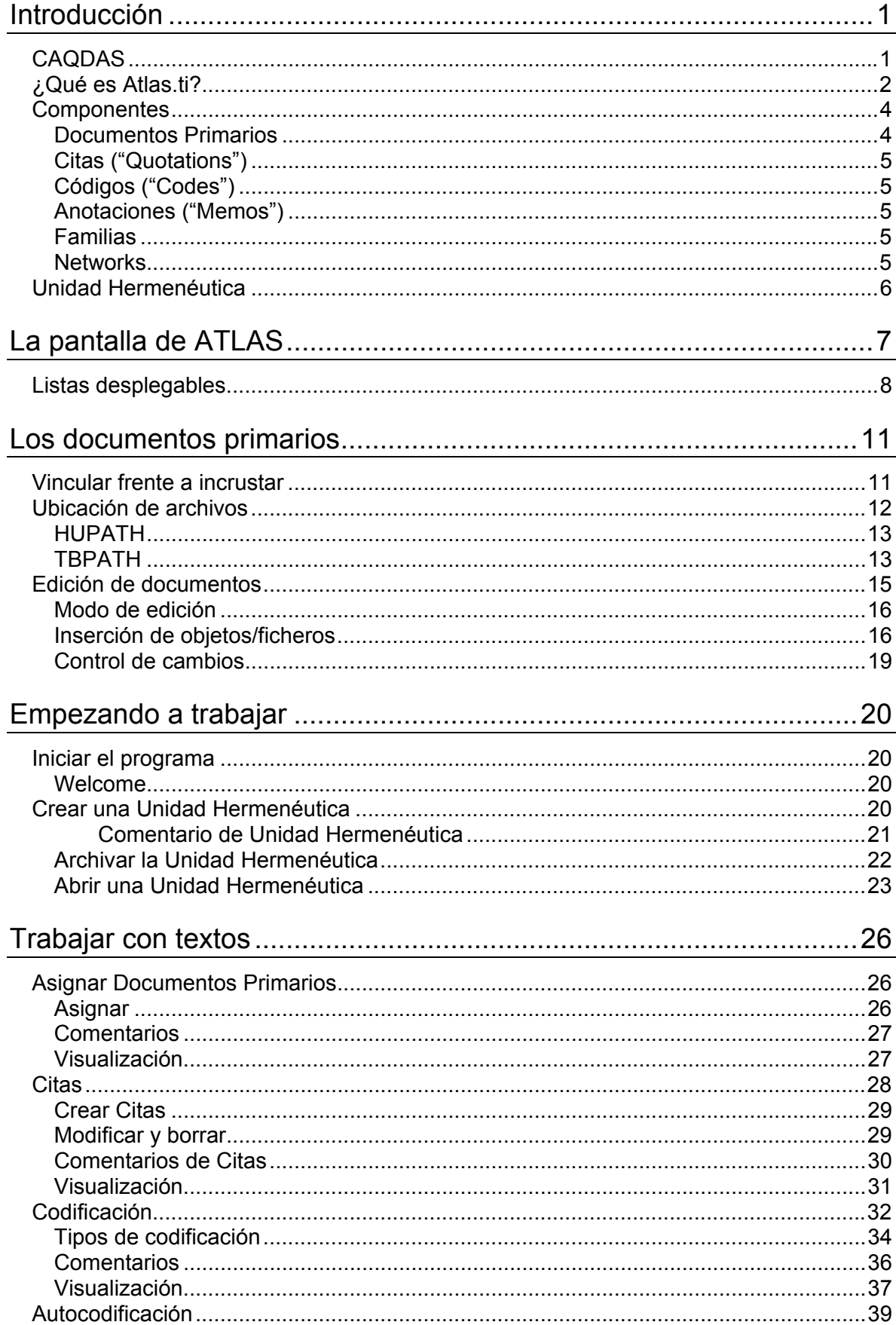

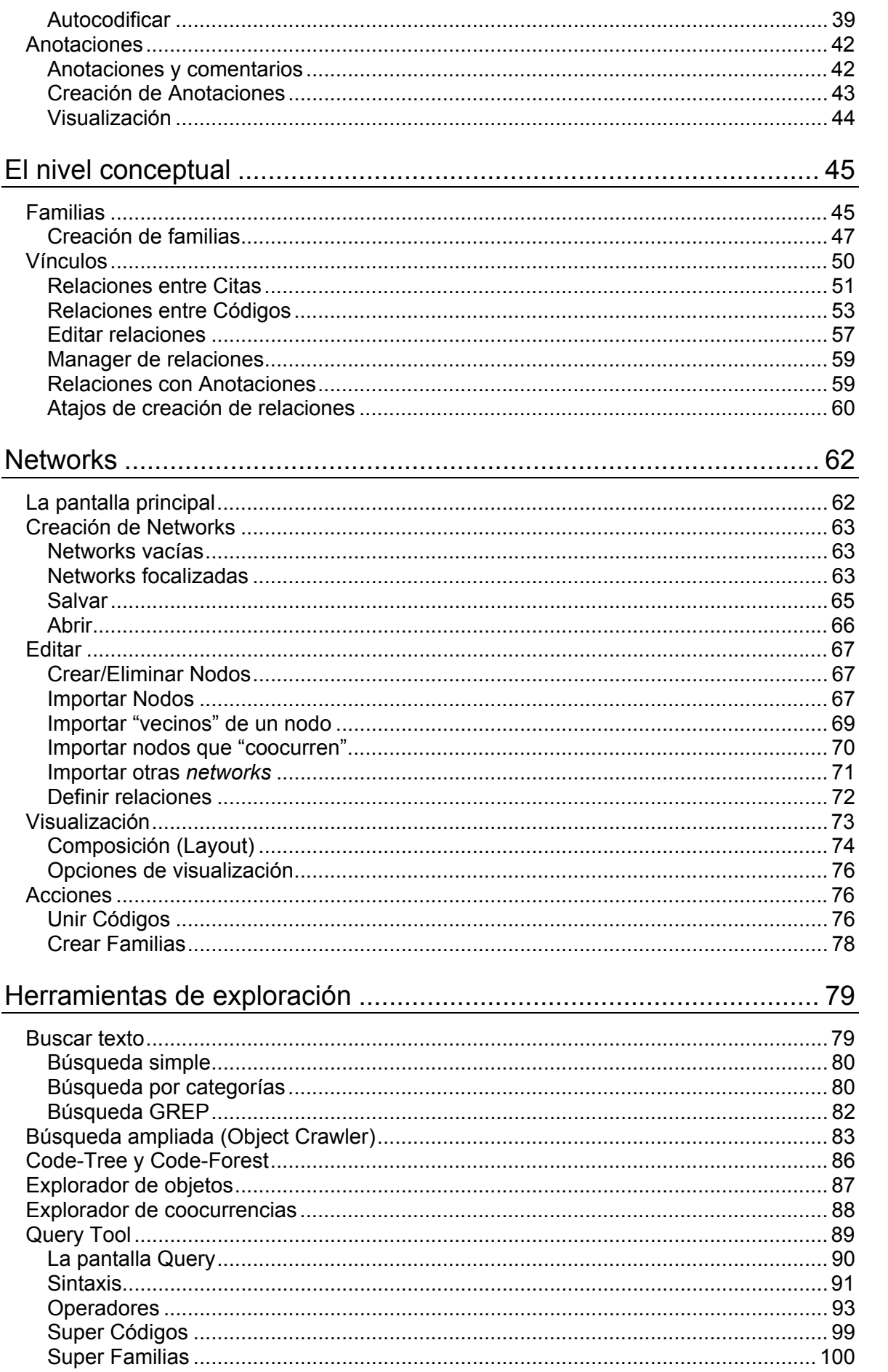

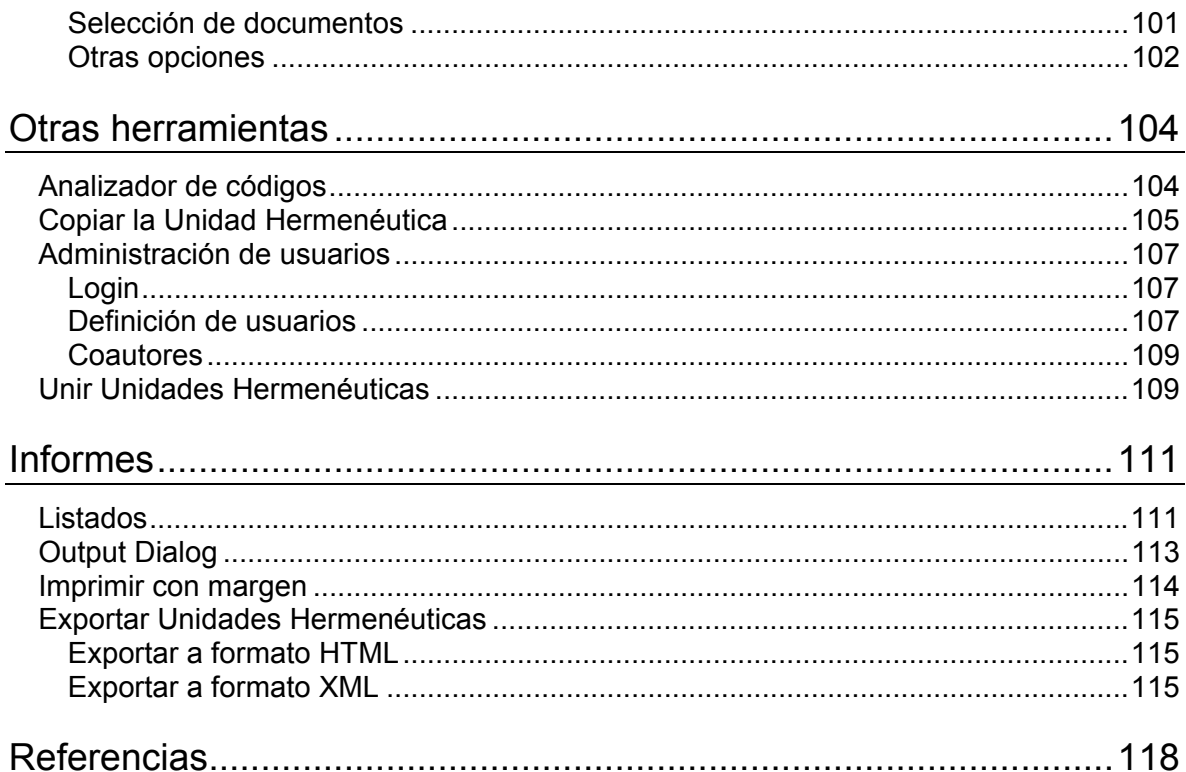

## **Introducción**

## **CAQDAS**

El auge que han experimentado en los últimos años las metodologías cualitativas, se ha reflejado no sólo en su utilización por cada vez más investigador@s de diferentes disciplinas y en el incremento del número de publicaciones "cualitativas", sino que también ha venido acompañado, desde hace no demasiados años, de la aparición de toda una serie de herramientas informáticas que tienen como objetivo facilitar el arduo trabajo de la investigación cualitativa.

Como nos recuerda Anselm Strauss (1996), la investigación cualitativa no se ha caracterizado precisamente por la sofisticación de las herramientas de que han dispuesto l@s investigadores para facilitar su trabajo.

"In my graduate student days, there were no tape recorders for making an interviewer's life easier: these arrived after World War II, passing first through the wire recorder stage. These were ponderous machines, only gradually slimming down to today's light models. Many years lafter, following our dreams of computers that would ease our lives as qualitative social researchers, software was devised for us." (Strauss, 1996, 1)

Mientras que la investigación cuantitativa se ha beneficiado desde hace años de la revolución informática, no sólo por la posibilidad de disponer de ordenadores personales con cada vez mayores capacidades de procesamiento y almacenamiento de información, sino también por la existencia de potentes programas para el análisis de datos numéricos, el investigador cualitativo ha tenido que conformarse con utilizar los ordenadores en su faceta de procesadores de texto, gestores de bases de datos, o herramientas de representación gráfica. No es hasta inicios de la década de los 80 que empiezan a aparecer los primeros programas informáticos de ayuda al análisis cualitativo (Fielding y Lee, 1998) y tenemos que esperar a mediados y finales de esa década para conocer las primeras versiones de los programas más populares (The Ethnographer, Nud·ist, Atlas.ti, y más recientemente Nvivo o QUALRUS).

Hoy en día la oferta de este tipo de programas, conocidos con el nombre genérico de CAQDAS (Computer Assisted Qualitative Data Analysis Software), es amplia, ofreciendo prácticamente todos ellos las suficientes herramientas para facilitar el trabajo del analista. La elección entre esa oferta puede depender, en ocasiones, no tanto de la "potencia" o funcionalidades del programa, sino de preferencias personales. Probablemente ese es mi caso. Desde hace unos años utilizo Atlas.ti como herramienta de ayuda al análisis cualitativo. Por el momento creo que me ha sido útil, espero que lo sea a ti también.

La aparición de la esperada versión 5 del programa ha supuesto una serie de cambios importantes, especialmente en lo que se refiere a los tipos de documentos textuales que se pueden utilizar (mucho más que los simples "txt" de versiones anteriores"), lo que ha hecho que tenga que actualizar el manual que publiqué en 2003 (versión 2.04 del manual) iniciando así, en septiembre de 2004, una nueva aventura con la 3.0.

## **¿Qué es Atlas.ti?**1

Atlas.ti es una herramienta informática cuyo objetivo es facilitar el análisis cualitativo de, principalmente, grandes volúmenes de datos textuales<sup>2</sup>.

Puesto que su foco de atención es el análisis cualitativo, no pretende automatizar el proceso de análisis, sino *simplemente* ayudar al intérprete humano agilizando considerablemente muchas de las actividades implicadas en el análisis cualitativo y la interpretación, como por ejemplo la segmentación del texto en pasajes o citas, la codificación, o la escritura de comentarios y anotaciones; es decir, todas aquellas actividades que, de no disponer del programa, realizaríamos ayudándonos de otras herramientas como papel, lápices de colores, tijeras, fichas, fotocopias...

Imaginemos, por ejemplo, una posible secuenciación de las fases de un análisis cualitativo como la que proponen Pidgeon y Henwood (1997: 88) para ilustrar el enfoque de la Grounded Theory (Ilustración 1). Si nos centramos en las fases de análisis inicial y principal, podemos ver que, en la práctica, el tipo de actividades a realizar no es demasiado diferente a las que podemos realizar cuando leemos cualquier texto, especialmente a las que podemos realizar cuando leemos un texto científico.

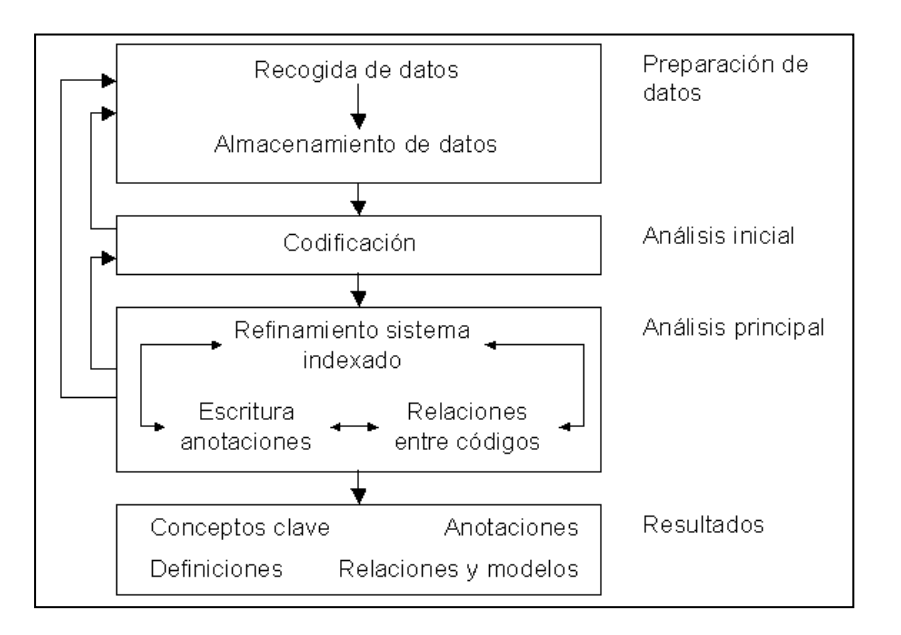

Ilustración 1. Fases de un análisis cualitativo

<sup>&</sup>lt;sup>1</sup> Puede obtenerse una versión de demostración del programa en http://www.atlasti.com/ La versión es plenamente funcional, aunque con limitaciones en cuanto a la cantidad de datos analizables.

 $2$  Aunque el programa permite también el análisis de archivos de sonido, imagen o vídeo, en este texto centraré mi atención en los datos textuales, aunque los procedimientos son similares independientemente del tipo de datos.

Efectivamente, como podemos ver en la Ilustración 2, en nuestro análisis "cotidiano" resaltamos aquellos fragmentos que para nosotros son más interesantes, tomamos notas aclaratorias al margen del texto, establecemos relaciones entre partes del texto o incluso añadimos notas *post-it* recordatorias.

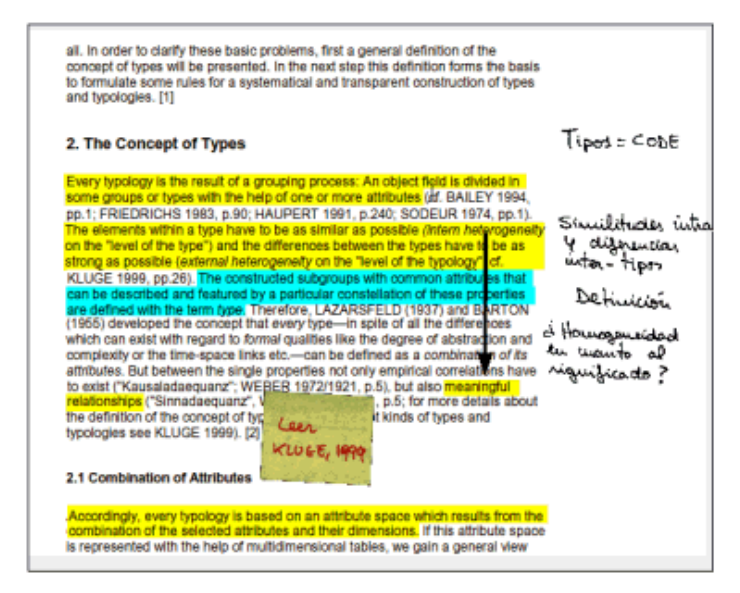

Ilustración 2. Análisis "cotidiano"

Casi podríamos decir que la única diferencia entre ese tipo de actividad y la realización de un análisis cualitativo es su sistematización y su nivel de exhaustividad. Por ejemplo, podemos realizar el análisis utilizando un sistema de clasificación en fichas de diferentes tipos en las que anotamos diferentes tipos de información (Ilustración 3). Podríamos tener un primer tipo de fichas para identificar los códigos que queremos aplicar a cada uno de los párrafos. Naturalmente, también tendríamos que tener fichas para describir los códigos que estamos utilizando, y podríamos tener otras en las que aparecieran algunos fragmentos de texto ilustrativos de ese código y algunas de las posibles relaciones con otros códigos (especificando en qué ficha los podemos encontrar).

| Párrafo 7<br>Entrevista 4                              |                                                                                                    | Código: Coacción                                                                                                    |  |  |  |  |
|--------------------------------------------------------|----------------------------------------------------------------------------------------------------|----------------------------------------------------------------------------------------------------|--|--|--|--|
| Coacción<br>Necesidad educación<br>Necesidad promoción |                                                                                                    | Peticiones a los familiares de<br>personas ingresadas para que<br>donen sangre 'para reponer'.<br>El nivel de coacción puede ser muy<br>diferente, desde simple información<br>de la posibilidad de donar a<br>solicitudes insistentes. |  |  |  |  |
| Ficha 23: Coacción                                     |                                                                                                    |                                                                                                    |  |  |  |  |
| E4-185:188                                             | pedir, paciente por paciente, la colaboración de familiares y<br>amigos En épocasehhhmás lejanas, quizá a lo mejor 15.<br>años atrás ehhtenia que haber un mensaje de presión porque<br>no había sangre                                                                         |                                                                                                    |  |  |  |  |
| E4-221:224                                             | a los pacientes ingresados en la séptima planta del hospital<br>general reciben una carta del banco de sangre dónde se les<br>informa dónde estamos, que horario tenemos y que si quieren.<br>alguna información más amplia sobre la donación de sangre.                        |                                                                                                    |  |  |  |  |
| E6-657:660.                                            | em dono molt compte quan vas a parlar amb els familiars de la<br>gent que li hen de posar, això es una cosa que fent a posteriori.<br>quant el familiars s'han relaxat i anem a parlar amb ells i ells ja<br>tenen dar que si no donantino es que no li posarem al seu familiar |                                                                                                    |  |  |  |  |
| Vínculos                                               | Primera donación (Ficha 46)<br>Experiencia negativa (Ficha 32)<br>Donación esporádica (Ficha 47)                                                                                                    |                                                                                                    |  |  |  |  |

Ilustración 3. Sistema de fichas

Hacer algo de ese estilo plantea, evidentemente, la dificultad de que cuanto mayor sea el volumen de información con el que trabajemos, más difícil será manejarla y más difícil será, por ejemplo, acceder a alguna de nuestras fichas para recuperar una información concreta.

Es aquí donde empezará a sernos útil el uso de una herramienta informática como Atlas.ti, que nos permitirá, entre otras cosas, integrar toda la información de que disponemos, ya sean los datos, las fichas, las anotaciones... facilitando su organización y su búsqueda y recuperación.

Todas estas son actividades de lo que podríamos denominar el *Nivel Textual*, la primera fase del trabajo de análisis, que dará paso a actividades correspondientes al *Nivel Conceptual*, como por ejemplo, el establecimiento de relaciones entre elementos y la elaboración de modelos mediante la representación gráfica.

> El proceso de análisis con Atlas.ti implicará, habitualmente, un continuo ir y venir entre estas dos fases, la textual y la conceptual. No debemos considerarlas, por lo tanto, como fases o actividades independientes entre sí, que se desarrollan de una forma secuencial. Probablemente empecemos creando *citas* y *códigos*, que posteriormente relacionaremos entre sí y representaremos gráficamente, pero casi con toda seguridad, desde el "nivel conceptual" necesitaremos "volver" una y otra vez a realizar actividades de tipo "textual".

### **Componentes**

Los programas informáticos utilizan diferentes denominaciones para referirse a los archivos en los que se almacena nuestro trabajo. Por ejemplo, hablamos de "documento"

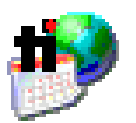

Ilustración 4. Flujo de análisis

> para referirnos a los archivos, almacenados en el disco duro del ordenador (o en un medio externo), que hemos creado con nuestro procesador de texto; hablamos de "presentaciones" para referirnos a los archivos creados con programas como Power Point; o hablamos de "hojas de cálculo" cuando los datos los hemos creado con programas como Excel.

> Sin embargo, un documento es, en realidad, la combinación de diferentes elementos: una serie de caracteres relacionados con códigos

de formato (negritas, cursiva, definición de márgenes...), es decir, con propiedades de esos caracteres o datos "brutos". Una presentación son imágenes combinadas entre sí siguiendo una serie de criterios y a las que se aplica una serie de características (orden, tiempo de presentación en pantalla, efectos de difuminado...), mientras que una hoja de cálculo incluirá, por ejemplo, fórmulas para el tratamiento de los datos numéricos.

En el caso de Atlas.ti el resultado de nuestro trabajo será un archivo, almacenado en el disco duro o en la unidad de disquete, compuesto por una serie de elementos. En este caso, al archivo lo denominaremos *Unidad Hermenéutica*, y sus componentes principales serán los siguientes:

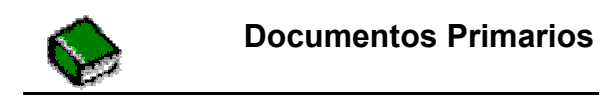

Los *Documentos Primarios* son la base del análisis, es decir, los "datos brutos". Pueden ser datos textuales (prácticamente en cualquier formato), imágenes (JPG, WMF, GIF, BMP...), archivos de sonido (WAV, MP3, AU...), e incluso vídeo (AVI, MPG, WMV...)

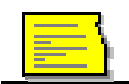

**Citas ("Quotations")** 

Las *Citas* son fragmentos de los Documentos Primarios que tienen algún significado, es decir, son los segmentos

significativos de los Documentos Primarios. Podemos entenderlos como una primera selección del material de base, una primera reducción de los datos brutos.

### **Códigos ("Codes")**

Los *Códigos* suelen ser (aunque no necesariamente) la unidad básica de análisis. Habitualmente el análisis se

basará en ellos. Podemos entenderlos como conceptualizaciones, resúmenes o agrupaciones de las Citas, lo que implicaría un segundo nivel de reducción de datos. Aun así, debemos tener en cuenta que no necesariamente tienen que estar relacionados con las Citas, es decir, los Códigos pueden utilizarse también como "conceptos" útiles para el análisis que no necesariamente tienen una relación directa con fragmentos de texto (imagen, sonido...)

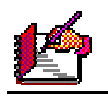

**Anotaciones ("Memos")** 

Son el cuarto de los componentes principales, junto a Documentos, Citas y Códigos. Aunque cada uno de los

componentes anteriores pueden tener asociado un *Comentario*, podemos entender las *Anotaciones* como comentarios de un nivel cualitativamente superior, puesto que son todas aquellas anotaciones que realiza el analista durante el proceso de análisis y que pueden abarcar desde notas recordatorias, hipótesis de trabajo, etc..., hasta explicaciones de las relaciones encontradas, conclusiones, etc. que pueden ser utilizadas como punto de partida para la redacción de un informe.

**Familias** 

De la misma forma que los Códigos pueden ser vistos como agrupaciones de Citas, Atlas permite también agrupar

en *Familias* el resto de componentes principales (Documentos, Códigos y Anotaciones). Estas agrupaciones pueden ser un primer paso en el análisis conceptual.

**Networks** 

Son uno de los componentes más interesantes y característicos de Atlas, y uno de los elementos principales del

trabajo conceptual. Permiten representar información compleja de una forma intuitiva mediante representaciones gráficas de los diferentes componentes y de las relaciones que se hayan establecido entre ellos.

## **Unidad Hermenéutica**

La Unidad Hermenéutica es el "contenedor" que agrupa a todos los elementos anteriores. Dicho de otra forma, es el fichero en el que se graba toda la información relacionada con el análisis, desde los Documentos Primarios hasta las *Networks*. Es decir, es el equivalente a un fichero ".doc" (documento de texto), ".ppt" (presentación), o ".xls" (hoja de cálculo). En nuestro caso, el resultado será un archivo ".hpr5". Como vemos en la Ilustración 5, incluirá documentos primarios, citas, códigos, anotaciones, relaciones, familias y representaciones. $3$ 

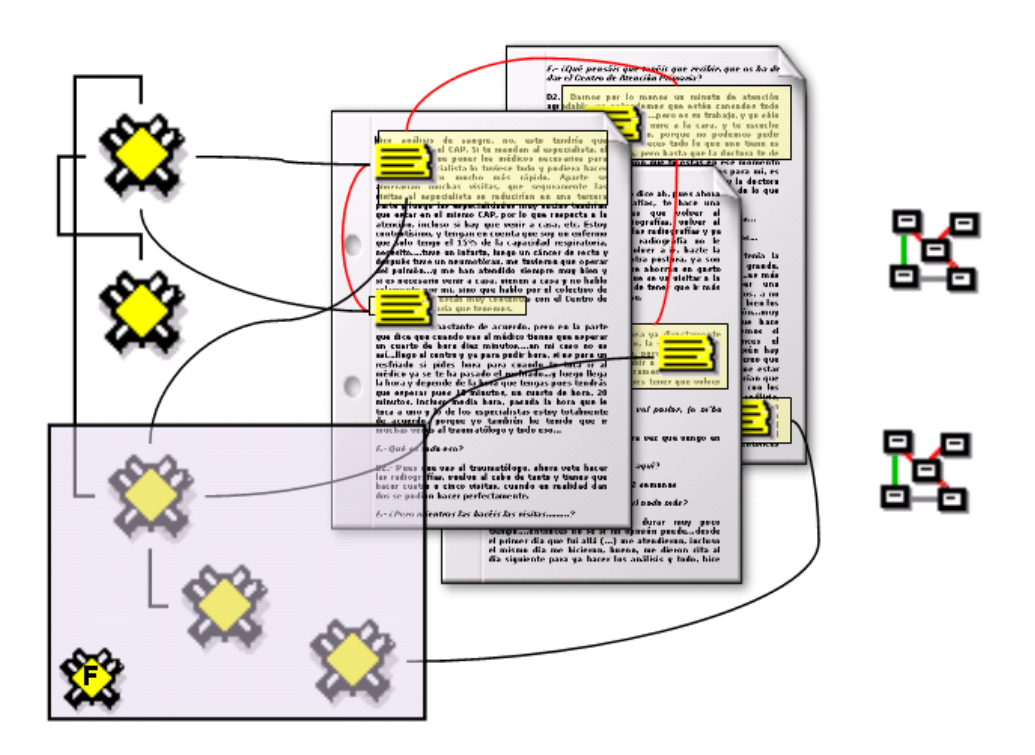

Ilustración 5. La Unidad Hermenéutica

<sup>&</sup>lt;sup>3</sup> Aunque, en la práctica, los documentos primarios no están físicamente incluidos en el archivo HPR5 (ver Vincular frente a incrustar en pág. 11).

## **La pantalla de ATLAS**

Antes de continuar, es conveniente que empecemos a familiarizarnos con la pantalla principal de Atlas. Los elementos que la componen son:

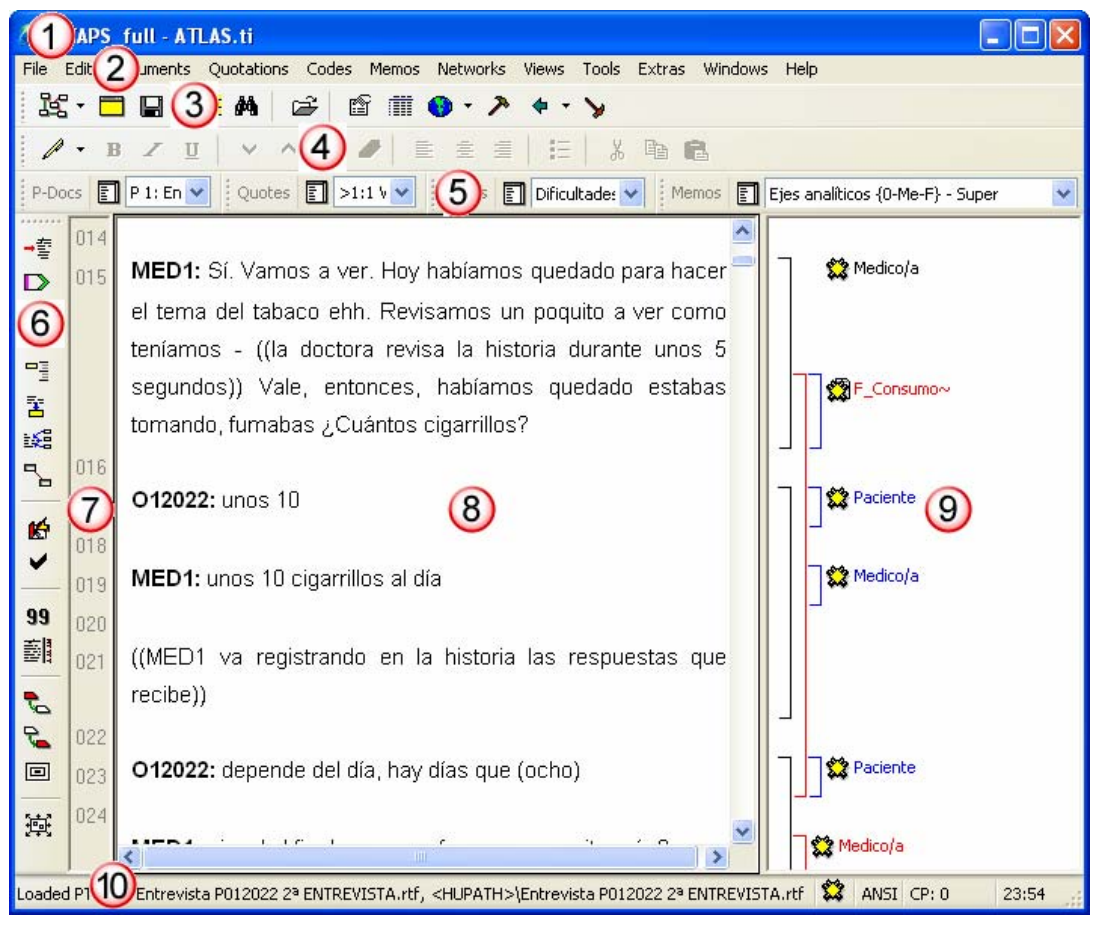

Ilustración 6. Pantalla principal

**1) Título de la Unidad Hermenéutica***.* Muestra el nombre de la Unidad Hermenéutica activa. Se corresponde con el nombre con que se haya archivado.

**2) Barra de menús** con las que podemos acceder a las diferentes acciones relacionadas con ficheros, documentos, citas, códigos, anotaciones, etc. A las opciones más comunes también podemos acceder a través de las barras de iconos y, sobre todo, utilizando los menús contextuales, a los que se accede haciendo clic, con el botón derecho del ratón, sobre los diferentes elementos que aparecen en pantalla.

**3) Barra de iconos horizontal.** Los iconos de la barra horizontal realizan funciones relacionadas con la Unidad Hermenéutica.

**4) Barra de iconos de edición.** Esta barra sólo se mostrará cuando el Documento Primario seleccionado pueda ser editado (sólo en el caso de archivos RTF y TXT) y permite realizar diversas funciones de edición sobre el documento.

**5) Listas desplegables** en las que se pueden visualizar/seleccionar los diferentes elementos creados para cada uno de los componentes principales). Hacen referencia, de izquierda a derecha, a Documentos Primarios, Citas, Códigos y Anotaciones.

**6) Barra de iconos vertical**. Los iconos de la barra vertical realizan funciones relacionadas con el Documento Primario activo.

**7) Numeración** de los párrafos del documento. Esta forma de visualización es especialmente útil cuando queremos identificar la ubicación de una cita en el texto a partir de un listado de citas (como veremos más adelante [ver Visualización en pág. 31], las etiquetas de las citas incluyen información sobre el número de párrafo de inicio y fin en el documento)

**8) Ventana de Documentos Primarios**. En ella podremos visualizar el documento primario activo y realizar el trabajo de segmentación y codificación.

**9) Margen derecho**. Información sobre los elementos relacionados con el texto que se esté visualizando en ese momento. Las barras verticales señalan la ubicación de las citas en el documento; a su lado pueden aparecer los elementos relacionados con esas citas (Códigos*, hyperlinks* y anotaciones).

**10) Barra de estado**, en la que aparece información sobre el documento activo o un pequeño texto de ayuda relacionado con la opción de menú sobre el que se sitúe el cursor. Es importante recordar que el programa nos ofrece estas pequeñas ayudas para recordarnos las acciones que realizan los diferentes menús<sup>4</sup>

## **Listas desplegables**

Como he comentado, las listas desplegables permiten la selección de los diferentes elementos creados en la Unidad Hermenéutica: documentos, citas, códigos y anotaciones (ver Ilustración 7) La selección de los elementos se realiza haciendo clic primero en la flecha para "desplegar" la lista y a continuación sobre el elemento deseado.

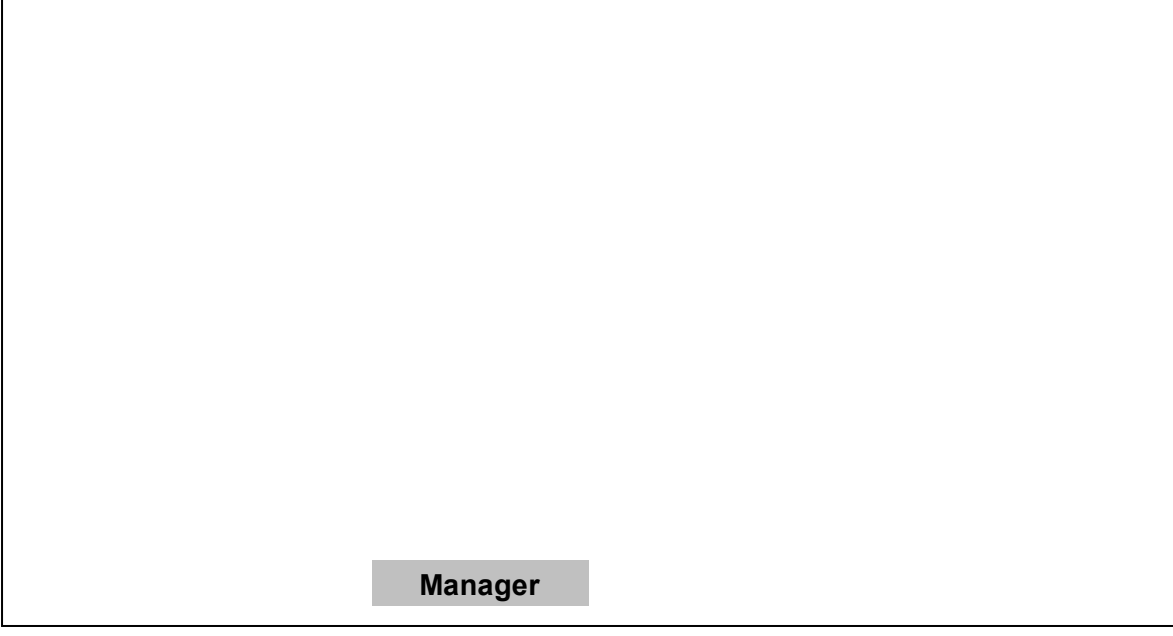

Ilustración 7. Listas Desplegables

 $\overline{a}$ 

<sup>4</sup> Junto a esta información, también podemos obtener ayuda sobre el funcionamiento de los iconos haciendo clic sobre ellos con el botón derecho del ratón (en el caso en que no estén activadas las *tooltips*)

El icono que aparece a la izquierda de cada una de las listas desplegables abre las diferentes ventanas *Manager*, que permiten visualizar la lista de objetos correspondientes en una ventana independiente. Esa ventana presenta, entre otras, la ventaja de permitir una mejor visualización de los elementos de la lista. Aunque presentan diferencias en cuanto a las funciones que permiten realizar, todas ellas tienen una estructura similar.

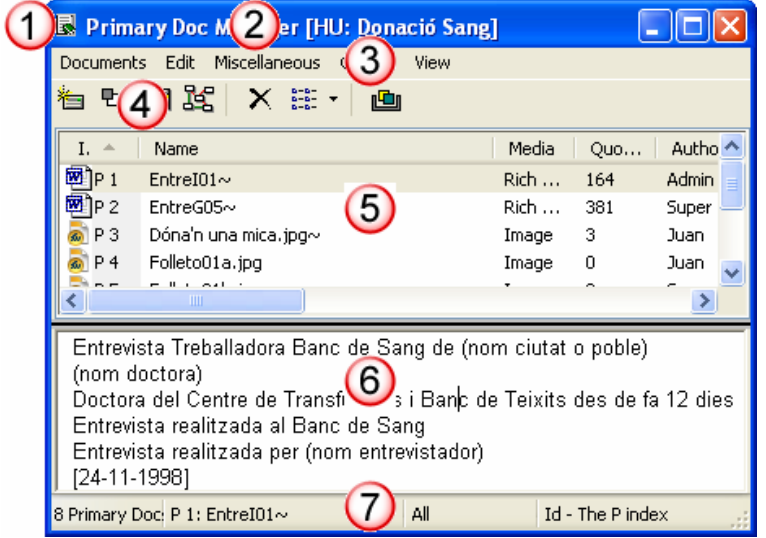

Ilustración 8. Manager

1) Un icono en el margen superior izquierdo de la ventana que permite, entre otras funciones, activar el modo *rollup*, que hace que la ventana quede minimizada a la barra de título (quedando en la misma posición) cuando seleccionamos otro elemento de Atlas (otro *manager*, por ejemplo), y que vuelva a maximizarse cuando situamos el cursor encima.

2) Una barra de título en la que se informa del tipo de componente que se está mostrando (Documentos primarios en este caso)

Ilustración 9. Opciones de ventana

3) Una barra de menús que permiten acceder a prácticamente todas las acciones que pueden realizarse sobre el tipo de objeto seleccionado.

4) Iconos de herramientas que permiten acceder a algunas funciones relacionadas con el objeto seleccionado. Dos de ellos son comunes a todas las ventanas, y realizan funciones sobre la forma de visualización:

*Toggle Alwais on Top*: Hace que desaparezca el *manager* (quede en un segundo plano) cuando la ventana pierde el control (seleccionamos otro objeto de Atlas), Volviendo a hacer clic sobre el icono se vuelve a la opción por defecto de mantener siempre visible la ventana.

**Switch between views**: permite seleccionar entre la visualización de los elementos como iconos grandes, iconos pequeños, lista (simple), todos los detalles (es la opción por defecto), y visualización de una única columna.

5) Lista de los elementos. Haciendo doble clic sobre los nombres, podremos desplazarnos hasta el elemento correspondiente (abrir un documento, seleccionar una cita o un código). Junto a los nombres de los elementos aparecen también otra serie de informaciones relacionadas con los mismos. Al hacer clic sobre el título de cualquiera de las columnas podremos cambiar el criterio de ordenación en el que aparecerán los elementos. Si, por ejemplo, en el *manager* de documentos primarios hacemos clic sobre la columna *Quotations* la lista pasará a quedar ordenada en función del número de citas que tengan los documentos (orden descendente). Si volvemos a hacer clic sobre la misma columna, el orden pasará a ser de tipo ascendente.

6) Comentario del elemento seleccionado. En esta zona de la ventana podemos tanto visualizar como editar el comentario del elemento seleccionado. En cuanto a la edición, puesto que los comentarios pueden tener formato de texto "enriquecido", si queremos aprovechar todas las posibilidades de edición tendremos que utilizar el editor de

comentarios, al que podemos acceder a través del menú o del icono  $\Box$ , común a todos los *managers*.

7) Barra de estatus, en la que se ofrecen diferentes informaciones.

## **Los documentos primarios**

Antes de empezar a trabajar conviene detenerse un momento a considerar algunos aspectos relacionados con los documentos primarios. En este apartado veremos el tipo de relación existente entre los mismos y la Unidad Hermenéutica, diferentes estrategias de ubicación física en el disco duro de los documentos primarios y de la Unidad Hermenéutica, y por último las posibilidades de edición de documentos.

## **Vincular frente a incrustar**

Para poder empezar a trabajar, es necesario, evidentemente, relacionar nuestros datos (textos, imágenes, sonido...) con la Unidad Hermenéutica. Este proceso, que habitualmente será nuestra primera acción al crear una nueva Unidad Hermenéutica*,* se conoce como *Asignación* de documentos.

Es muy importante tener en cuenta que la asignación de documentos primarios a la Unidad Hermenéutica no implica que los archivos (de texto, imagen...) se conviertan en parte de la misma. Esos archivos seguirán en el disco duro, en la ubicación donde los hayamos archivado. Es decir, la asignación de documentos implica **vincular** esos documentos con la Unidad Hermenéutica, pero no **incrustarlos** en la misma.

En la Unidad Hermenéutica únicamente se almacena la referencia a la ubicación de los archivos (vinculación), no los archivos en sí (incrustación). Cada vez que el programa tiene que acceder a uno de los documentos comprobará en su registro en qué dirección se encuentra e "irá a buscarlo" allí. Por lo tanto, si después de asignar un documento primario cambiamos este de ubicación, Atlas puede tener problemas para encontrarlo (aunque le podremos ayudar a ello), pero si después de la asignación borramos el archivo original, Atlas tendrá problemas y, lo que es peor, nosotros también, puesto que

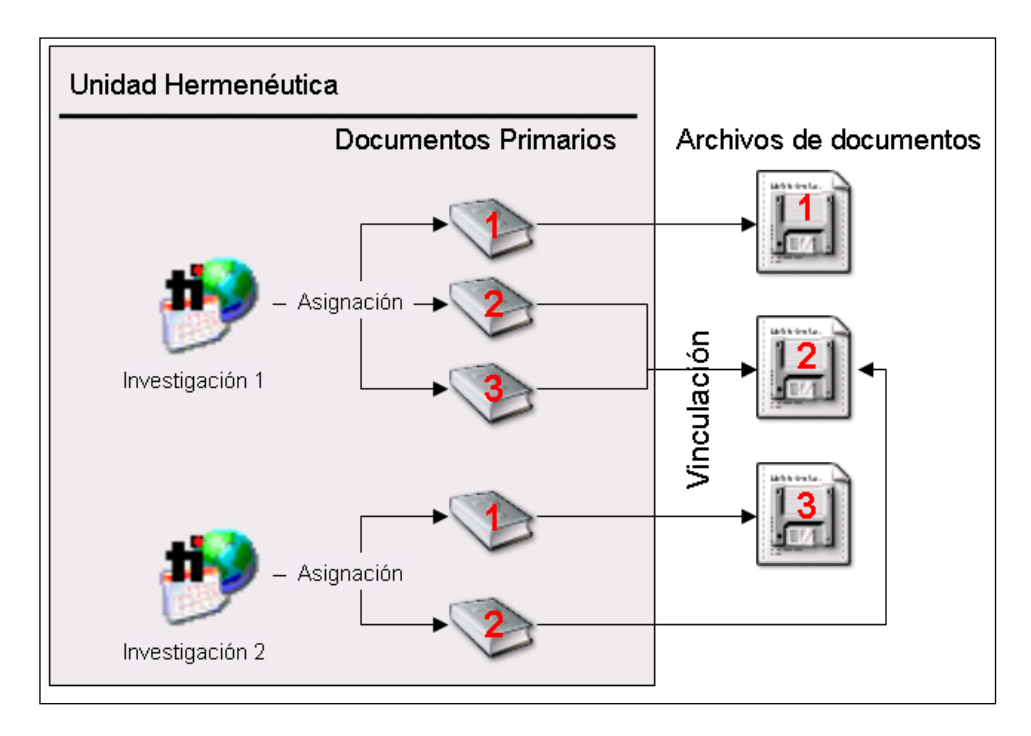

Ilustración 10. Asignación y vinculación

perderemos el trabajo que hayamos realizado sobre esos documentos (se perderían, por ejemplo todas las citas que se hubieran creado).

Una ventaja de este tipo de organización es que, lógicamente, el tamaño del archivo de la Unidad Hermenéutica será mucho menor que si esta incluyera "físicamente" a los documentos primarios. Esto permite tener un gran número de documentos asignados a una Unidad Hermenéutica sin que por ello se resienta la velocidad o sin que necesitemos una enorme cantidad de recursos de memoria, puesto que Atlas "cargará" en la memoria únicamente un documento cada vez, a medida que los vaya necesitando.

Por otra parte, la vinculación también implica que cuando trabajamos sobre un documento segmentándolo y codificándolo, el archivo original no va a experimentar ningún tipo de cambio. Su contenido seguirá siendo el mismo que antes de proceder a la asignación y segmentación. Esto implica que, en la práctica, un mismo archivo puede ser utilizado en diferentes ocasiones, es decir, podemos asignarlo varias veces como diferentes documentos primarios sin que el trabajo que se realice en cada uno de ellos afecte al resto. Por ejemplo, tal y como podemos ver en la Ilustración 10, podemos asignar a una misma Unidad Hermenéutica tres documentos primarios, aunque en la práctica estos estén relacionados con sólo dos archivos (tanto el documentos 2 como el 3 están vinculados al archivo 2). Igualmente un mismo archivo puede estar referenciado desde diferentes Unidades Hermenéuticas, como en el caso del archivo 2 del ejemplo, que está asignado como documentos 2 y 3 de una investigación y como documento 2 de otra investigación.

## **Ubicación de archivos**

Un problema habitual al empezar a trabajar con Atlas se presenta cuando queremos trasladar una Unidad Hermenéutica de un ordenador a otro y nos encontramos que en el segundo ordenador podemos acceder a los diferentes elementos creados (códigos, anotaciones...), pero no podemos acceder a los documentos primarios. Este problema puede tener dos posibles causas.

La primera consiste en que en el proceso de copia y traslado hemos incluido únicamente el archivo hpr5 (la Unidad Hermenéutica) y no los archivos a los que están vinculados los documentos primarios. Como decía anteriormente, en la Unidad Hermenéutica no están incrustados los archivos, por lo tanto **deberemos copiar no sólo el archivo .hpr5 de la Unidad Hermenéutica, sino también los archivos correspondientes a sus documentos primarios (rtf, txt, mp3...)** y algunos otros archivos necesarios para la Unidad Hermenéutica**. 5**

La segunda causa se puede presentar cuando a pesar de haber copiado todos los archivos necesarios, Atlas no es capaz de encontrarlos. Esto puede ocurrir cuando la ubicación física en la que copiamos los archivos es diferente de la ubicación física original. Por ejemplo, si la ubicación en el ordenador desde el que hacemos la copia es "C:\mis trabajos\investi\" y copiamos los archivos en "C:\mis documentos\juan\investi\". En ese caso, si desde Atlas queremos visualizar, por ejemplo, el DocumentoPrimario1 vinculado con el archivo "EntreI01.rtf", el programa lo buscará en "C:\mis trabajos\investi\ EntreI01.rtf" pero no lo encontrará.

<sup>&</sup>lt;sup>5</sup> Una forma de evitar "olvidarnos" de la copia de algún archivo necesario, es utilizar la opción *Tools*Æ*Copy Bundle*Æ*Create Bundle* (ver apartado Copiar la Unidad Hermenéutica en página 105)

Si la causa del problema es la primera, evidentemente no podemos hacer nada más que intentar recuperar los archivos originales, mientras que la segunda causa será menos problemática (y probablemente menos habitual) gracias a una de las mejoras en la versión 5 de Atlas, consistente en la utilización, por parte del programa, de "**rutas virtuales**" para la localización de los archivos.

### **HUPATH**

Es una ruta virtual, independiente de la ubicación física en el disco duro, que tiene como su punto de origen la

ubicación de la Unidad Hermenéutica (archivo hpr5). Esto significa que, independientemente de la ubicación física en el disco duro, Atlas podrá encontrar sin problemas cualquier documento primario que se encuentre en la misma carpeta que el archivo hpr5.

Si tenemos los archivos en la misma ubicación que la Unidad Hermenéutica, en la barra de estado de la pantalla principal, donde se nos informa del documento primario seleccionado, podríamos ver algo de este estilo:

```
Loaded PT: P 1: EntreI01, <HUPATH>\EntreI01.rtf
```
y el programa no tendría ningún problema para encontrar el archivo "EntreI01.rtf" tanto si se encuentra físicamente en "C:\mis trabajos\investi\" como si se encuentra en "C:\mis documentos\juan\investi\".

Lo mismo ocurriría si los archivos los ubicamos en una carpeta dependiente (hija) de la carpeta en la que se encuentra la Unidad Hermenéutica. En el ejemplo siguiente, el archivo "EntreI01.rtf"se encuentra en la carpeta "Documentos" que es "hija" de la carpeta en la que se encuentra la Unidad Hermenéutica:

Loaded PT: P10: EntreI01.rtf, <HUPATH>\Documentos\EntreI01.rtf

De nuevo no habría ningún problema para la localización del archivo tanto si éste se encuentra en "C:\mis trabajos\investi\Documentos\" como si se encuentra en "C:\mis documentos\juan\investi\Documentos".

Siguiendo con esta lógica, otra posibilidad sería tener en carpetas separadas los diferentes tipos de documentos que se utilizarán (texto, imagen, sonido, vídeo). En este caso visualizaríamos la barra de estado de la siguiente forma:

Loaded PT: P11: Folleto01a.jpg, <HUPATH>\Imagenes\Folleto01a.jpg

Loaded PT: P12: EntreI01.rtf, <HUPATH>\Textos\EntreI01.rtf

### **TBPATH**

Es una ruta virtual, independiente de la ubicación física en el disco duro, que tiene como su punto de origen la

carpeta definida como "TextBank".

Durante el proceso de instalación del programa, Atlas habrá creado, dentro de la carpeta *Mis documentos*, una estructura de carpetas como la que se puede ver en la Ilustración

11. Uno de los elementos de esta estructura es la carpeta *TextBank<sup>6</sup>*, que será la carpeta predeterminada en la que el programa intentará archivar las Unidades Hermenéuticas y en la que buscará los documentos primarios en el proceso de asignación

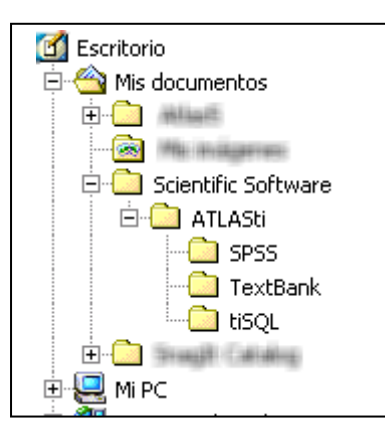

Ilustración 11. Estructura de directorios

Evidentemente, puesto que la estructura depende de la carpeta *Mis documentos*, la ubicación física en el disco duro variará en función del usuario conectado (en los casos de ordenadores compartidos por diferentes usuarios). Por ejemplo, si el usuario conectado al ordenador es Juan, la ubicación será<sup>7</sup>:

C:\Documents and Settings\**Juan**\Mis documentos\Scientific Software\ATLASti\TextBank

Mientras que si el usuario conectado es "Marga" la ubicación será

C:\Documents and Settings\**Marga**\Mis documentos\Scientific Software\ATLASti\TextBank

De Nuevo, el programa podría tener problemas para localizar los archivos si los trasladamos de un ordenador a otro utilizado por un usuario diferente. En este caso, el problema se resuelve con la utilización de la ruta virtual a la carpeta *TextBank*, puesto que el programa podrá localizar cualquier archivo que esté en la ruta de esa carpeta, independientemente de donde se encuentre el archivo hpr5. Así, tanto en el caso del usuario Juan como del usuario Marga, se podría localizar el archivo "EntreI01.rtf", y la barra de estado de la pantalla principal veríamos, en ambos casos, la información siguiente:

Utilizar la carpeta *TextBank* como espacio para la ubicación de los archivos de todas nuestras investigaciones podría llevarnos a confusiones, así que otra posibilidad sería crear diferentes carpetas, dependientes de *TextBank*, para archivar en cada una de ellas los documentos referentes a cada investigación. Por ejemplo, podríamos tener los documentos relacionados con la investigación "Donación" en una carpeta dependiente de *Textbank* denominada "Donacio" (e insisto, la Unidad Hermenéutica en cualquier otra ubicación). En ese caso, en la barra de estado veríamos lo siguiente:

Como norma general, *HUPATH* tiene preferencia sobre *TBPATH*, es decir, que en el caso de que la Unidad Hermenéutica esté ubicada en la carpeta definida como *TextBank*, la ruta virtual utilizada (y la que veremos en la barra de estado) será *HUPATH*.

En la Ilustración 12 podemos ver posibles estructuras de ubicación de archivos que utilizarían las rutas virtuales.

 $\overline{a}$ 

<sup>6</sup> En versiones anteriores del programa la carpeta *Textbank* se creaba en el directorio de instalación del programa ("C:\Archivos de programa\Scientific Software\Atlasti\Textbank").

<sup>7</sup> Podemos modificar esta ubicación (carpeta) por defecto con la opción *General Preferences* del menú *Extras*, pestaña *Paths*. La nueva ubicación puede ser cualquier ruta existente en nuestro ordenador, no siendo necesario que la carpeta reciba el nombre de *Textbank*.

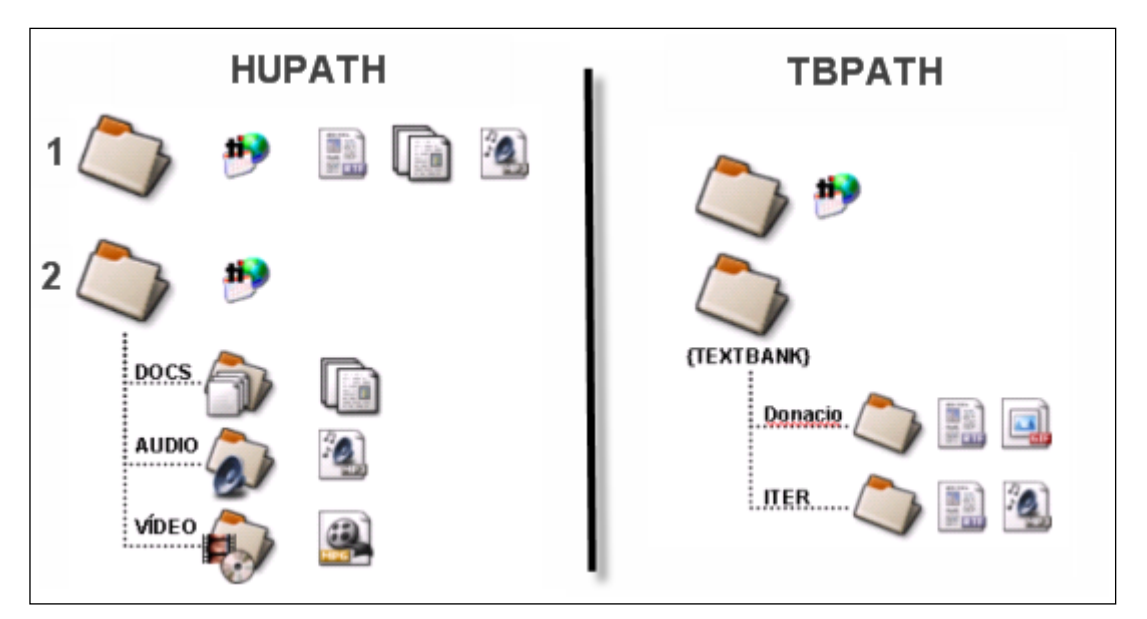

Ilustración 12. Estructura HUPATH y TBPATH

La parte izquierda ilustra dos posibles estructuras que utilizarían la ruta *HUPATH*. En el primer ejemplo, tanto la Unidad Hermenéutica como los archivos de documentos primarios se ubicarían en una misma carpeta. En el segundo, la Unidad Hermenéutica se encuentra en una carpeta y los diferentes tipos de documentos primarios en carpetas dependientes.

En la parte derecha encontramos el ejemplo que muestra la utilización de la ruta *TBPATH*. En este caso, la Unidad Hermenéutica se encuentra en una carpeta y los archivos de los documentos primarios de diferentes investigaciones se encuentran en otras carpetas, dependientes de la carpeta definida como *TextBank*, pero que no se encuentran en la ruta de la carpeta en la que se ubica la Unidad Hermenéutica.

Por supuesto pueden darse circunstancias que hagan conveniente que el programa no utilice las rutas virtuales, como por ejemplo en el caso de que, trabajando en el mismo ordenador, el usuario *Marga* quiera acceder a los documentos guardados en la carpeta *TextBank* del usuario *Juan*, cuya dirección física, como veíamos anteriormente, es diferente. Por supuesto, una posibilidad sería modificar las preferencias para "apuntar" la carpeta *TextBank* a la dirección física en la que se encuentra la carpeta para el usuario Juan, pero en ese caso el usuario Marga podría tener problemas para acceder a otros documentos. En casos como este lo más conveniente es utilizar rutas absolutas, es decir, informar al programa de la dirección física exacta en la que se encuentran los archivos.

### **Edición de documentos**

Una de las novedades más interesantes de la versión 5 de Atlas es la posibilidad de editar algunos tipos de documentos primarios. Los usuarios de las versiones anteriores apreciaremos especialmente esta característica, puesto que hasta ahora nos encontrábamos con la imposibilidad de hacerlas una vez iniciado el proceso de análisis, incluso detectando posibles errores u omisiones en el documento.

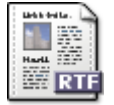

Evidentemente, esta capacidad sólo estará disponible para los documentos de tipo texto, e incluso con ellos sólo será posible para algunos formatos de documento, en concreto para los formatos RTF y TXT. Por otra parte, como explicaré con más detalle más adelante, las modificaciones deben realizarse, necesariamente, desde el programa Atlas.ti. Una vez iniciado el proceso de análisis no podemos utilizar ningún otro programa de edición para realizarlas, a riesgo de perder el trabajo realizado.

Esta posibilidad hace que sea especialmente recomendable que, en el caso de que nuestros documentos estén archivados con un formato diferente a los especificados, realicemos una conversión, preferentemente a formato RTF (si queremos aprovechar las ventajas de la utilización de códigos de formatos en el texto). Así, en el caso de que nuestros archivos originales estén, por ejemplo, en formato del procesador de textos *Word* (extensión .doc) simplemente tendríamos que utilizar (en *Word*) la opción Archivo  $\rightarrow$  Guardar como  $\rightarrow$  Formato RTF. La conversión desde otros procesadores de texto será similar, y en todos los casos conservaremos el formato original prácticamente sin ningún tipo de modificación.

#### **Modo de edición**

Cuando seleccionamos en la pantalla principal algún documento que sea susceptible de ser editado aparecerá

una nueva barra de iconos (y una opción de menú) que permitirán acceder a las funciones de edición de documento. El primer icono a la izquierda de la barra es el que permitirá entrar en el modo de edición de documentos (Ilustración 13, izquierda), salir directamente cuando no hemos realizado cambios (centro), y salir guardando o cancelando los cambios que hayamos realizado (derecha).

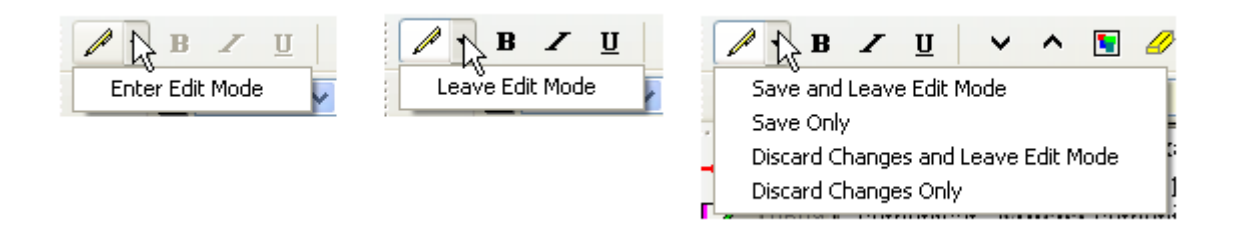

Ilustración 13. Modo de edición de documento

Una vez que hayamos entrado en el modo de edición se activarán las funciones de edición inactivas hasta ese momento.

Podemos editar entonces el documento, realizando las modificaciones necesarias, incluyendo borrar o añadir texto, además de las opciones de formato disponibles en la barra de iconos (códigos de negrita, cursiva, subrayado, tamaño de letra...)

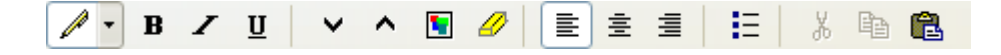

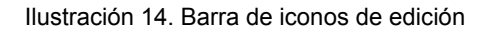

#### **Inserción de objetos/ficheros**

La inserción de archivos (*Insert File*) permite incrustar en el documento actual, en la posición en la que se encuentre el cursor, cualquier otro documento de formato textual (incluyendo archivos de hojas de cálculo como *Microsoft Excel*). Una vez que el texto ha sido incrustado, pasará a formar parte del documento primario (evidentemente siempre y cuando guardemos los cambios) y podremos realizar sobre él las mismas operaciones que sobre el resto del documento. Si posteriormente modificamos el archivo

origen que hemos incrustado de esta forma, esos cambios no se reflejarán en el archivo de documento primario.

Ilustración 15. Menú edit. Opciones de inserción

Por su parte, la opción de insertar objetos (*Insert Object*) permitirá incrustar o vincular en el documento primario archivos de prácticamente cualquier formato (imágenes, hojas de cálculo y presentaciones *Power Point* entre otros). De hecho, los formatos posibles vendrán determinados por las posibilidades de nuestro ordenador.

Cuando seleccionamos esta opción nos aparecerá una ventana como la de la Ilustración 16, en la que nos aparecerá un listado de los diferentes tipos de objetos (archivos) que podemos crear (dependiente de la configuración de nuestro ordenador). Al seleccionar alguno de ellos se abrirá el programa correspondiente y podremos crear un nuevo objeto que quedará incrustado en el documento primario*.*

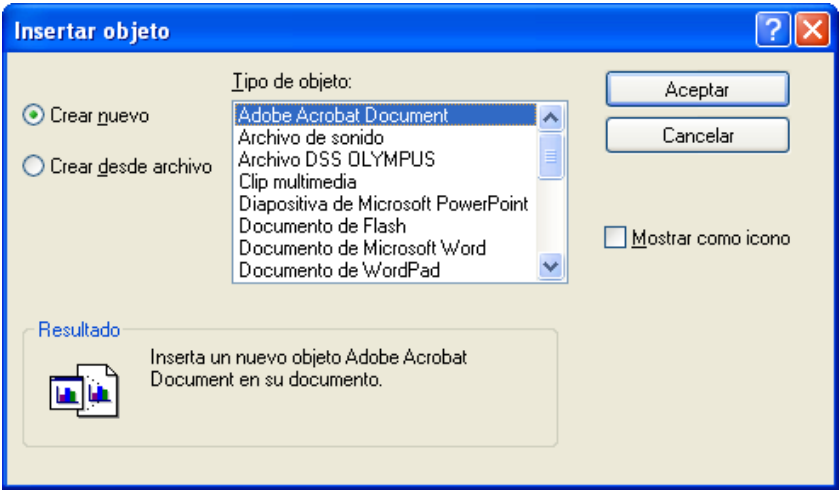

Ilustración 16. Insertar nuevo objeto

En la ilustración anterior, podemos observar que está seleccionada la opción "Crear nuevo", pero que podemos elegir también "Crear desde archivo". Si seleccionamos esa última opción, la pantalla cambiará al formato que podemos ver en la Ilustración 17, y podremos entonces seleccionar un archivo existente en nuestro ordenador (haciendo clic en el botón *Examinar*)

Esa pantalla también nos permite seleccionar (o no) la opción de *Vincular* al objeto existente. Si la seleccionamos, eso significa que si posteriormente a la vinculación realizamos cambios en el archivo original, estos quedarán reflejados en el objeto vinculado en el documento primario*,* mientras que si no la seleccionamos el objeto quedará incrustado en el documento primario y por lo tanto los cambios en el archivo original no quedarán reflejados en el objeto incrustado en el documento primario.

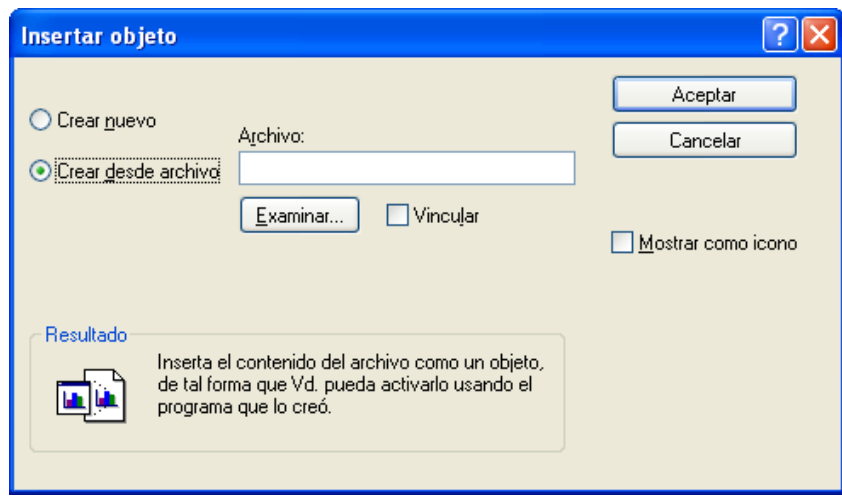

Ilustración 17. Insertar objeto existente

Cualquiera que haya sido la forma de incluir el objeto en el documento primario*,* éste podrá editarse, utilizando la aplicación original con la que se haya creado, haciendo doble clic sobre el mismo. En algunos casos, la edición se realizará en la misma ventana Atlas, mientras que en otros se abrirá el programa adecuado para la edición. En la Ilustración 18 podemos ver un ejemplo en el que se está editando un documento de texto insertado como objeto. Como podemos ver, la pantalla de Atlas presenta cambios (menús, iconos...) respecto a su apariencia habitual.

Como hemos visto, tenemos entonces dos formas de incluir información en el documento primario, inserción de texto e inserción de objetos. Considero que las diferencias principales entre ellas son dos:

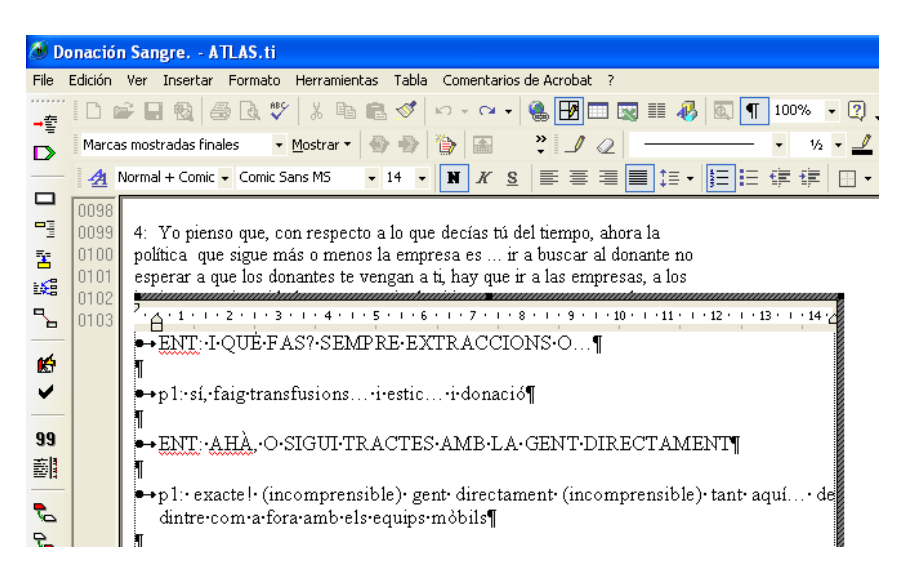

Ilustración 18. Edición in situ de un objeto insertado

- la inserción de objetos permite incluir tipos de archivos no textuales que además (si hemos escogido la opción vincular) podemos modificarlos externamente a Atlas de forma que los cambios se actualicen automáticamente.
- Cuando insertamos un archivo de texto, podemos realizar sobre el texto insertado el mismo tipo de trabajo de segmentación que haremos habitualmente con

nuestros datos, pero el contenido de un objeto insertado no puede ser segmentado de la misma forma (aunque se trate de un archivo de texto o de imagen), puesto que el programa, al considerarlo un objeto, sólo nos permitirá seleccionarlo como tal, y no podremos acceder a su contenido cuando nos encontremos en "modo segmentación"

Ambas formas de inserción tienen ventajas e inconvenientes, por lo que la decisión sobre cual de ellas utilizaremos dependerá, como en tantas otras ocasiones, de nuestros objetivos. No podemos decir, por lo tanto, que una sea mejor que otra, simplemente que cada una de ellas puede ser más o menos adecuada para nuestros fines.

### **Control de cambios**

Poder editar los documentos primarios supone un avance importante en cuanto a la potencialidad del programa, pero al

mismo tiempo requiere que éste lleve un registro de los cambios efectuados en los mismos. La razón de ello está en la forma como el programa gestiona las citas. En efecto, cuando seleccionamos un fragmento de texto para convertirlo en una cita, el programa no almacena físicamente ese fragmento en ningún sitio, lo único que hace es registrar las coordenadas en el documento de inicio y de final de la cita. Así, una cita, para el programa son las coordenadas de línea y columna de inicio en el documento y de línea y columna final.

Evidentemente, eso implica que la realización de cualquier modificación en el documento que implique cambios en esas coordenadas, supondría una fuente de error al recuperar las citas. Ese es el motivo por el que, en las versiones anteriores, no era posible realizar modificaciones en los documentos primarios, y es el motivo por el que en la versión actual las modificaciones, aunque posibles, sólo deben hacerse utilizando las funciones de edición del programa.

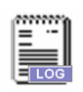

Entonces, cuando realicemos cambios en un documento, el programa los registrará en un archivo especial que utilizará para poder seguir manteniendo de una forma coherente la referencia a las coordenadas de las citas. Ese archivo, almacenado en la misma localización que los archivos de los documentos

primarios, recibirá el nombre del archivo original (incluida la extensión) y tendrá la extensión ".log". Así, si modificamos nuestro archivo "EntreI01.rtf" se creará un archivo "EntreI01.rtf.log".

De la misma forma que el traslado de la Unidad Hermenéutica de un ordenador a otro implica trasladar también los archivos originales de los documentos primarios, también será necesario trasladar los archivos .log.

## **Empezando a trabajar**

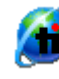

## **Iniciar el programa**

El arranque del programa lo podemos hacer desde el icono Atlas que se encuentra en el Escritorio de Windows o en la barra de tareas Inicio (Inicio $\rightarrow$ Programas  $\rightarrow$ Scientific Software → Atlas.ti 5.0).

> La primera pantalla que aparecerá es el *Welcome Wizard*, que nos dará acceso a diferentes opciones **Welcome**

relacionadas con la apertura/creación de una Unidad Hermenéutica.

Las dos primeras opciones (Ilustración 19) permiten abrir una Unidad Hermenéutica existente; en un caso (1) a partir de una lista (*Picklist*) de las Unidades Hermenéuticas utilizadas recientemente; y en otro (2) a partir de la última Unidad Hermenéutica con la que se haya trabajado. La tercera opción nos permitirá crear una nueva Unidad Hermenéutica (ver pág. 20). La cuarta opción permite cerrar la ventana y que se inicie el programa sin cargar ni crear ninguna Unidad Hermenéutica. Por último, también tenemos la opción de que esta ventana no aparezca nuevamente al iniciar el programa (5), aunque siempre podremos activarla con la opción *Open WelcomWiz* del menú *Help*.

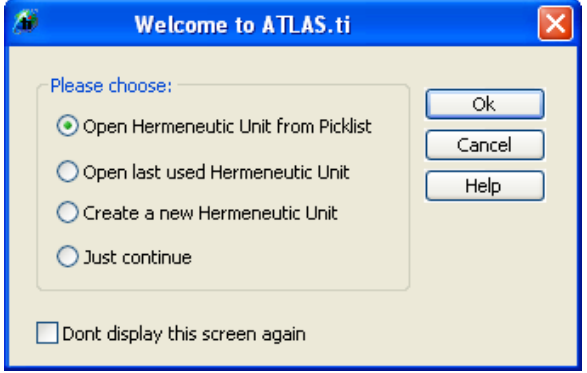

Ilustración 19. Welcome Wizard

## **Crear una Unidad Hermenéutica**

Al abrir el programa nos encontraremos con la pantalla de edición principal y veremos que el título que aparece en la barra superior es *New*  New Hermeneutic Unit - ATLAS.ti *Hermeneutic Unit*, lo que significa que podemos empezar a trabajar directamente, asignando documentos, segmentando, codificando... para posteriormente salvar la Unidad con el nombre que deseemos. Por lo tanto, a no ser que estemos trabajando con una Unidad Hermenéutica y queramos crear otra nueva en ese mismo momento, no es necesario utilizar las opciones de creación de nueva Unidad, puesto que cuando abrimos el programa nos encontraremos precisamente con eso, con la posibilidad de empezar a trabajar directamente con una nueva unidad<sup>8</sup>. Por lo tanto, en el caso del *Welcome Wizard*, probablemente la opción más conveniente de inicio será la de *Just continue* o simplemente hacer clic sobre el botón *Cancel.*

Si aún así deseamos crear una nueva Unidad, podemos hacerlo, además de utilizando la opción correspondiente del *Welcome Wizard*, con la opción *New Hermeneutic Unit* del menú *File*. En ambos casos, se abrirá una nueva pantalla principal en la que podremos empezar a trabajar directamente. Si este proceso lo hemos realizado mientras teníamos abierta otra Unidad Hermenéutica, esta no se cerrará, y podremos cambiar entre las diferentes Unidades desde el menú *Windows* o utilizando la opción *Browse Windows* del mismo menú.

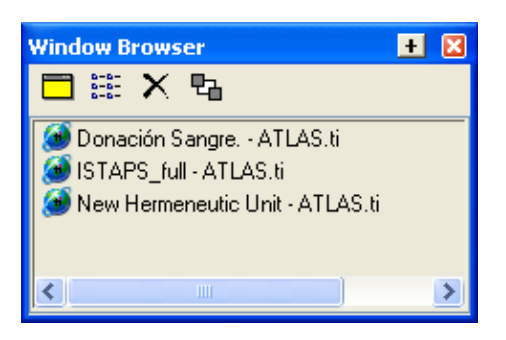

Ilustración 20. Selección de Unidad Hermenéutica

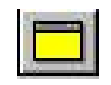

 **Comentario de Unidad Hermenéutica**  Llegados a este punto, es fuerte la tentación de empezar a trabajar rápidamente, de desear ver

inmediatamente los documentos primarios para poder fragmentarlos, codificarlos, etc. Sin embargo, creo que es conveniente ralentizar (aparentemente) el trabajo dedicando unos minutos a documentar nuestra Unidad Hermenéutica.

Los diferentes componentes de la Unidad Hermenéutica, incluyéndose ella misma, pueden tener asociados un comentario. Los comentarios son **atributos** de los diferentes elementos individuales, es decir, podemos comentar cada una de las citas, cada uno de los códigos*,* etc.

Añadir comentarios a los diferentes componentes permitirá, entre otras cosas, clarificar su significado, características, etc. lo que será especialmente interesante en aquellos casos en que varios analistas trabajen con una misma Unidad Hermenéutica, pero incluso cuando el trabajo lo está realizando un único analista, la rigurosidad en el uso de los comentarios permitirá tener documentado el proceso de trabajo, su cómo y su porqué, y permitirá que el significado atribuido por el analista a los diferentes elementos que ha ido creando sea homogéneo en el tiempo.

En el caso de la Unidad Hermenéutica, podemos utilizar el comentario para describirla de una forma más amplia de la que nos permite el nombre de archivo (Ilustración 21).

<sup>&</sup>lt;sup>8</sup> A no ser que esté seleccionada la opción (Preferencias) de abrir automáticamente la última Unidad Hermenéutica utilizada al iniciar el programa.

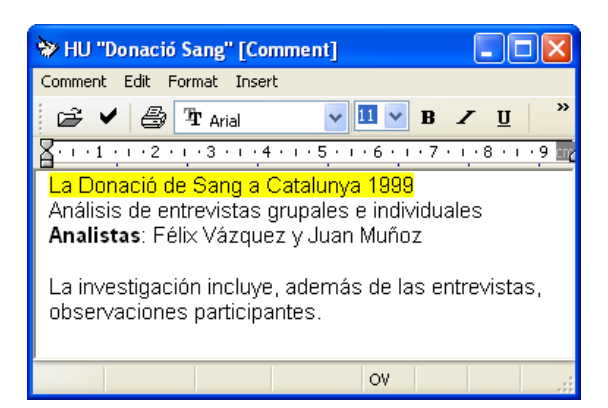

Ilustración 21. Comentario de Unidad Hermenéutica

Para añadir/editar el comentario a la Unidad Hermeneutica, podemos utilizar la opción *File*  $\rightarrow$  *Edit* Comment, o bien hacer clic en el icono correspondiente de la barra de herramientas horizontal, esto hará que se abra la ventana del editor de texto (ver Ilustración 21) donde podremos escribir nuestro comentario.

#### **Archivar la Unidad Hermenéutica**

Para guardar el trabajo realizado durante una sesión, debemos archivar la Unidad Hermeneutica.

Para ello, podemos utilizar la opción *File* →Save, o la opción *File* →Save As.

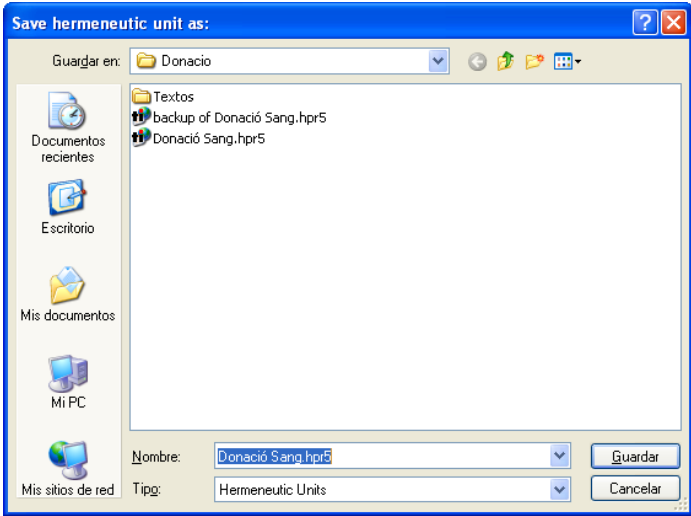

Ilustración 22. Salvar Unidad Hermenéutica

Si intentamos cerrar la Unidad Hermenéutica sin guardar los cambios realizados, Atlas nos pedirá confirmación de si queremos salir sin guardar. Por otra parte, a no ser que se especifique lo contrario, el programa realizará automáticamente, cada diez minutos, una copia de seguridad que quedará archivada como "*Backup of*" y el nombre de la Unidad Hermenéutica. Por ejemplo, si nuestra Unidad Hermenéutica se llama "miunidad.hpr", se creará una copia con el nombre "backup of miunidad.hpr"

La opción *Save* sólo estará disponible si se han realizado cambios en la Unidad Hermenéutica. En ese caso, al utilizarla, quedará registrada con el nombre ya existente. Si queremos guardarla con un nombre diferente tenemos que utilizar la opción *Save As*,

que abrirá una ventana en la que podremos escoger el nombre y la dirección en la que queremos guardar la Unidad Hermeneutica<sup>9</sup>.

El programa sugerirá como nombre de archivo el mismo nombre que hayamos especificado como título anteriormente al crear la Unidad Hermenéutica, añadiendo la extensión "hpr5".

Naturalmente, podemos darle un nombre diferente al archivo<sup>10</sup>, pero aunque lo cambiemos el título de la Unidad seguirá siendo el definido previamente. Si lo que queremos es cambiar el título de la Unidad Hermeneutica debemos escoger la opción *Rename Hermeneutic Unit* del menú *File*.

### **Abrir una Unidad Hermenéutica**

 $\overline{a}$ 

Para recuperar una Unidad Hermeneutica previamente archivada podemos utilizar las opciones *Open* y

*Browse* del menú *File*, o bien acceder a ella directamente mediante la lista de las últimas Unidades Hermenéuticas abiertas que aparecen también en el menú *File*.

Si seleccionamos la opción *File* → Open, aparecerá una ventana de diálogo con la lista de las Unidades Hermenéuticas (\*.hpr5) ubicadas en el directorio que esté definido como *Textbank*, es decir, el directorio que esté definido como ubicación por defecto de las Unidades Hermenéuticas. Aunque al instalar el programa quedará definido un directorio como *textbank*, podemos cambiar la ruta por defecto por otra que se ajuste más a nuestras preferencias utilizando el menú *Extras → General Preferences* y seleccionando la pestaña *Paths*. Como vemos en la Ilustración 23, podremos definir las rutas que utilizará el programa para acceder tanto a las Unidades Hermenéuticas (y los Documentos Primarios) como a otros tipos de archivos (informes HTML, XML y SPSS).

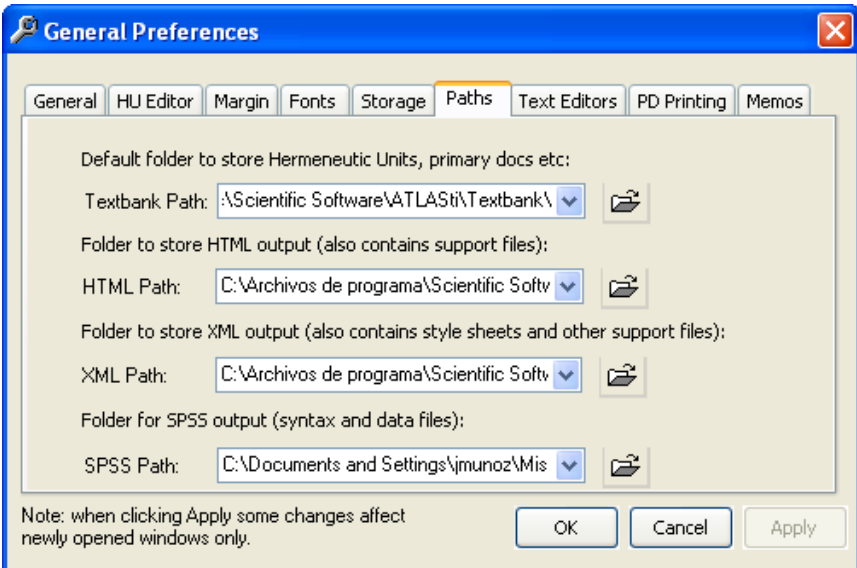

Ilustración 23. Preferencias. Rutas de archivos

<sup>&</sup>lt;sup>9</sup> Esta ventana aparecerá también la primera vez que guardamos una Unidad Hermenéutica con la opción *Save*.

<sup>10</sup> Aunque teóricamente Windows lo permite, es conveniente que este nombre no incluya caracteres acentuados ni signos de puntuación.

En el proceso de instalación del programa se habrá creado una carpeta *Scientific Software* dentro de la carpeta *Mis Documentos*. En mi caso he creado además una nueva carpeta *Textbank* dentro de la cual crearé nuevas carpetas para cada investigación que realice. Como podemos ver en la parte izquierda de la Ilustración 24, al seleccionar la opción *Open* aparecerá la carpeta *Textbank*, dentro de la cual encontramos otras dos carpetas correspondientes a dos investigaciones, *Donacio* e *ISTAPS*. Puesto que en este caso quiero trabajar con la investigación sobre la donación de sangre, haré doble clic sobre esa carpeta, con lo que podré acceder a la Unidad Hermenéutica "Donació Sang" haciendo doble clic sobre la misma. En la ilustración también podemos ver que en mi caso existe otra carpeta *Textos* en la que tengo los documentos primarios, aunque evidentemente esta organización no es la única posible (ver Ubicación de archivos en página 12).

| <b>Open Hermeneutic Unit</b> |                                 | <b>Open Hermeneutic Unit</b> |                                                              |
|------------------------------|---------------------------------|------------------------------|--------------------------------------------------------------|
| Buscar en:                   | Textbank                        | Buscar en:                   | Donacio                                                      |
| Documentos<br>recientes      | <b>Donacio</b><br><b>ISTAPS</b> | Documentos<br>recientes      | ∦Textos!<br>backup of Donació Sang.hpr5<br>Donació Sang.hpr5 |
|                              |                                 |                              | an an amin'ny mponina ar                                     |

Ilustración 24. Abrir Unidad Hermenéutica

#### **Browse**

La opción *File* → Browse abre la ventana *HU Browser* (ver Ilustración 25), en la que encontraremos (1) una lista de las Unidades Hermenéuticas (\*.hpr5) con las

que se ha trabajado recientemente (independientemente de su localización en el disco duro, es decir, puede mostrar nombres de Unidades Hermenéuticas que se encuentren en ubicaciones diferentes, y por supuesto puede mostrar ubicaciones distintas a *Textbank*). Otra diferencia de esta lista de Unidades Hermenéuticas con la anterior, es que en este caso los nombres que aparecen no son los nombres que hemos dado a los

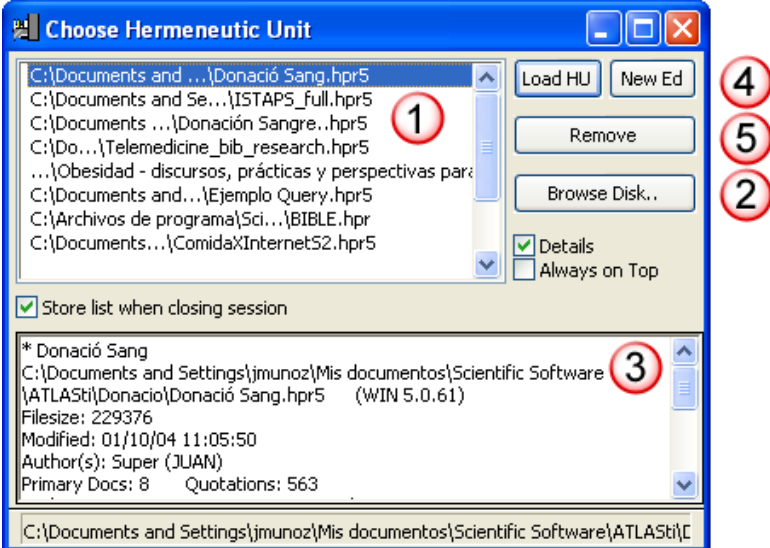

Ilustración 25. HU Browser

archivos (\*.hpr5), sino los **títulos** de las Unidades Hermenéuticas. Si la Unidad Hermenéutica que queremos abrir no aparece en la lista, podemos buscarla haciendo clic en el botón *Browse Disk* (2).

Una ventaja de esta lista respecto a la anterior (opción *Open*) es que, también podemos ver el comentario de la Unidad Hermenéutica seleccionada (3). Igualmente, nos permitirá tanto crear una nueva Unidad Hermenéutica (4) como borrar alguna de las que aparecen en la lista (5), teniendo en cuenta que no se borrará el archivo de la Unidad Hermenéutica, sino únicamente su referencia en esta lista. La opción *Store list* guardará la lista de Unidades Hermenéuticas para que estén accesibles en la próxima ocasión que se utilice la opción *Browse*.

### **Atajos**

También podemos utilizar atajos para acceder a las Unidades Hermenéuticas. Por ejemplo, podemos abrir una Unidad Hermenéutica haciendo doble clic sobre su nombre de archivo en la ventana de exploración de Windows (aunque el programa no se esté ejecutando en ese momento).

Otra posibilidad consiste en "arrastrar" el nombre de archivo, desde una ventana de exploración de Windows, a la ventana principal del programa o a la lista desplegable de documentos primarios.

Para arrastrar cualquier elemento, sólo hay que seleccionarlo y, sin soltar el botón, mover el ratón a la zona donde deseemos ubicarlo. Mientras se realiza el desplazamiento, la flecha del ratón cambiará de forma; aparecerá una señal de prohibición mientras se encuentre en una zona en la que no pueda "soltarse" el elemento seleccionado (en este caso el nombre o el icono del archivo). Cuando el puntero llegue a una zona donde puede ubicarse el elemento que estamos arrastrando, volverá a aparecer la flecha del ratón junto con un recuadro con el signo "+".

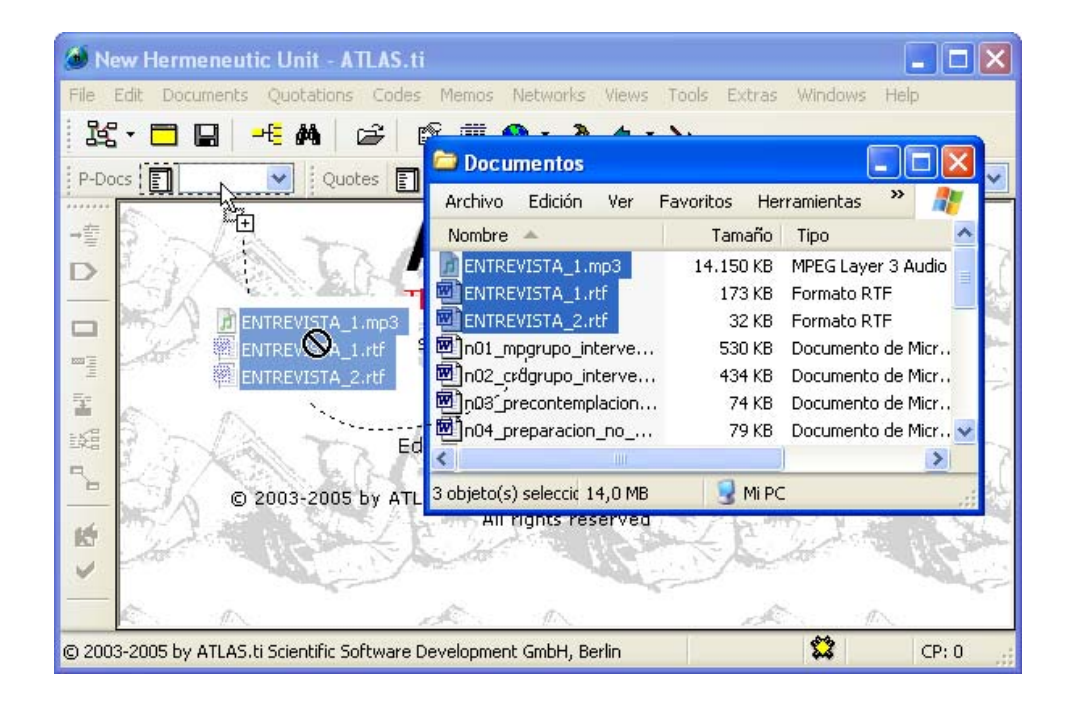

Ilustración 26. Arrastrar y Soltar

## **Trabajar con textos**

### **Asignar Documentos Primarios**

Una vez creada una Unidad Hermenéutica, debemos incluir lo que serán nuestros datos, es decir, debemos relacionarla con los documentos primarios con los que vamos a trabajar11. En "lenguaje Atlas", tenemos que *Asignar* los documentos primarios a la Unidad Hermenéutica.

**Asignar** 

La asignación de los documentos primarios la podemos hacer de dos formas. La primera consiste en

utilizar la opción *Documents*Æ*Assign Document*, se abrirá la ventana *Primary Document Loader*, en la que aparecen los ficheros con las extensiones reconocidas por Atlas como posibles documentos primarios*.* Para realizar la asignación, únicamente tenemos que seleccionar el/los documentos deseados y hacer clic en *Abrir*.

| <b>Primary Document Loader</b>                                   |                                                                                               |                                            |                                                                  |                                                                                          |          |
|------------------------------------------------------------------|-----------------------------------------------------------------------------------------------|--------------------------------------------|------------------------------------------------------------------|------------------------------------------------------------------------------------------|----------|
| Buscar en:                                                       | Textos                                                                                        |                                            |                                                                  | ● ♪   ♪   □                                                                              |          |
| Documentos<br>recientes<br>Escritorio<br>Mis documentos<br>Mi PC | Nombre<br>∸<br>Autotransfusión.jpg  <br>Dóna'n una mica.jpg<br>图 EntreG05.rtf<br>EntreI01.rtf | Tamaño<br>65 KB<br>21 KB<br>59 KB<br>37 KB | Tipo<br>Imagen JPEG<br>Imagen JPEG<br>Formato RTF<br>Formato RTF | Fecha de modifi<br>5/6/2000 13:30<br>5/6/2000 13:44<br>1/10/2004 11:38<br>1/10/2004 2:34 | Imagen   |
|                                                                  | ₹                                                                                             | <b>IIII</b>                                |                                                                  |                                                                                          | ×        |
|                                                                  | Nombre:                                                                                       |                                            |                                                                  | v                                                                                        | Abrir    |
| Mis sitios de red                                                | Tipo:<br><b>Primary Documents</b>                                                             |                                            |                                                                  | ×                                                                                        | Cancelar |

Ilustración 27. Asignar Documentos Primarios

También podemos asignar los documentos arrastrando los archivos desde la carpeta en la que se encuentren hasta a) la lista desplegable de documentos primarios*,* b) el *manager* de documentos, o c) la ventana principal. Podemos arrastrar, uno o varios documentos e incluso una carpeta entera. En ese último caso se asignarán todos los documentos posibles a la Unidad (Pueden arrastrarse múltiples archivos tanto a la lista desplegable como al *manager* de documentos, mientras que a la ventana principal sólo puede arrastrarse un archivo en cada ocasión).

<sup>&</sup>lt;sup>11</sup> Teóricamente es posible trabajar sin disponer de documentos primarios, realizando un trabajo conceptual con códigos*,* relaciones y la representación gráfica de esas relaciones (*Networks*).
En el ejemplo de la Ilustración 27, vemos cómo en la ventana *Primary Document Loader*  se muestran únicamente archivos de texto (RTF y TXT) y archivos de imagen (JPG). Pueden asignarse a la Unidad Hermenéutica "Investigació Donació Sang 1999" todos o algunos de ellos. Si posteriormente queremos añadir un nuevo Documento Primario, como por ejemplo, un archivo de sonido (MP3) con la grabación de una de las entrevistas, sólo tenemos que volver a repetir el proceso de asignación seleccionando sólo ese archivo. No es imprescindible, por lo tanto, asignar todos los documentos primarios a la Unidad Hermenéutica antes de empezar a trabajar, **podemos asignar nuevos documentos en cualquier momento del proceso de análisis**.

Una vez asignado un documento, para verlo en la pantalla principal de Atlas, bastará con seleccionar su nombre en la lista desplegable de documentos o en el *manager* de documentos.

### **Comentarios**

De nuevo, tal y como hemos hecho con la Unidad Hermenéutica, el siguiente paso consistirá en añadir un comentario,

a cada uno de los documentos primarios, que permita describirlos de una forma más concreta. Si, por ejemplo, se trata de una entrevista, podríamos incluir información relativa a la(s) persona(s) entrevistada(s), al entrevistador, la fecha de realización, etc.

|                      | <b>R</b> Primary Doc Manager [HU: Donació Sang]                                                                                                    |                  |       |                            |          |            |      |                                  |                       |
|----------------------|----------------------------------------------------------------------------------------------------|------------------|-------|----------------------------|----------|------------|------|----------------------------------|-----------------------|
|                      | Documents Edit Miscellaneous Output View                                                                                                    |                  |       |                            |          |            |      |                                  |                       |
| 有                    | 4 □路<br>$\begin{array}{cc} \mathbf{a} + \mathbf{b} = & \mathbf{w} \\ \mathbf{a} + \mathbf{b} = & \mathbf{w} \\ \mathbf{a} + \mathbf{b} = & \end{array}$<br>×                                                                                      | 画                |       |                            |          |            |      |                                  |                       |
|                      | Name                                                                                                    | Media            | Quot  | Author                     | Created  | Modified   | Us   | Origin                           | $\boldsymbol{\wedge}$ |
| ▓ P 1                | Entrel $01^{\sim}$                                                                                                    | <b>Rich Text</b> | 164   | <b>Admin</b>               | 28/05/00 | 01/10/040  | Yes: | <hupath>\Entrel01.rtf</hupath>   |                       |
| 國P2                  | EntreG05~                                                                                                    | <b>Rich Text</b> | 381   | Super                      | 17/04/99 | 01/10/041  | Yes  | <hupath>\EntreG05.rtf</hupath>   |                       |
| ெ<br>P <sub>3</sub>  | Dóna'n una mica.jpg~                                                                                                    | Image            | 3.    | Juan                       | 04/06/00 | 01/10/040  | Yes  | <hupath>\Dóna'n una mic</hupath> |                       |
| ត<br>P <sub>4</sub>  | Folleto01a.jpg                                                                                                    | Image            | 0.    | Juan                       | 04/06/00 | 27/09/04 1 | Yes  | <hupath>\Folleto01a.jpg</hupath> |                       |
| ø,<br><b>P5</b><br>m | Folleto01b.jpg                                                                                                    | Image            | 0     | Super                      | 06/06/00 | 27/09/04 1 | Yes  | <hupath>\Folleto01b.jpg</hupath> |                       |
|                      |                                                                                                    |                  | TILL. |                            |          |            |      |                                  | ≯                     |
| [24-11-1998]         | Entrevista Treballadora Banc de Sang de (nom ciutat o poble)<br>(nom doctora)<br>Doctora del Centre de Transfusions i Banc de Teixits des de fa 12 dies<br>Entrevista realitzada al Banc de Sang<br>Entrevista realitzada per (nom entrevistador) |                  |       |                            |          |            |      |                                  |                       |
| 8 Primary Docs       |                                                                                                    |                  |       | P 1: Entrel01 <sup>~</sup> |          | ΑI         |      | Id - The Pindex                  |                       |

Ilustración 28. Manager de Documentos

Podemos realizar la edición del comentario de documento con la opción *Documents* → Edit Comment (previa selección del mismo en la lista desplegable de documentos) o directamente en el *manager* de documentos (ver **¡Error! No se encuentra el origen de la referencia.**).

**Visualización** 

El nombre de los documentos asignados a la Unidad Hermenéutica aparecerá en la lista desplegable de

documentos con el formato:

Pxx Nombre~

Donde *P* es un identificador (invariable) de *Primary Document*, *xx* es el número de orden del documento asignado, *Nombre* el nombre del archivo utilizado, y *~* indica que el documento tiene un comentario.

Como vemos, el nombre de documento que aparecerá en las listas será el mismo que el nombre del archivo al que hace referencia. Si queremos cambiar el nombre del documento, podemos utilizar la opción *Documents* → Rename (Esta opción no cambiará el nombre del archivo almacenado en disco).

En la Tabla 1 podemos ver las informaciones disponibles en el *manager* de documentos (ver también la **¡Error! No se encuentra el origen de la referencia.**)

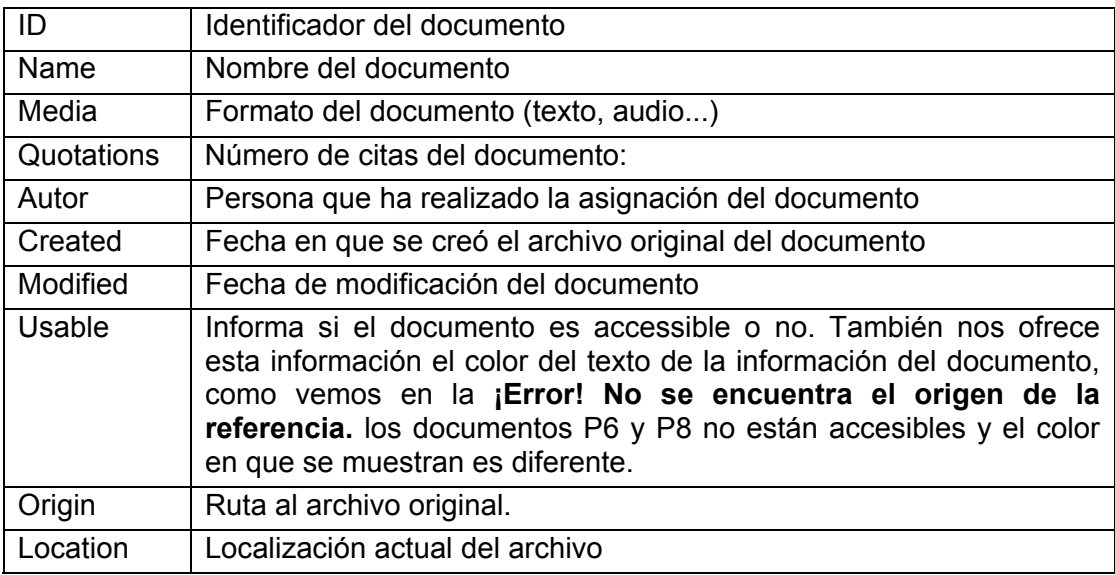

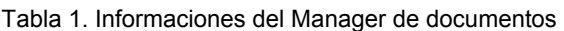

# **Citas**

Una vez asignados los documentos primarios, el analista puede empezar a crear **citas**, es decir, a identificar aquellos fragmentos del texto que tienen algún significado. Implica, por lo tanto, una primera reducción de los "datos brutos" que son los documentos primarios.

Los pasajes de texto seleccionados para formar parte de una cita, pueden ser de cualquier longitud, desde una única letra hasta el documento entero, pasando por palabras y párrafos.

Igualmente, pueden existir solapamientos entre citas. En el ejemplo de la Ilustración 29 se han creado tres citas. La primera abarca todo el párrafo; la segunda, resaltada aquí con negrita, abarca desde "Porque argumentos" hasta "por los demás"; finalmente la tercera, marcada aquí con subrayado, abarca desde "Entonces" hasta el final del párrafo. Se está dando, por lo tanto, un solapamiento, puesto que la segunda cita y la tercera están incluidas dentro de la primera. Aún así, se trata de tres citas diferentes.

Ilustración 29. Citas solapadas

**Crear Citas** 

La definición de citas puede ser el primer paso después de la creación de una Unidad Hermenéutica, aunque no

necesariamente, puesto que algunas formas de codificación implican la creación simultánea de un código y de una cita.

La definición se realizará seleccionando un fragmento de texto y utilizando la opción *Quotations*Æ*Create Free Quotation*. Esta opción asignará el fragmento de texto seleccionado a una cita no relacionada con ningún otro elemento de la Unidad Hermenéutica<sup>12</sup>.

Como decía anteriormente, para poder "recuperar" las citas, Atlas almacenará las coordenadas de inicio y fin de la misma. En el caso de citas de texto, por ejemplo, sería: Inicio = Fila X, Columna Y; Fin = Fila X', Columna Y'. No se almacena, por lo tanto, el texto de la cita, sólo sus coordenadas. Esta es la razón por la que no debemos hacer modificaciones a los documentos primarios utilizando un procesador de texto diferente al de Atlas. Cualquier modificación en el número de líneas o en el número de columnas hará que cuando el programa utilice las coordenadas previamente almacenadas, éstas no se correspondan con el texto original.

### **Modificar y borrar**

Si queremos modificar una cita, es decir, cambiar las coordenadas de inicio y/o fin, el proceso implica:

1) Seleccionar la cita en la lista desplegable de citas.

- 2) Modificar la selección, es decir, seleccionar el nuevo texto que queremos que quede asignado a esa cita.
- 3) En la barra de iconos de documento hacer clic en el icono **de o** en la opción *Quotations*Æ*Correct Quotation*.

 $12$  En el caso de los documentos primarios de imagen, sonido o video, el procedimiento es similar, se trata simplemente de marcar un punto de origen de la cita y un punto final.

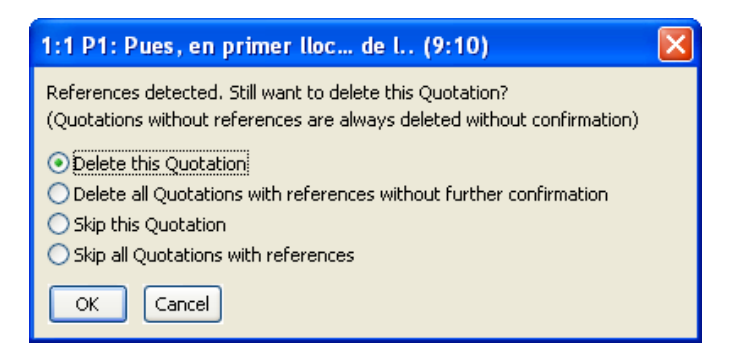

Ilustración 30. Confirmar borrar cita

Para borrar una cita libre, únicamente tenemos que seleccionarla y utilizar la opción Quotations → *Delete*. En el caso de que la cita esté relacionada con algún elemento (por ejemplo con un *código*), se nos pedirá confirmación<sup>13</sup>.

### **Comentarios de Citas**

Igual que hemos ido haciendo con la Unidad Hermenéutica y con los documentos primarios, podemos

añadir comentarios a las citas (Quotations > Edit Comment o directamente en el manager de citas*)*. Quizás no sea necesario hacer comentarios de una forma tan exhaustiva como la que recomendábamos hasta el momento, pero es útil añadirlos en determinadas ocasiones. Por ejemplo, el significado de una cita puede perder parte de su sentido cuando queda descontextualizada, por lo que hay que considerar la posibilidad de aclarar ese significado aportando información adicional en forma de comentario. Por otra parte, una cita puede empezar a darnos pie a elaborar algún tipo de hipótesis o a formularnos preguntas relacionadas con la misma. De nuevo, el comentario es una buena forma de recogerlas.

|                       | <b>E</b> Quotation Manager [HU: Donació Sang]                                                                                                    |             |       |         |                       |         |               |
|-----------------------|----------------------------------------------------------------------------------------------------|-------------|-------|---------|-----------------------|---------|---------------|
|                       | Quotations Edit Miscellaneous Output View                                                                                                    |             |       |         |                       |         |               |
| ∃ फ % ∢               | $\mathcal{F} \subsetneq \mathcal{F}$ $\mathcal{F} \subsetneq \mathcal{F}$                                                                                                    |             |       |         |                       |         |               |
| $ d  =$               | Name                                                                                                    | <b>Size</b> | Start | Density | Author                | Created | Mod $\sim$    |
| EM ~2:283             | Es igual, el sentido es el mis                                                                                                    |             | 59    | 4       | Super                 | 25/04/  | 02/0          |
| 로 2:284               | Se entiende, el cuestionario s.,                                                                                                    |             | 79    |         | Super                 | 25/04/  | 25/0          |
| <b>EX ~2:285</b>      | O no contestan y entonces tú s                                                                                                    |             | 83    |         | Super:                | 25/04/  | 01/1          |
| EN 2:286              | Yo creo que es muy largo, quiz                                                                                                    |             | 85    |         | Super                 | 25/04/  | 25/0          |
| 로 2:287               | Yo no sé, quizá la primera vez                                                                                                    |             | 91    |         | Super                 | 25/04/  | $25/0$ $\vee$ |
|                       | <b>TITLE</b>                                                                                                    |             |       |         |                       |         |               |
| donación.             | Se está hablando del cuestionario.<br>Parece evidente que no se da información al donante a no ser que este la pida. El donante se<br>encuentra "a solas" frente a un cuestionario y a no ser que se presente algún problema, como<br>por ejemplo no contestarlo, no hay una explicación previa. Este tipo de problema parece que<br>ocurre también en otras situaciones.<br>Parece como si se pensara que todos los donantes conocen perfectamente el funcionamiento dell<br>sistema, como si no se prestara atención, en estos detalles, a la persona que realiza su primera |             |       |         |                       |         |               |
| <b>563 Quotations</b> | ≃2:285 O no contestan u entonces tú All.                                                                                                    |             |       |         | Id - Index feat 2:33) |         |               |

Ilustración 31. Quotation Manager

<sup>&</sup>lt;sup>13</sup> El proceso de modificación de citas es un poco complicado, por lo que en ocasiones puede ser más cómodo borrar la cita y volver a crearla, pero hay que tener en cuenta que si eliminamos una cita que está relacionada con algún elemento, evidentemente también borraremos la relación.

En la Ilustración 31 tenemos una cita en la que dos participantes están hablando sobre la información que se da a los donantes sobre el cuestionario de autoexclusión, pero sin que aparezca mencionado el mismo de forma explícita $14$ . En el comentario asociado a esta cita queda recogida esa información junto con las reflexiones del analista relacionadas con ese tema.

### **Visualización**

Los nombres de las citas así creadas aparecerán en la lista desplegable de citas con el siguiente formato:

$$
\begin{array}{c|c|c|c|c|c} \hline & \sim & N_1: N_2 & \text{Texto} & (N_3:N_4) \\ \hline \end{array}
$$

En la Tabla 2 podemos ver el significado de cada una de las partes de las etiquetas de citas.

Tabla 2. Formato rótulo citas

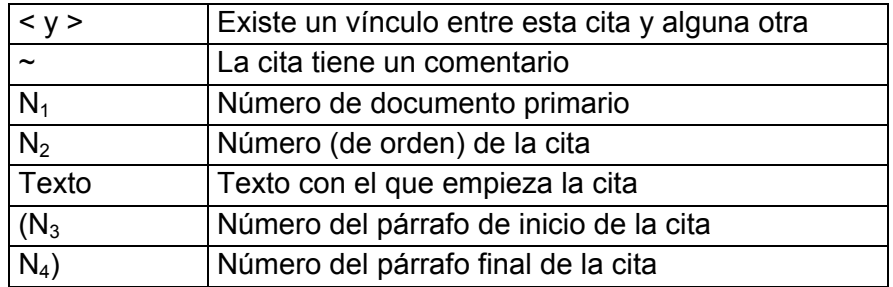

Igual que ocurría con los documentos, tenemos la opción de visualizar las citas en el *manager* de citas (ver Ilustración 31).

La visualización es similar a la que hemos visto para los documentos y también nos permite la visualización en pantalla de las citas. Podemos desplazarnos por ellas haciendo doble clic sobre sus etiquetas. En ese caso, en la pantalla principal se visualizará el documento primario al que pertenece la cita, y ésta aparecerá seleccionada.

También podemos desplazarnos fácilmente de una cita a otra utilizando los iconos de

desplazamiento  $\blacksquare$ . Combinando el desplazamiento mediante estos iconos con las diferentes opciones de ordenación de la lista podemos utilizar diferentes estrategias de desplazamiento por las citas de nuestra Unidad Hermenéutica.

En la Tabla 3 podemos ver las informaciones disponibles en las distintas columnas del *manager* de citas<sup>15</sup>.

 $\overline{a}$ 

<sup>&</sup>lt;sup>14</sup> La cita exacta es: "O no contestan y entonces tú sí que les preguntas, *i* por qué no ha contestado?. Y le explicas".

<sup>15</sup> Como en otras ocasiones, podemos cambiar el orden de visualización haciendo clic sobre el título de las columnas.

### Tabla 3. Informaciones del Manager de citas

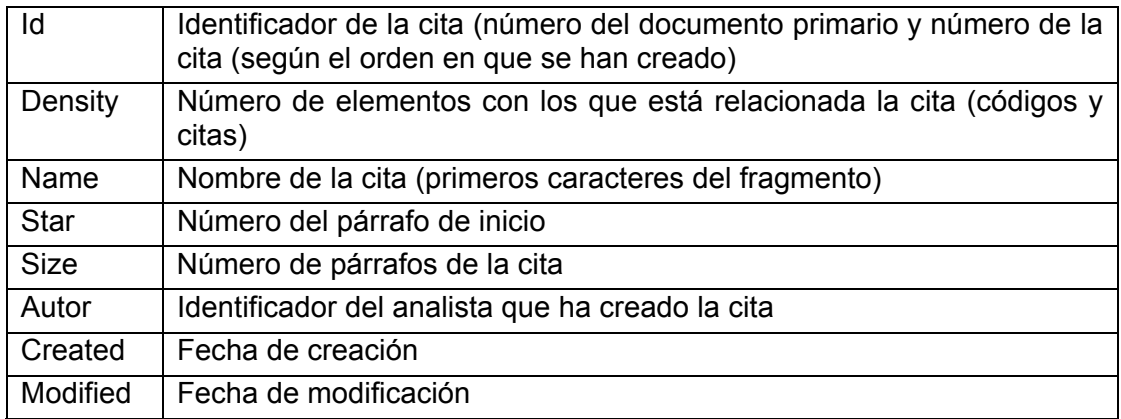

# **Codificación**

Podríamos definir la codificación como el proceso inverso a la "literatura definicional", un juego en el que "se sustituye en un texto determinado cada palabra significativa (verbos, sustantivos, adjetivos, adverbios), por su definición en el diccionario y se repite la operación." (Fernández, 1987).

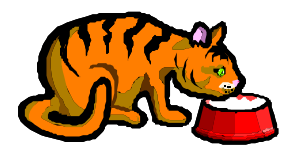

Utilizando un ejemplo de la literatura definicional de Raymond Queneau, podríamos realizar la siguiente transformación de una frase:

### Tabla 4. Literatura definicional

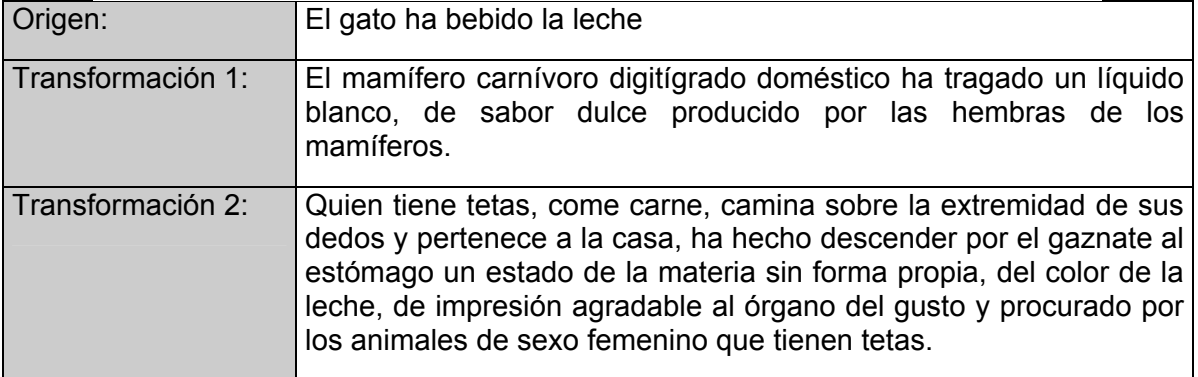

En este ejemplo, hemos partido de unos "datos simples" para llegar a unos "datos complejos", el proceso de codificación, por su parte, procederá de una forma inversa, partiendo de unos "datos complejos" o "datos brutos" (como los de la Transformación 2) procederemos a "simplificar" esos datos de forma que obtengamos un resultado similar a la frase de origen.

Podríamos, por ejemplo, crear citas para los diferentes fragmentos significativos de la transformación 2 y proceder a codificar esas citas con su significado, pudiendo realizar el proceso a diferentes niveles de especificidad. El resultado sería algo similar al que aparece en la Tabla 5.

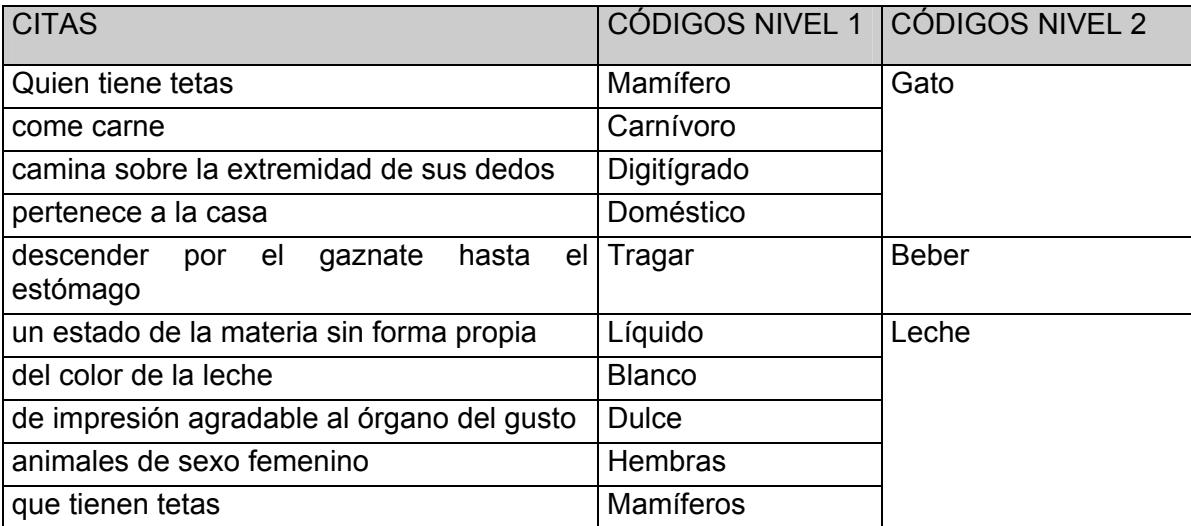

#### Tabla 5. Codificación

En este ejemplo, vemos cómo la codificación puede realizarse a diferentes niveles de especificidad, es decir, podemos crear códigos tan genéricos como "gato" o tan específicos como "mamífero", "carnívoro", etc.

En el ejemplo que venimos trabajando, podríamos crear igualmente códigos genéricos como "miedo" para hacer referencia a todas aquellas intervenciones en las que se plantea que una de las razones para no donar sangre es el miedo que puede experimentar el posible donante, o podríamos crear códigos específicos para los distintos tipos de miedo a que se hace referencia en el texto (al pinchazo, a marearse, a la cantidad de sangre extraída...). Así, un mismo fragmento de texto (cita) podría estar codificado como "miedo" y como "cantidad" (ver Ilustración 32).

P5- $>$ Yo por ejemplo, mi madre, las dos veces - $\lambda$ ya has comido?, ya tal, porque si te han sacado **inter** tantísima sangre, no? O sea, la gente mayor muy preocupada, pero es que la gente joven, también, lo preguntan.

Ilustración 32. Codificación múltiple

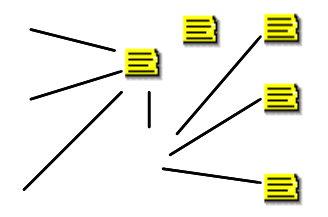

En general, un número arbitrario de códigos puede ser asignado a una cita, e igualmente un código puede hacer referencia a más de una cita. Por otra parte, igual que podemos tener *citas libres*, no relacionadas con códigos, también podemos tener *códigos libres*, es decir, códigos no relacionados con fragmentos de texto.

 $\clubsuit$  Cantidad

∦Miedo∼

### **Tipos de codificación**

El proceso de codificación puede llevarse a cabo siguiendo dos estrategias diferentes (no incompatibles entre sí).

**Partir de un trabajo conceptual previo**, y por lo tanto de una lista de códigos preexistente que se irán aplicando a los datos (*top-down*).

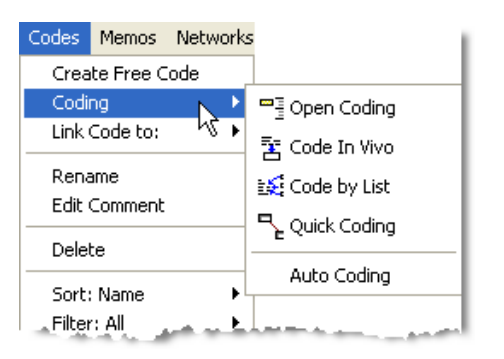

Ilustración 33. Opciones de codificación

### **Codificación top-down**

**Partir de los datos** para llegar a los conceptos, es decir, el análisis previo de los datos (la lectura de los textos) permite ir elaborando paulatinamente la lista de códigos (*bottom-up, grounded*).

Si la estrategia a utilizar es *top-down*, utilizaremos la opción de creación de códigos libres, mientras que si la estrategia es *bottom-up* podremos escoger entre el resto de modalides de codificación. Todas estas formas de creación de códigos están accesibles desde el menú *Codes.* 

Para la creación de los códigos libres utilizaremos la opción *Codes*Æ*Create Free Code*, que abrirá la ventana *Open Coding<sup>16</sup>* en la que identificaremos el

nuevo código con una etiqueta. El nombre del código debe ser claro y conciso, y aunque puede incluir más de una palabra, es preferible que, si queremos describirlo en detalle, le añadamos un comentario (ver más adelante Comentarios en pág. 36).

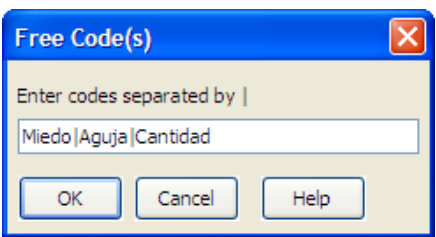

Ilustración 34. Open Coding

En la ventana *Open Coding* podemos definir simultáneamente más de un código, siempre y cuando separemos los diferentes nombres con el signo "|"17. En el ejemplo de la Ilustración 34 podemos ver cómo se definen tres códigos: Miedo, Aguja y Cantidad separados por el signo "|".

Posteriormente podremos relacionar estos códigos con citas existentes o utilizarlos como elementos (conceptuales) del análisis sin necesidad de llegar a relacionarlos con citas.

<sup>16</sup> A la que podemos acceder también desde el *Manager* de códigos.

<sup>&</sup>lt;sup>17</sup> Si el signo no está disponible en el teclado, puede escribirse manteniendo apretada la tecla Alt mientras se escribe "124" en el teclado numérico

## **Codificación bottom-up**

En general, el resto de formas de codificación implica seleccionar un fragmento del documento primario y escoger alguna de las opciones de codificación. Si el

fragmento ya era una cita, ésta quedará vinculada al código, mientras que si no lo era, el fragmento se convertirá automáticamente en una cita (e igualmente quedará vinculada al código).

- **Codificación abierta**: creación de nuevos códigos para el texto seleccionado, siguiendo los mismos pasos que en el caso de la creación de códigos libres (Seleccionar texto, *Codes*Æ*Coding*Æ*Open Coding,* asignar nombre*)*.
- **Codificación en-vivo**: crea un nuevo código asignándole como nombre el texto seleccionado. No es conveniente, por lo tanto, utilizar esta opción con fragmentos largos de texto (habitualmente se utiliza como selección sólo una palabra)
- **Codificación por lista**: presenta una lista de todos los *códigos* creados y permite seleccionar uno o más para ser asignados al segmento de texto seleccionado (ver Ilustración 35).

| <b>Select: Codes</b>                                            |  |
|-----------------------------------------------------------------|--|
| Acte social {2-2}~<br>Acte voluntari {0-5}~<br>Agraiment {2-0}~ |  |
| Agulla {2-1}~<br>Alarmisme {1-6}~                               |  |
| Anàlisi {1-2}~<br>Anàlisi b {0-2}~                              |  |
| Bancs $\{3-0\}$<br>Beber {1-0}<br>Benefici propi {0-0}~         |  |
| Close                                                           |  |

Ilustración 35. Codificación por lista

- **Codificación rápida**: asignación del código activo (seleccionado en la lista desplegable de códigos) al texto seleccionado.
- **Auto-codificación**: combinación de la utilidad de búsqueda de texto con la segmentación automática de palabras, frases o párrafos, y asignación del código previamente seleccionado a las citas así creadas (ver más adelante Autocodificación en pág. 39).

### **Atajos**

Aunque es posible acceder a todas las opciones de codificación a través del menú *Codes*, podemos utilizar otros caminos, por ejemplo, una vez seleccionado un

fragmento de texto si hacemos clic sobre él con el botón derecho del ratón accederemos al menú contextual de codificación (ver Ilustración 36). También podemos utilizar los iconos de codificación de la barra de iconos de documento (en ambos casos tendremos también la opción de crear citas libres).

Otra posibilidad es utilizar la opción de arrastrar y soltar (*drag and drop*) algunos elementos a sus correspondientes listas. Por ejemplo, para crear una cita libre podemos seleccionar un fragmento de texto y arrastrarlo a la lista desplegable de citas o al *manager* de citas. También podemos crear de esta forma *códigos en vivo*, arrastrando el fragmento de texto a la lista desplegable (o al *manager)* de códigos. Si lo que queremos es codificar con un código existente un fragmento de texto (que no existe como cita), en ese caso lo haremos seleccionando primero el fragmento de texto para arrastrar a continuación el código, desde el *manager* de códigos, hasta el texto seleccionado. En el caso de que el texto que queremos codificar sea una cita, podemos arrastrar el código hasta el margen derecho soltándolo sobre el corchete que identifica a la cita.

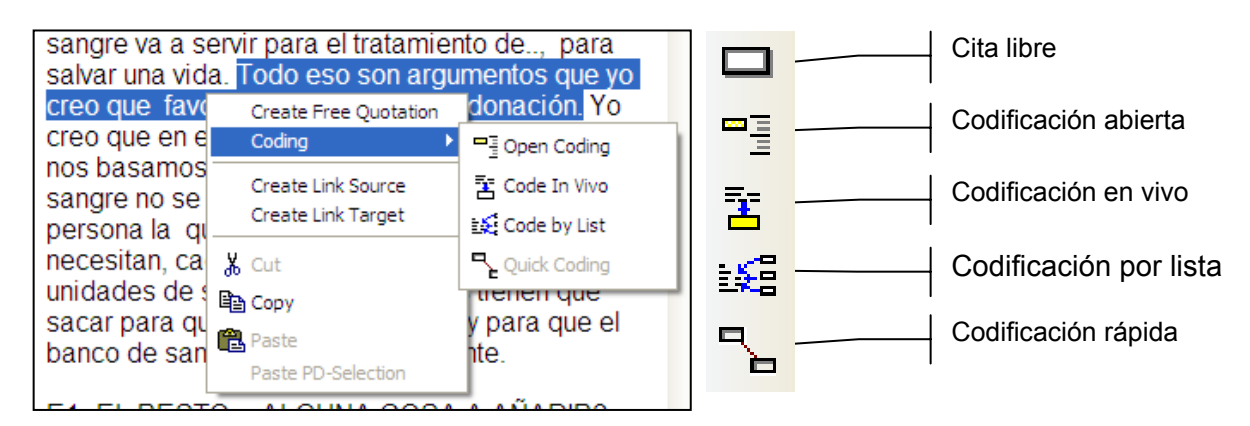

Ilustración 36. Atajos de codificación

### **Comentarios**

Una vez más, mientras vamos creando los códigos, es conveniente dedicar un tiempo a su descripción,

es decir, a crear comentario.

**Si los comentarios son elementos importantes de los componentes que hemos visto hasta el momento (Unidad Hermenéutica***,* **documentos primarios y citas), probablemente lo sean mucho más en el caso de los códigos**, sobre todo cuando el trabajo de codificación es compartido por varios analistas. Es fundamental que el significado de los códigos se mantenga homogéneo durante todo el análisis, de forma que un mismo codificador interprete de la misma forma un código durante todo el proceso de análisis o que varios codificadores interpreten de la misma forma un mismo código. Esto que puede ser fácil en algunos casos concretos de códigos en los que la simple etiqueta sea lo suficientemente descriptiva, puede no ser tan evidente en otros casos. Además, una etiqueta que nos puede parecer lo suficientemente clara y descriptiva en el momento de crearla, en el futuro puede no ser tan evidente.

Una posible forma de sistematizar los contenidos a añadir a los comentarios de códigos es seguir el modelo que proponen MacQueen, McLellan, Kay y Milstein (1998), del que ofrecemos un ejemplo en la Tabla 6.

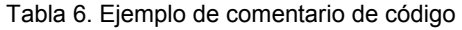

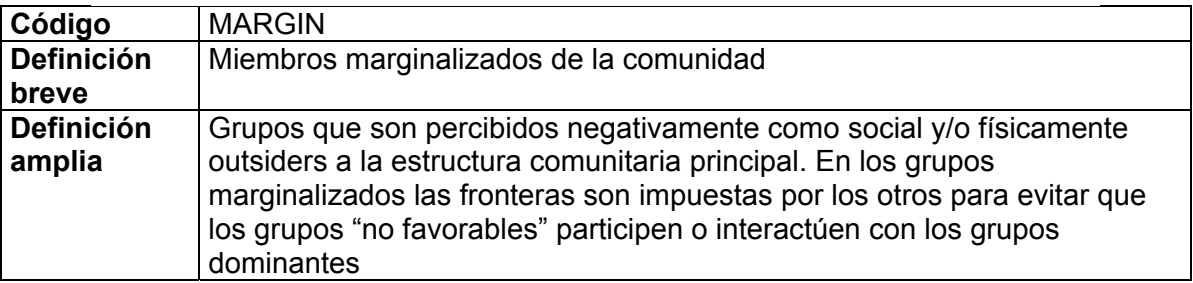

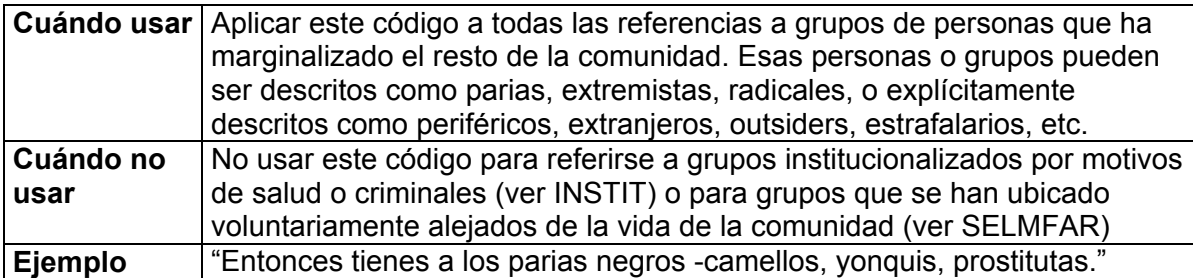

No estoy sugiriendo, de todas formas, que se utilice este modelo de una forma mimética para cada uno de nuestros códigos. En algunos casos puede ser casi imprescindible este nivel de especificidad, mientras que en otros una simple etiqueta amplia puede ser suficiente.

Por otra parte, el comentario puede ser también el lugar donde podemos empezar a elaborar hipótesis sobre el tipo de significado del código, donde podemos empezar a preguntarnos por el tipo de relaciones que se pueden establecer entre este código y otros, etc. Aunque el que estos comentarios pertenezcan a la categoría *comentario* o a la categoría *anotación* puede ser una cuestión de matiz, una pequeña diferencia cualitativa. De hecho, algo que puede empezar siendo un comentario de código puede acabar convirtiéndose, a medida que va haciéndose más compleja, en una anotación.

## **Visualización**

Los nombres de los códigos aparecerán en la lista desplegable con el formato siguiente:

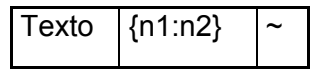

En la Tabla 7 podemos ver el significado de cada uno de los elementos.

Tabla 7. Formato rótulo códigos

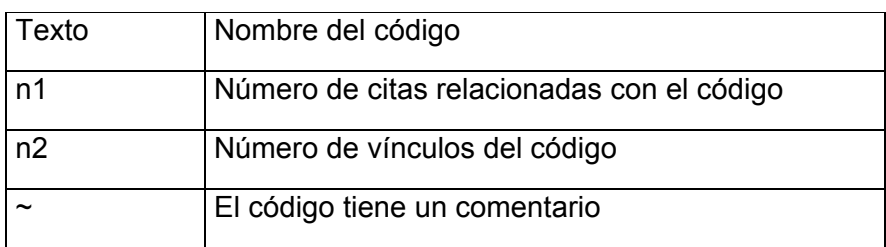

Al seleccionar un código en la lista desplegable, automáticamente quedará seleccionada en la pantalla principal la cita con la que esté relacionado. En el caso de estar relacionado con más de una cita, aparecerá una ventana como la de la Ilustración 38 con la lista de citas relacionadas. Haciendo clic sobre ellas podremos desplazarnos por las diferentes citas relacionadas con el código.

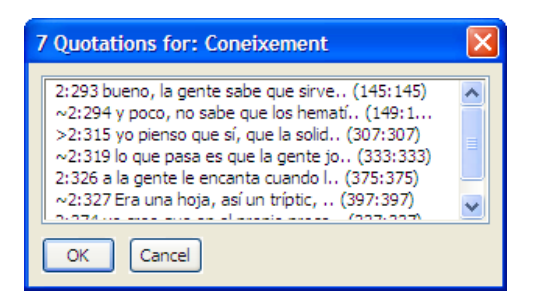

Ilustración 38. Lista de citas de código

La *navegación* por los códigos la podemos hacer también (de hecho de una forma mucho más amigable) con el *manager* de códigos. Su estructura es similar a la de los otros

*managers*, destacando en este caso la posibilidad de utilizar los iconos  $\Box$  y  $\Box$  para visualizar las citas relacionadas con el código de una forma secuencial (según el orden en el que aparezcan en el *manager* de citas*<sup>18</sup>*). Por supuesto, si hacemos doble clic sobre el nombre de código también nos aparecerá la ventana con la lista de citas relacionadas que nos aparecía al utilizar la lista desplegable (ver Ilustración 38).

|                                                                  | Code Manager [HU: Donació Sang] |         |              |          |                    |  |  |  |  |
|------------------------------------------------------------------|---------------------------------|---------|--------------|----------|--------------------|--|--|--|--|
| Codes Edit Miscellaneous Output View                             |                                 |         |              |          |                    |  |  |  |  |
| 吗 □ ◀<br>有                                                       | ∢ کا                            | ● #     | 画            |          |                    |  |  |  |  |
| Name $\triangle$                                                 | Grounded                        | Density | Author       | Created  | Modified           |  |  |  |  |
| <b>XX</b> Carta                                                  | 0                               | 0       | Super        | 11/02/99 | 02/05/99           |  |  |  |  |
| Centralització                                                   | n                               |         | Super        | 30/01/99 | 12/05/99           |  |  |  |  |
| <b>X</b> Coacció                                                 | Ω                               | 6       | Super        | 17/04/99 | 17/06/99           |  |  |  |  |
| Comercialització                                                 | 0                               | Ω       | Super        | 30/04/99 | 02/05/99           |  |  |  |  |
| <b>XX</b> Comoditat                                              |                                 | 0       | <b>Admin</b> | 01/06/00 | 01/06/00           |  |  |  |  |
| <b>Compromis</b>                                                 | 2                               | 2       | Super        |          | 17/04/99  21/06/00 |  |  |  |  |
| Coneixement                                                      | 7                               |         | Super        |          | 17/04/99  09/05/99 |  |  |  |  |
| <b>XX</b> Contagi                                                | ۵                               |         | <b>Super</b> |          | 30/04/99  20/06/00 |  |  |  |  |
| Coneixement de l'us que es fa de la sang. De quines utilitats té |                                 |         |              |          |                    |  |  |  |  |
| 118 Codes                                                        | Coneixement {7-1}~              |         | All          |          | Name - Title       |  |  |  |  |

Ilustración 37. Manager de códigos

Otra posibilidad que nos ofrece este *manager* es acceder con el icono **a una ventana** (*Output Dialog*) que nos permitirá seleccionar diferentes opciones de listados de *códigos*  (ver Output Dialog en página 113)

<sup>&</sup>lt;sup>18</sup> Recordar que podemos modificar el orden en que aparecen los elementos en los diferentes *manager* haciendo clic en la columna por la que queramos hacer la ordenación.

Finalmente, en la Tabla 8 podemos ver las informaciones disponibles en las distintas columnas del *manager* de códigos<sup>19</sup>.

Tabla 8. Informaciones del Manager de citas

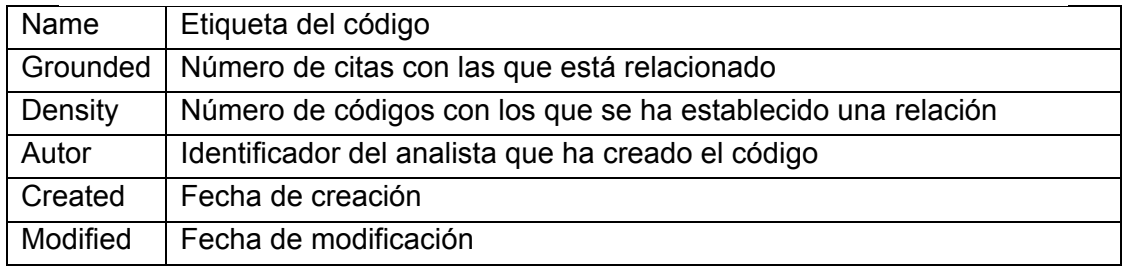

# **Autocodificación**

Aunque decía al inicio de este documento que Atlas es "simplemente" una herramienta que no automatiza el trabajo de análisis, una de las modalidades de codificación que nos ofrece es la **codificación automática** de fragmentos de texto.

Autocodificar implica:

1) Realizar una búsqueda (definida por el analista) de un fragmento de texto en el/los documento(s) primario(s),

2) seleccionar una determinada extensión de texto cuando se cumple la condición de búsqueda $^{20}$ , y

3) relacionar ese texto con un código.

Puesto que la búsqueda de texto es el elemento básico de la autocodificación y puesto que la herramienta de búsqueda de texto presenta en Atlas ciertas diferencias respecto a otros programas, antes de profundizar en la autocodificación es conveniente que leas el apartado dedicado a la herramienta *Search* (ver pág.79)

**Autocodificar** 

En la ventana de autocodificación (ver Ilustración 39), a la que accedemos con la opción *Codes* → *Coding* → Autocoding,

daremos los siguientes pasos para proceder a la autocodificación:

1) introducción de la expresión de búsqueda, es decir, definición del texto que queremos buscar.

<sup>&</sup>lt;sup>19</sup> Como en otras ocasiones, podemos cambiar el orden de visualización haciendo clic sobre el título de las columnas.

<sup>&</sup>lt;sup>20</sup> Esa selección se convertirá en una cita vinculada al código seleccionado.

2) Definición del ámbito de la búsqueda, es decir especificaremos si ésta se realizará únicamente en el documento primario activo, en todos los documentos, o en alguna *Familia* (ver página 45) de documentos.

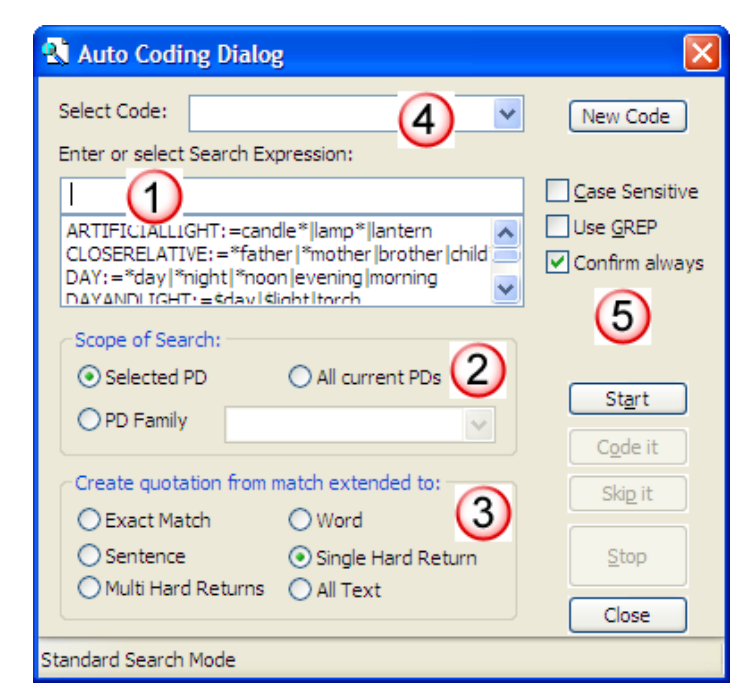

Ilustración 39. Autocodificación

3) Definición de la extensión de la cita una vez que la búsqueda haya sido exitosa; es decir, si la búsqueda tiene éxito, se creará una cita que puede variar de tamaño en función de la elección que hayamos realizado en *Create quotation from match extended to:*. Por ejemplo, en el caso de que hayamos seleccionado como criterio de búsqueda, la expresión "Ent", cada vez que ésta aparezca en el documento se creará una cita de la siguiente forma:

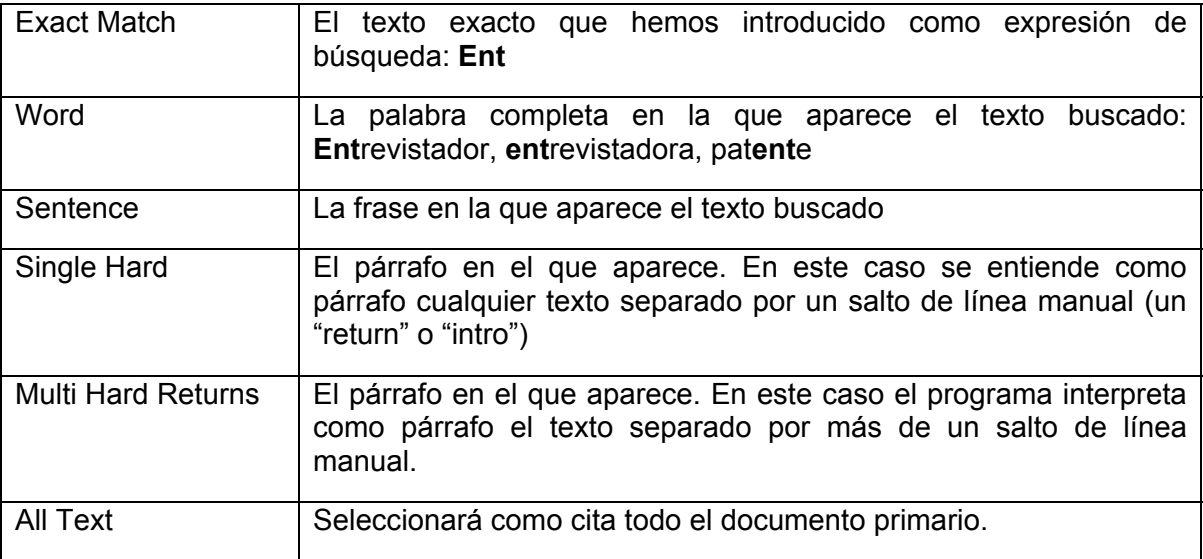

4) Selección (o creación) del código con el que quedará relacionado la cita que se haya creado.

5) Selección de otra serie de opciones para controlar el proceso de la autocodificación, que van desde el simple orden de inicio, hasta la posibilidad (si hemos seleccionado la opción *Confirm* always) de decidir codificar o no el texto seleccionado.

Una vez que hemos definido todos estos parámetros, podemos hacer clic sobre el botón *Start*, para que se inicie la autocodificación. Si hemos activado la opción *Confirm always*, se nos pedirá confirmación para realizar la autocodificación cada vez que se encuentre el texto definido en la expresión de búsqueda (*Code it – Skip it*). En caso contrario, la autocodificación se realizará automáticamente<sup>21</sup>. Es altamente recomendable utilizar **esta opción para confirmar que efectivamente queremos que el texto encontrado se convierta en una cita**, puesto que una sentencia de búsqueda no siempre selecciona exactamente el texto que esperamos, lo que puede llevar a codificaciones incorrectas. Igualmente, corremos el riesgo de crear un número excesivo de citas.

Un uso posible de la autocodificación podría ser codificar automáticamente las intervenciones de los diferentes participantes en una entrevista grupal.

Anteriormente (ver **¡Error! No se encuentra el origen de la referencia.** en pág. **¡Error! Marcador no definido.**) hemos visto que en nuestra entrevista grupal (EntreG05) teníamos cinco participantes: *Promotor, Voluntario, Trabajador Unidad Móvil, Trabajador Banco Sangre y Donante Ocasional*. Para poder autocodificar necesitamos, como hemos visto, disponer previamente de los códigos correspondientes. Por lo tanto, el primer paso a realizar será crear cinco códigos libres, uno para cada tipo de participante $^{22}$ .

Por otra parte, tal y como habíamos mencionado al hablar de la preparación de los documentos primarios, las intervenciones de cada una de estas personas iba precedida, en la transcripción, por una etiqueta identificadora ("P1-" a "P5-"), esto nos permitirá escribir sentencias de búsqueda simples del tipo "P1-" para autocodificar los párrafos en que aparezca esta etiqueta como "Promotor", "P2-" para autocodificar "Voluntario", etc. Si queremos que la búsqueda sea más exacta todavía, podemos utilizar opciones de búsqueda GREP (ver página 82) y escribir "^P1." de forma que la búsqueda de la cadena quede limitada a aquellas ocasiones en que aparece en el inicio de la línea (^), y la búsqueda incluya diferentes posibilidades de escritura de la etiqueta (el "." hará que la búsqueda sea exitosa tanto si aparece "P1-" como si aparece "P1:").

Puesto que en diferentes documentos la misma etiqueta (P1, P2...) puede hacer referencia a diferentes tipos de participantes, antes de proceder a la autocodificación seleccionaríamos *Selected PD* como ámbito de búsqueda.

Una vez terminado el proceso, tendremos identificadas las intervenciones de los diferentes participantes, lo que nos permitirá, posteriormente saber no sólo de **qué** se nos está hablando, sino también **quién** nos está hablando. En la Ilustración 40 podemos ver cómo las diferentes citas en las que se nos habla del cuestionario de autoexclusión corresponden a intervenciones de tres participantes diferentes. De esta forma, posteriormente podremos seleccionar las intervenciones en las que un tipo de participante en concreto hace referencia a un tema concreto (en este caso a *Qüestionari*)

 $\overline{a}$ 

<sup>21</sup> Si hemos seleccionado la opción *confirm always* podemos desactivarla una vez que, después de realizar alguna autocodificación, hemos comprobado que el resultado de la búsqueda es el deseado.

<sup>&</sup>lt;sup>22</sup> Si no hemos creado los códigos previamente, podemos crear códigos libres desde la misma ventana de autocodificación con la opción *New Code.* 

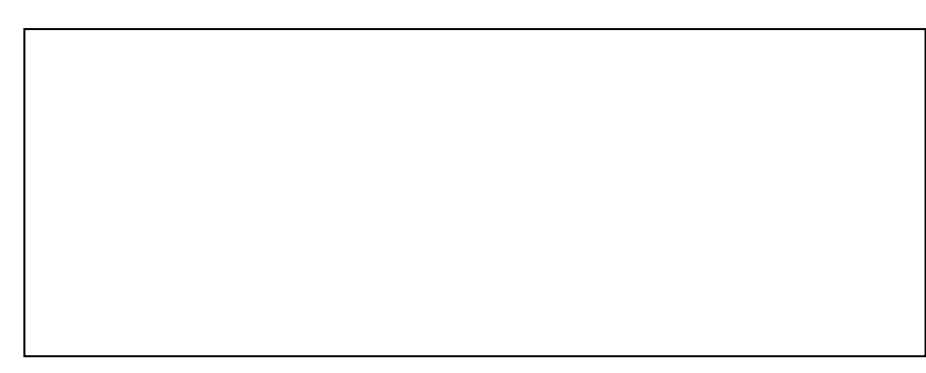

Ilustración 40. Autocodificación intervenciones participantes

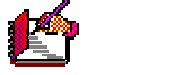

**Anotaciones** 

La creación de anotaciones es otro paso importante en el proceso de análisis, puesto que permitirá un mayor control del mismo, y facilitará, si su redacción se hace de forma sistemática, la elaboración final del informe de resultados.

## **Anotaciones y comentarios**

Como he mencionado anteriormente, puede ser difícil diferenciar entre un *comentario* y una *anotación*, puesto

que, en la práctica tanto uno como otra ilustran, clarifican o desarrollan algo. Sin embargo existen importantes diferencias entre ambos.

En primer lugar, una anotación es un **componente** independiente del mismo nivel que documentos*,* citas y códigos, mientras que los comentarios son **propiedades** del resto de componentes, están indisolublemente ligados a documentos*,* citas, o códigos. Esto significa que, al tratarse de elementos, podemos utilizar las anotaciones para realizar acciones (cosa que no podemos hacer con los comentarios) del tipo filtrado o incluso relacionarlas con otros componentes.

Otra diferencia entre ambas sería de tipo **cualitativo**, puesto que algunos tipos de anotaciones podríamos interpretarlas como comentarios de un nivel superior. De hecho, esto se hace evidente cuando vemos que el programa ofrece, de entrada, la posibilidad de definir tres tipos de anotaciones: comentario, método y teoría.

Al tratarse de una diferencia cualitativa es difícil definir cuándo algo deberá tener el estatus de comentario y cuando tendrá el estatus de anotación (es difícil, por ejemplo diferenciar entre un comentario de código y una anotación relacionada con un código), pero una posible estrategia (aparte de la consideración cualitativa) consistiría en crear anotaciones siempre que consideremos que algo puede ser utilizado posteriormente en un informe o cuando exista la posibilidad de que pueda estar relacionado con más de un elemento (con diferentes códigos, con citas y códigos...).

**Creación de Anotaciones** 

La creación de una anotación la podemos realizar con la opción *Memos → Create Free Memo*, con el

icono de la barra vertical  $\mathbb{E}$ , o directamente desde el *manager* de anotaciones (en ese caso podemos utilizar el icono de "creación" **de común a otros** *manager* para la creación de componentes)*.*

| Name $-$<br><b>K<sup>4</sup></b> Centralización                                                                                   | Type   | Grou<br>$\Omega$ | De Size<br>$\mathbf{1}$ | 55   | Author                | Created  | Modified                        | <b>PDs</b> |  |
|----------------------------------------------------------------------------------------------------|--------|------------------|-------------------------|------|-----------------------|----------|---------------------------------|------------|--|
| <b>K</b> Conflictos con Ba Com                                                                                                    | Com    | $\Omega$         | $\Omega$                | 419  | Super<br><b>Super</b> | 18/04/99 | 18/04/99<br>18/04/99 17/10/04 - |            |  |
| <b>KT</b> Desde informe                                                                                                    | Com    | $\circ$          | $\Omega$                | 2984 | Admin                 | 01/06/00 | 01/06/00                        |            |  |
| Hábito/Compromiso Theory                                                                                                    |        | $\circ$          | o                       | 532  | Super                 | 11/02/99 | $22/06/00$ -                    |            |  |
|                                                                                                    |        | ٥                | ٥                       | 55   | Super                 | 02/02/99 | 02/02/99                        |            |  |
| <b>K</b> <sup>1</sup> Información<br>En la entrevista 7 aparece el tema del <b>conflicto</b> con Barcelona. Por una parte está el | Theory |                  |                         |      |                       |          |                                 |            |  |

Ilustración 41. Manager de Anotaciones

Cualquiera que sea la opción elegida para la creación, el resultado será la apertura de una nueva ventana, una ventana de edición, similar a la que hemos visto en otras

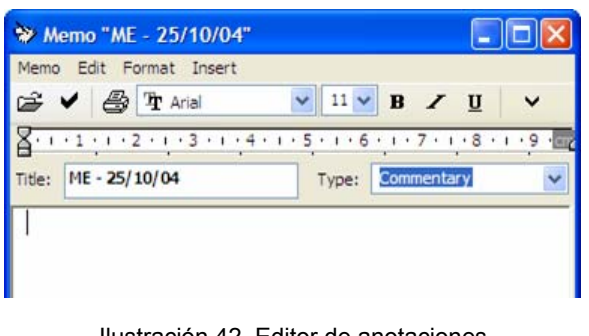

Ilustración 42. Editor de anotaciones

ocasiones (por ejemplo para la edición de comentarios), pero que presenta la diferencia de incluir, además, dos recuadros en los que podemos definir el título que daremos a la anotación y el tipo de la misma. Como podemos ver en la Ilustración 42, en el caso del título el programa ofrecerá como opción por defecto una etiqueta del tipo "ME –" más la fecha de creación de la anotación (parece evidente que es mejor modificar esta etiqueta por alguna más descriptiva), mientras que en el caso del tipo de

anotación esta será por defecto del tipo *Comentario*, aunque podemos cambiar el tipo a alguno de los definidos (*método* o *teoría*) o añadir otros nuevos.

En ese último caso también se debe tener en cuenta que lo que añadimos **no es un comentario a la anotación**, error habitual puesto que el espacio en el que se realiza la edición es idéntico al utilizado para los comentarios en el resto de listas.

El trabajo con una Unidad Hermenéutica podría iniciarse con la escritura de anotaciones en las que podemos describir, por ejemplo, los objetivos generales y específicos de la investigación; también podríamos tener en otra anotación el guión de la entrevista, o dedicar otra a las convenciones de transcripción utilizadas, etc.

Además de esas anotaciones de tipo genérico, deberíamos, a medida que avanza el análisis, escribir otras más específicas con hipótesis de trabajo, explicación de las relaciones encontradas, justificación de los procedimientos seguidos, o simplemente ideas que creemos conveniente dejar por escrito para poder retomar en un momento posterior.

**Visualización** 

La visualización de las anotaciones en las listas será del tipo

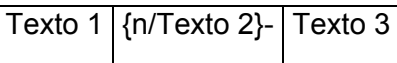

En la Tabla 9 podemos ver el significado de los diferentes elementos de la etiqueta.

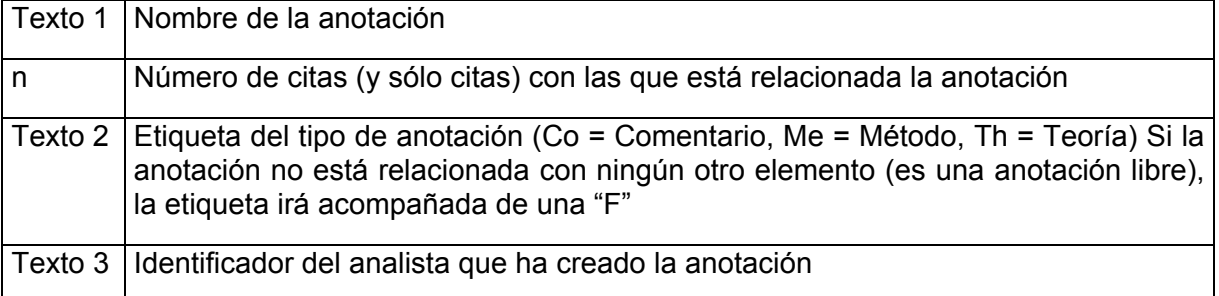

Tabla 9. Formato rótulo Anotaciones

# **El nivel conceptual**

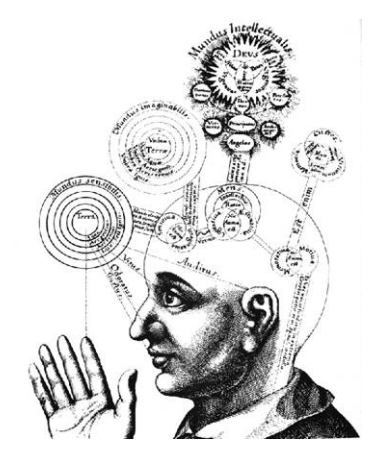

Hasta el momento, el trabajo que hemos ido realizando se corresponde con lo que previamente hemos definido como *nivel textual*, el nivel en el que realizamos las actividades básicas de segmentación del texto y su codificación. Estas actividades podemos entenderlas como una forma de reducción de los datos, puesto que partiendo del gran volumen de información que presenta un texto, se seleccionan únicamente algunos fragmentos (citas) que a su vez pueden ser agrupados en conceptos más globales (códigos).

Por su parte, el *nivel conceptual* implica *analizar* los elementos así creados, analizar su significado. Este trabajo podemos realizarlo mediante

- nuevas reducciones de los datos, agrupando algunos de los componentes de la Unidad Hermenéutica, es decir, mediante la creación de *Familias*,
- el establecimiento de relaciones de diferentes tipos entre los componentes, y
- la creación de representaciones gráficas (Networks) de los componentes y sus relaciones.

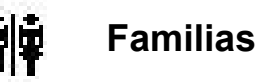

De la misma forma que podemos "agrupar" citas en códigos, podemos crear otro tipo de agrupaciones, de diferentes características, a las que se denomina *Familias* y que nos permitirán agrupar el resto de los componentes principales: documentos*,* códigos y anotaciones (no existirán, por lo tanto, familias de citas, puesto que se considera que los códigos ya cumplen esa función).

Podemos agrupar documentos como una forma de organización de los mismos cuando tenemos tipos diferentes de contenidos. Por ejemplo, podríamos crear diferentes familias que agruparan los documentos primarios de texto por un lado y los documentos primarios de imagen por otro. O podríamos agrupar en una familia los documentos con entrevistas individuales y en otra los documentos con entrevistas grupales. También podríamos, si nuestra investigación incluyera sesiones clínicas con diferentes pacientes, agrupar en familias los documentos correspondientes a las distintas sesiones de un mismo paciente.

En el caso de los códigos, podríamos agrupar bajo una misma categoría todos los que hacen referencia, por ejemplo, a las diferentes modalidades de *miedo* que los entrevistados plantean como impedimentos a la donación y que en el proceso de codificación hemos ido creando como códigos: miedo a la *aguja,* miedo al *mareo,* miedo a tener una *experiencia negativa*... Tendríamos, por lo tanto, una familia "genérica" a la que podríamos denominar *MIEDOS*, de la que formarían parte toda una serie de códigos específicos. Lo mismo podríamos hacer con otros códigos, como por ejemplo todos aquellos en los que se hace referencia a las razones para no donar, o aquellos en los que se hace referencia a las razones para donar.

En la Tabla 10 podemos ver tres ejemplos de familias de códigos: *Miedos, Razones Donar* y *Razones no Donar*. He resaltado en negrita algunos códigos que merecen una atención especial.

Podemos ver, por ejemplo, que en la familia *Razones no Donar* aparece el código *Miedo*, que es al mismo tiempo una familia. Esto no significa que una familia pueda formar parte de otra, sino que en la familia de códigos *Razones no Donar* aparece un *código* etiquetado como *Miedo*, que es la misma etiqueta que le hemos puesto a una familia23. La razón de que exista tanto una familia como un código para el mismo concepto la veremos con más claridad más adelante, pero de entrada podemos avanzar que puede ser simplemente el resultado del análisis de las agrupaciones en familias. Si en las entrevistas aparecen de una forma recurrente los diferentes miedos como razones para no donar, podemos incluir cada uno de ellos en la familia *Razones no Donar* o podemos optar por crear, junto a los códigos específicos para cada tipo de miedo, un código *Miedo*  (que puede ser un código libre) para referirnos en general a los diferentes miedos, y además una familia *Miedo* en la que se agrupen los diferentes tipos de miedo.

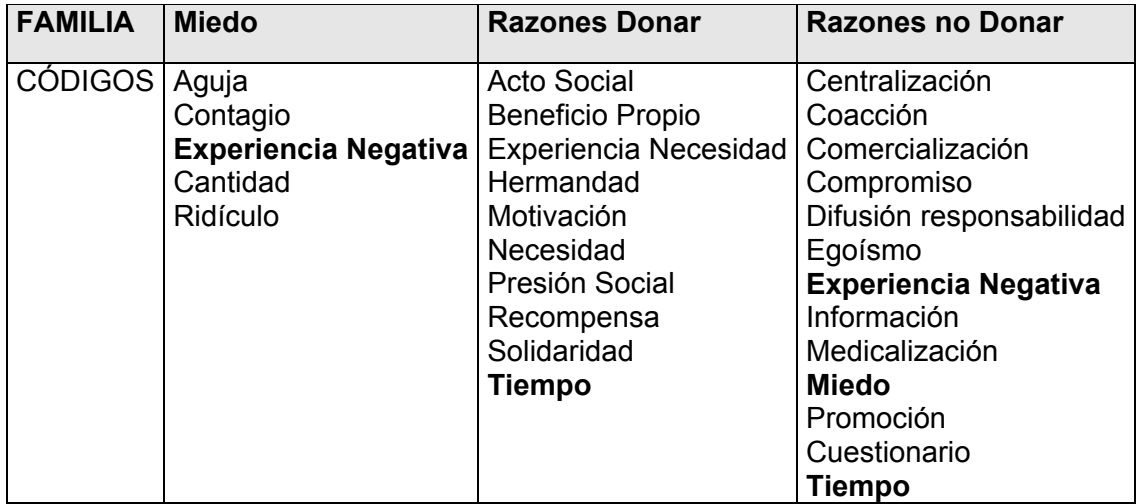

Tabla 10. Familias de códigos

También podemos ver en el ejemplo cómo un mismo código puede pertenecer a varias familias diferentes, por ejemplo, *Experiencia Negativa* forma parte de la familia *Miedo* y de la familia *Razones no Donar*, lo mismo que *Tiempo*, que aparece tanto en *Razones Donar* como en *Razones no Donar*

En el caso de *Experiencia Negativa*, esta doble inclusión puede ser fruto de un error. Ya tenemos un código genérico que hace referencia a los diferentes miedos, por lo que podríamos optar por eliminar *Experiencia Negativa* de la familia *Razones no Donar*. Otra posibilidad, sería que decidiéramos (después de un análisis detallado del código) que en realidad *Experiencia Negativa* es tanto un miedo como una razón para no donar sangre. Es decir, podríamos diferenciar entre el miedo a que la donación se convierta en una experiencia negativa y el hecho de que el acto de la donación, por sus propias

<sup>&</sup>lt;sup>23</sup> Aunque creo que no es una buena práctica utilizar la misma etiqueta para definir tanto un código como una familia. En este caso lo he hecho así únicamente para resaltar la diferencia entre ambos conceptos.

características, es una experiencia negativa. En este caso probablemente tendríamos que optar por crear un código diferente para cada uno de los conceptos.

Algo similar podría ocurrir con el código *Tiempo*, puesto que aparece en un caso como elemento facilitador (cuando la donación implica una poca inversión de tiempo) y en otro como elemento dificultador (cuando implica una alta inversión).

Si la agrupación en familias la vamos realizando al mismo tiempo que la codificación, puede ser más fácil el observar este tipo de posibles inconsistencias.

## **Creación de familias**

La creación/edición de las familias se realiza mediante la opción *Edit Families* de los menús *Documents*, *Codes* y

*Memos*, que nos permitirá acceder a su vez a las opciones *Open Family Manager* y *Assign Family*.

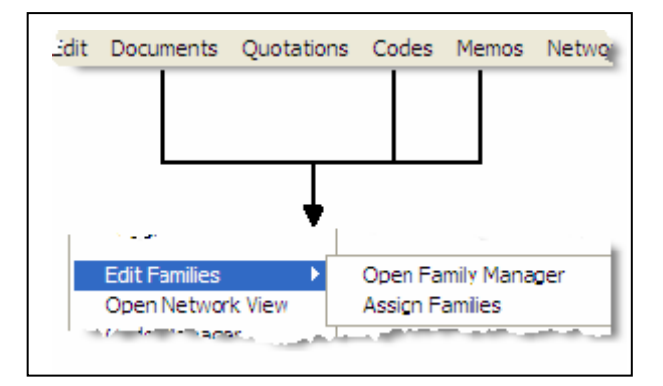

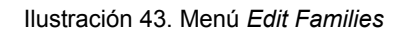

La opción *Open Family Manager* abrirá una ventana en la que podremos realizar prácticamente todas las acciones relacionadas con las familias, creación, visualización, edición, etc.

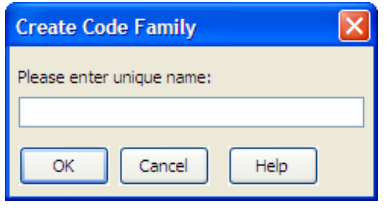

En el caso de que no exista ninguna familia del tipo deseado (documentos, códigos o anotaciones), la primera acción a realizar será su creación. Para ello, en el menú

*Families* del *Family Manager* (o utilizando el icono ) seleccionaremos la opción *New Family* y daremos un nombre a la nueva familia que deseamos crear.

La ventana *Family Manager* (ver Ilustración 44) nos presenta (1) una zona en la que aparece la lista de las familias existentes, (2) los elementos (en este caso códigos) asignados a la familia seleccionada, y (3) los no asignados a esa familia. La asignación o deasignación de un elemento a la familia seleccionada la podemos realizar con los botones de dirección (4), es decir, si seleccionamos un código en (3) y hacemos clic en el icono "<" ese código pasará a formar parte de la familia seleccionada, mientras que si seleccionamos un código en (2) y hacemos clic en el icono ">", el código dejará de ser

miembro de la familia<sup>24</sup>. También encontramos (5) la zona habitual en la que podemos editar los comentarios de las familias. Finalmente, en la parte superior de la ventana (6) encontramos las diferentes opciones de menú junto con una barra de iconos.

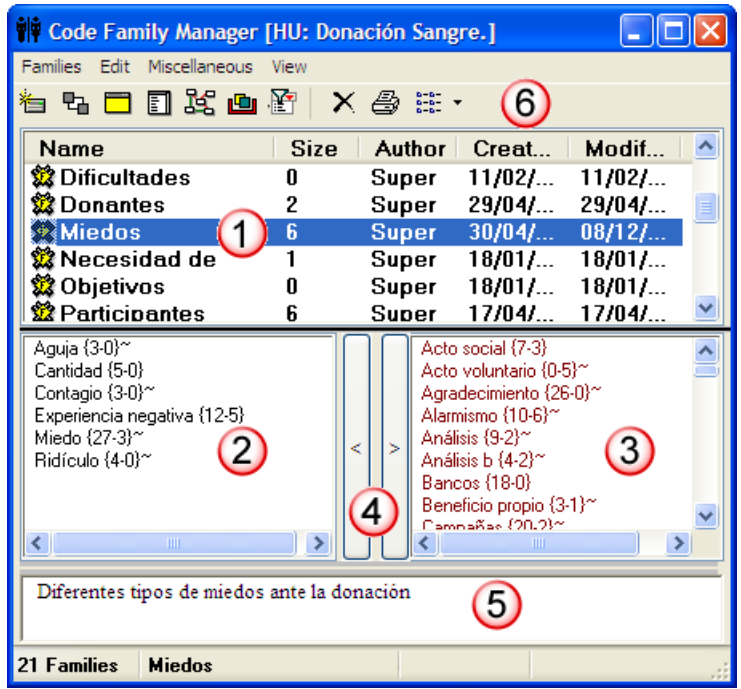

Ilustración 44. Family Manager

En la barra de iconos cabe resaltar el correspondiente a la herramienta *Super Family*, que permitirá crear un nuevo tipo de familias (*super familias)*, mediante la combinación de familias existentes utilizando operadores lógicos. La mecánica de su creación es similar a la utilizada en la herramienta *Query*, mientras que su lógica es similar a la de los *super códigos* que pueden crearse con dicha herramienta, por lo que hablaré de las *super familias* en el apartado dedicado a la herramienta *Query*.

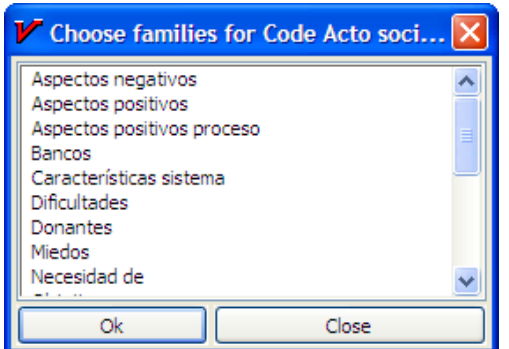

Ilustración 45. Ventana *Assign Family*

La segunda opción a la que tenemos acceso desde el menú *Edit Familias*, *Assign Family,* permite asignar algún componente (documento, código, o anotación) a una familia existente. Para ello, tenemos que seleccionar el componente que queremos convertir en miembro de una familia y, en la ventana que aparece al escoger la opción *Assign Family*  (Ilustración 45)*,* escoger una o varias de entre las familias existentes.

<sup>&</sup>lt;sup>24</sup> La asignación también puede realizarse haciendo doble clic en alguno de los elementos no asignados (3), de la misma forma que podemos deasignar un elemento haciendo doble clic sobre él (2)

Junto a la ayuda que pueden suponer para el análisis conceptual, podemos رقار utilizar las familias como una forma fácil y rápida de **filtrar información**. En los menús *Documents, Codes* y *Memos* encontramos la opción *Filter*, que ofrece toda una serie de posibilidades de seleccionar los diferentes componentes (documentos, códigos y anotaciones); una de esas opciones es filtrar en función de las familias definidas. Así podríamos filtrar la lista de documentos primarios para que aparecieran únicamente los pertenecientes a una determinada familia. Por ejemplo, si en nuestra Unidad Hermenéutica tenemos entrevistas individuales y entrevistas grupales podemos crear una familia para cada uno de los tipos de forma que podamos aplicar un filtro para seleccionar únicamente, por ejemplo, la familia *Entrevistas Grupales*. Igualmente, si nuestros datos incluyen documentos no sólo de texto sino también imágenes, audio, etc., podríamos crear familias para cada uno de los tipos, de forma que las acciones que realicemos se apliquen únicamente a un tipo de documento determinado $^{25}$ .

De la misma forma podemos crear familias de códigos para que al aplicar el filtro correspondiente estén activos únicamente los de una familia concreta, por ejemplo la familia *Miedos*. Esto último nos facilitaría el trabajo de codificación centrado en el tema miedos, pero sobre todo haría que cualquier acción que se realice mientras esté activado el filtro afecte únicamente a los elementos filtrados. Por ejemplo, si seleccionáramos la opción de imprimir un listado de todos los códigos con sus citas, en ese listado aparecerían únicamente los códigos de la familia que hemos utilizado como filtro<sup>26</sup>.

| È & □                           | 路<br>ь           | X 合註·   | 画            |                  | 有<br>4日 1<br>ь              |              | $\mathbb{E} \mathbb{K} \times \mathbb{S} \cong \mathbb{R}$ | 画            |                 |
|---------------------------------|------------------|---------|--------------|------------------|-----------------------------|--------------|------------------------------------------------------------|--------------|-----------------|
| Name $\triangle$                | Grounded         | Density | Author       | $\blacktriangle$ | Name $\triangle$            | Grounded     | Density                                                    | Author       | Cr.             |
| Acto social                     | 7                | з       | Super        |                  | <b>X</b> Aguja              | 3            | o                                                          | Super        | 30 <sub>l</sub> |
| Acto voluntario                 | 0                | 5       | Super        |                  | Cantidad                    | 5            | o                                                          | Super        | 30 <sub>l</sub> |
| Agradecimiento                  | 26               | o       | Super        |                  | Contagio                    | з            | ō                                                          | Super        | 30 <sub>l</sub> |
| <b>X</b> Aguja                  | 3                | 0       | Super        |                  | Experiencia nega            | 12           |                                                            | Super        | 17 <sub>i</sub> |
| Alarmismo                       | 10               | 6       | Super        |                  | Miedo                       | 27           | 3                                                          | Super        | 17 <sub>i</sub> |
| <b>X</b> Análisis               | 9                | 2       | Super        |                  | Ridículo                    | 4            | o                                                          | Super        | 30 <sub>l</sub> |
| Análisis b                      | 4                | 2       | Super        |                  |                             |              |                                                            |              |                 |
| <b>SE</b> Bancos                | 18               | 0       | Super        | ×                |                             |              |                                                            |              |                 |
| $\sqrt{2}$<br>$\mathbf{r}$<br>⋖ | ШI               |         |              | $\rightarrow$    | ∢                           | $\mathbf{m}$ |                                                            |              | $\rightarrow$   |
|                                 |                  |         |              |                  |                             |              |                                                            |              |                 |
|                                 |                  |         |              |                  |                             |              |                                                            |              |                 |
|                                 |                  |         |              |                  |                             |              |                                                            |              |                 |
|                                 |                  |         |              |                  |                             |              |                                                            |              |                 |
|                                 |                  |         |              |                  |                             |              |                                                            |              |                 |
| 102 Codes <mark>J</mark>        | No item selected | All     | Name - Title |                  | 6 Codes<br>No item selected |              | F:Miedos                                                   | Name - Title |                 |

Ilustración 46. Aplicación de filtro por familia de códigos

<sup>25</sup> Como veremos más adelante Super Familias en página 100, con la herramienta *Super Family* podemos combinar familias de forma que podríamos crear una *super familia* que incluyera los documentos que son miembros de la familia "documentos de texto" y tamibén de la familia "entrevistas grupales".

<sup>&</sup>lt;sup>26</sup> También podemos activar el filtro sobre una familia determinada haciendo doble clic sobre el nombre de la familia en la ventana *Family Browser.*

En la Ilustración 46 podemos ver un ejemplo de aplicación de filtro por familia de códigos. En la parte izquierda de la ilustración podemos ver el *Code Manager* antes de la aplicación del filtro. El número de códigos, tal y como figura, en la esquina inferior izquierda del *manager* es de 102 (todos los códigos de la Unidad Hermenéutica), y como se aprecia tanto en la misma barra de estado como en el menú *Codes* > Filter no hay ningún filtro activo (se están mostrando todos los códigos). La parte derecha de la ilustración muestra el mismo *manager* después de la aplicación de un filtro utilizando la familia de códigos *Miedos*, tal y como puede apreciarse tanto en la barra de estado como en el menú.

Si antes de la aplicación del filtro pedimos un listado de las citas de **todos** los códigos utilizando la opción del menú *Codes→Output→All Codes with Quotations* el resultado será un listado de las citas de los 102 códigos, mientras que si realizamos la misma operación con posterioridad a la aplicación del filtro el resultado será un listado de las citas de los seis códigos de la familia *Miedos*, puesto que en ese momento esos son **todos** los códigos de la Unidad Hermenéutica.

# **Vínculos**

Hasta ahora hemos visto, en la práctica, cómo podemos crear diferentes tipos de

relaciones entre elementos. Por una parte, la codificación implica relacionar *citas* con *códigos*, mientras que la creación de *familias* implica crear un tipo específico de vínculo entre códigos del tipo "el código A es similar al código B". Por ejemplo, si asignamos los códigos *Aguja* y *Contagio* a la familia *Miedos*, estamos diciendo que ambos **son** una forma de miedo.

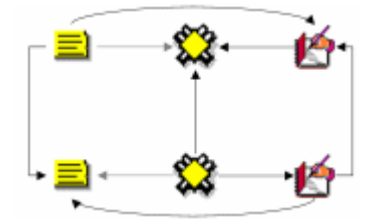

De la misma forma, nuestro análisis implicará la creación de

otro tipo de relaciones entre elementos. Podemos relacionar entre sí citas, códigos y anotaciones de la forma en que podemos ver en la Tabla 11.

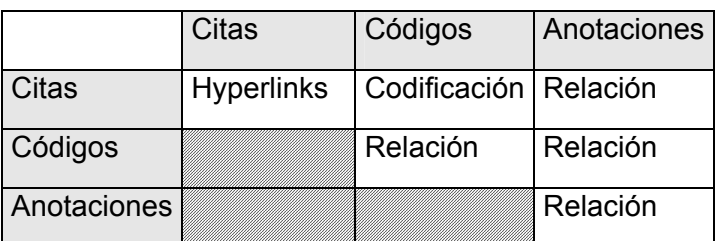

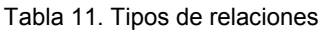

Vincular estos elementos significa crear una relación lógica entre ellos, relación que **debe** definir el/la analista y que podemos entender como una de los elementos importantes del análisis conceptual. Además, los elementos relacionados podrán, posteriormente, representarse "conectados" gráficamente en las *networks* con el tipo de relación definida, lo que supone (además de ver "una cosa bonita") una importante ayuda para el análisis.

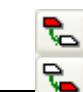

**Relaciones entre Citas** 

Las relaciones entre citas se denominan *Hyperlinks*, y podemos crearlas con la **opción Quotations** → Hypertext o con los

iconos de la barra vertical. La creación de un hipervínculo entre citas implicará:

- 1) seleccionar una cita existente,
- 2) seleccionar la opción *Create Link Source,*
- 3) seleccionar una segunda cita, y
- 4) seleccionar la opción *Create Link Target*.

Una vez definida la fuente y el destino, aparecerá un menú (Ilustración 47, izquierda) en el que podremos

5) elegir el tipo de relación que queremos definir entre la cita fuente de la relación (*anchor*) y la cita destino de la relación (*target*).

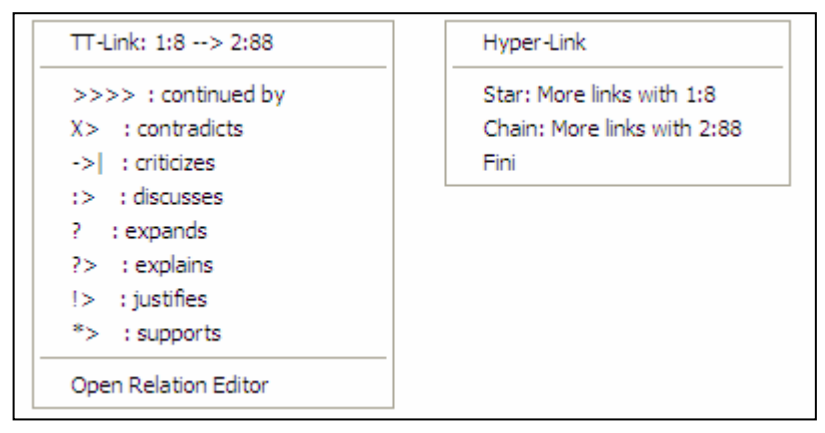

Ilustración 47. Definición de *Hyperlinks*

Finalmente, aparecerá un segundo menú (Ilustración 47, derecha) que nos permitirá continuar estableciendo hipervínculos partiendo desde la cita definida como *fuente* (relación en estrella) o continuando desde la cita que habíamos definido previamente como *destino* (relación en cadena)*.* Como podemos ver en la Ilustración 48, el tipo de estructura puede cambiar a medida que vamos definiendo nuevos *hyperlinks*.

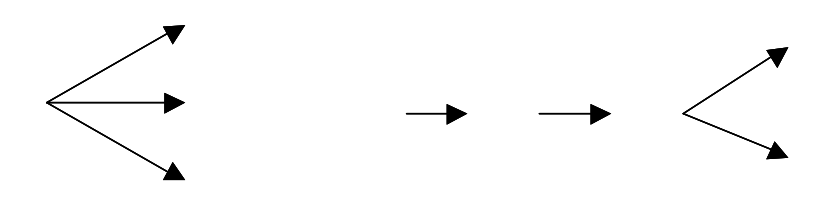

Ilustración 48. Estructura de hyperlinks

### **Visualización**

Anteriormente hemos visto, al referirnos a la sintaxis de las etiquetas de citas, que podemos saber si una cita está relacionada con otra porque en esa etiqueta

aparecerán los símbolos "**>**" o "**<**" como indicadores de que la cita es fuente o destino de un hipervínculo.

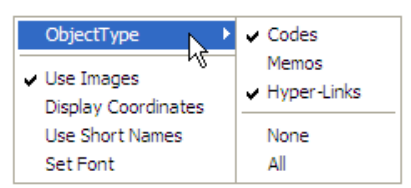

Ilustración 49. Menú contextual margen derecho

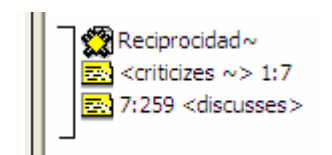

Ilustración 50. Visualización hyperlinks

Si está seleccionada la opción *Use Images* (ver Ilustración 49), la visualización será como la que aparece en la Ilustración 50. Seguiremos viendo los corchetes delimitadores de la cita y a su derecha información sobre las relaciones de esa cita, tanto con códigos como con otras citas. En el caso de los

También podemos visualizar los hipervínculos en el margen derecho de la pantalla principal, de la misma forma que visualizamos los códigos asociados a las citas del documento primario activo. Para que esto sea posible, tenemos que seleccionar la opción Object Type → Hyper-Links del menú contextual del margen derecho de la pantalla principal. Esto hará que cambie el tipo de elementos visualizados (por defecto únicamente los códigos), y que podamos ver (también) los hipervínculos definidos para las

*hyperlinks*, la información que incluye consiste en: 1) un icono de cita que variará en función del tipo de documento primario (ver Ilustración 51); 2) el tipo de relación definida entre ambas; y 3) la identificación de la cita relacionada (en la ilustración, la cita 7 del documento 1 y la cita 259 del documento 7).

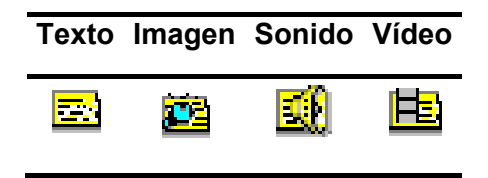

citas.

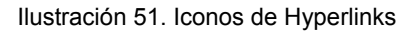

### **Navegar**

Que Atlas utilice la etiqueta "hipervínculos" para referirse a las relaciones entre citas quiere decir que en la práctica estas relaciones, además de formar parte

del análisis conceptual, pueden servir para *navegar* por los documentos como si tuviéramos auténticos hipervínculos del tipo de los que aparecen en las páginas web. Es decir, podemos desplazarnos fácilmente desde una cita a otra siempre que hayamos definido una relación de cualquier tipo entre ellas.

En el caso de las relaciones entre dos citas de texto o entre una cita de texto y una de imagen, este desplazamiento puede ser "físico", es decir, que podemos pasar a ver en pantalla la cita *destino*. De esta forma, podremos "leer" de una forma diferente nuestros documentos como si se tratara de hipertextos. Si, por ejemplo, hemos definido una relación del tipo...

### Cita A —critica  $\rightarrow$  Cita B

…podemos, después de leer la Cita A, desplazarnos a la Cita B aunque ésta se encuentre en un documento diferente.

En la Ilustración 52 podemos ver un ejemplo de *hyperlink* entre documentos de texto. La etiqueta del *hyperlink* nos informa de que existe una relación del tipo <contradice> entre la cita seleccionada (ubicada entre las líneas 194 y 195) y la cita 291 del documento 2.

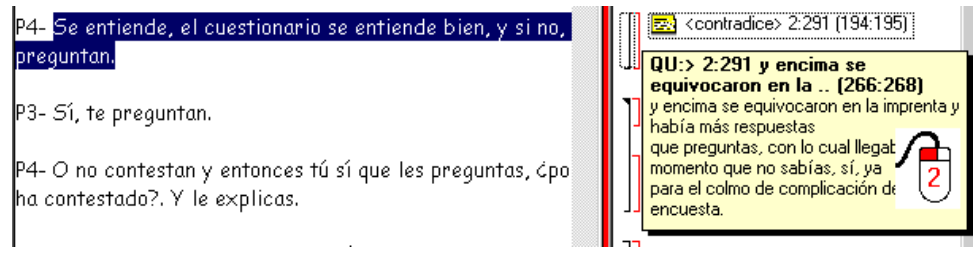

Ilustración 52. Información de hyperlink

La información que podemos ver bajo la etiqueta del *hyperlink* aparece cuando seleccionamos la opción *Display Info* en el menú contextual del *hyperlink* o **al hacer doble clik sobre la etiqueta del** *hyperlink*. Al tratarse de una cita de texto podemos ver, además de su etiqueta, la cita completa. Si queremos desplazarnos hasta ella bastará volver a hacer **clic, en esta ocasión sobre el recuadro con la información**<sup>27</sup>.

El desplazamiento desde una cita a otra se producirá únicamente en el caso de las relaciones entre citas de texto con otras citas de texto o imagen.

En el caso de las citas de sonido o video la información aparecerá únicamente si utilizamos el menú contextual, mientras que el "doble clik" sobre la etiqueta del *hyperlink* hará que pasemos a **oír/ver la cita seleccionada**.

Una forma muy interesante de utilizar los *hyperlinks* consiste en la creación de relaciones entre citas de documentos textuales y citas de documentos de audio o video en el caso en que dispongamos, además de la transcripción de una entrevista, una versión filmada o grabada de la misma. Al crear un *hyperlink* entre un fragmento textual de la transcripción y el fragmento correspondiente del documento de audio o de video podremos escuchar/ver la grabación correspondiente mientras leemos el texto de su transcripción. Esto puede ser útil cuando necesitemos disponer de una información más rica de la que pueda ofrecernos la "simple" transcripción (por sofisticada que ésta sea), o incluso cuando la transcripción de la entrevista no ha sido literal.

### **Borrar**

El menú contextual que nos permitía acceder a la información sobre el *hyperlink*, ofrece también la posibilidad de eliminarlo (*Unlink*). Esta opción hay que

utilizarla con cierta precaución puesto que no se nos pedirá confirmar la opción de borrado del *hyperlink*.

# **Relaciones entre Códigos**

Las relaciones entre códigos siguen los mismos principios que las relaciones entre citas, con la diferencia básica de

que en este caso los vínculos que creemos no tienen la característica de ser hipervínculos.

<sup>&</sup>lt;sup>27</sup> La información que aparece en el resto de tipos de citas (imagen, sonido o video) queda reducida a la etiqueta de la misma.

# **Definición**

La creación de estas relaciones está disponible mediante el menú *Codes→Link Code to*. Al seleccionar esta opción se nos ofrecerán tres tipos posibles de vinculación: con citas, con códigos y con anotaciones. La primera de ellas

sería una nueva forma de codificación en la que, en este caso, nos aparecería una ventana con la lista de citas disponibles y podríamos seleccionar las que quisiéramos relacionar con el código seleccionado<sup>28</sup>. Por lo que respecta a las relaciones con las anotaciones, las desarrollaré en el siguiente apartado.

Para definir las relaciones entre códigos seguiremos un procedimiento similar al de la definición de *hyperlinks*:

1) Seleccionar el código que queremos definir como origen de la relación,

2) seleccionar en el menú la opción *Link Code to*  $\rightarrow$  Codes,

3) escoger el/los códigos *destino* de entre la lista de códigos que aparecerán en una ventana, y

4) seleccionar el tipo de relación que deseamos.

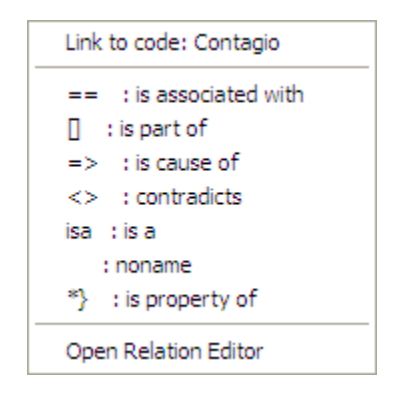

Ilustración 53. Tipos de relaciones entre códigos

Como vemos en la Ilustración 53, otra diferencia con respecto a los *hyperlinks* es en cuanto al tipo de relaciones (definidas por defecto) disponibles. De nuevo, podemos optar por añadir nuevas relaciones que se ajusten más a nuestras necesidades y/o modificar algunas de las características de las existentes (las etiquetas por ejemplo) (ver pág. 57: Editar relaciones).

De la misma forma que podemos considerar a las familias como una forma de agrupación del tipo "A es un x", (donde *A* puede ser un código, un documento o una anotación y *x* una categoría genérica), otra estrategia de agrupación, en el caso de los códigos, sería utilizar la relación *is a* para vincular códigos, que hacen referencia a conceptos específicos, con otro código (que puede ser un código libre) más genérico. **Cómo funcionan** 

<sup>&</sup>lt;sup>28</sup> Este procedimiento sería similar al de codificación por lista, con la diferencia de que en un caso nos aparece una lista de códigos para relacionar con la cita seleccionada y en otro una lista de citas para relacionar con el código seleccionado.

En el ejemplo que había utilizado para explicar la idea de código (literatura definicional, ver página 33), veíamos cómo las citas generadas a partir de la frase "el gato bebe leche" podíamos codificarlas a varios niveles. Un posible tratamiento de los códigos generados al nivel 1 (ver Tabla 12) sería agruparlos en familias. Así, podríamos definir una familia *gato* en la que incluiríamos los códigos *Mamífero, Carnívoro, Digitígrado, Doméstico*. La otra posibilidad sería crear un código libre al que denominaríamos también *gato* y establecer relaciones del tipo *es un* entre él y los mencionados anteriormente.

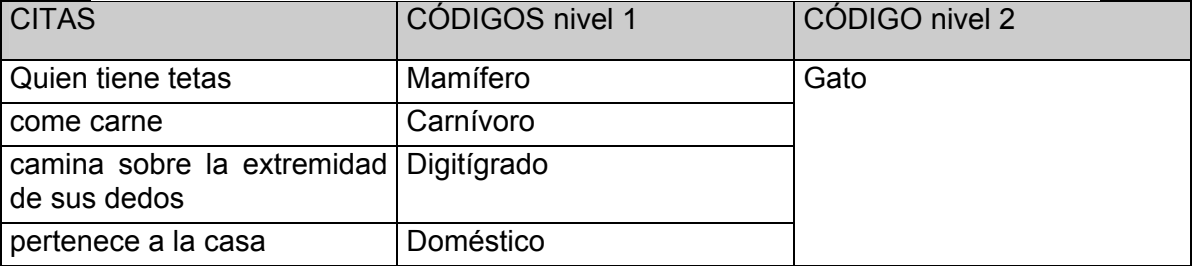

Tabla 12. Niveles de codificación

La diferencia básica entre estas estrategias consiste en que en la segunda, al disponer de un código *gato* podríamos establecer nuevas relaciones entre este código y otros, algo que no podemos hacer en el caso de las familias, puesto que **no se pueden establecer relaciones entre familias y otros componentes**.

Siguiendo con el ejemplo, podríamos establecer algún tipo de relación entre el código *gato* y el código *leche*, por ejemplo, una del tipo *está asociado con* (o incluso crear una nueva relación del tipo *beber*). De esta forma, podríamos representar gráficamente la frase tal y como aparece en la *network* de la Ilustración 54. En esa misma *network* están representadas también las familias de códigos *Gato* y *Leche* (como puede observarse, la etiqueta va precedida por "CF"), unidas por líneas rojas discontinuas con los códigos que son miembros de cada una. Como puede apreciarse, en este caso la "relación" no está etiquetada, puesto que las líneas sólo indican que un determinado código es miembro de una determinada familia.

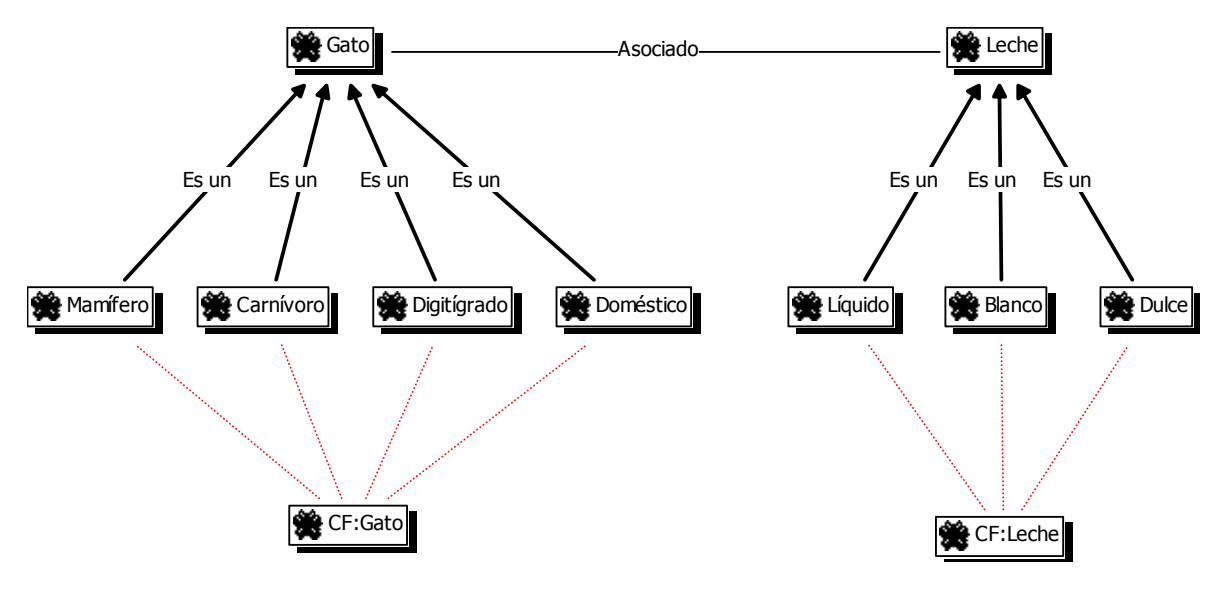

Ilustración 54. Relaciones entre códigos

Aunque vemos que efectivamente no es lo mismo crear una familia que relaciones entre códigos, es probable que se nos plantee la duda de qué estrategia utilizar como forma de "agrupación". Una forma de solucionar este pequeño problema es plantearnos que no se trata de estrategias excluyentes, pues nada impide que tengamos al mismo tiempo familias de códigos y relaciones entre los mismos. Las familias nos ofrecerán unas utilidades (como la aplicación de filtros) y las relaciones entre códigos otras. Pero además, incluso podemos plantearnos la creación de familias de códigos como una estrategia de creación rápida de relaciones entre códigos (sólo para el tipo de relación "is  $(a")^{29}$ .

Para hacer esto, una vez creada una familia de códigos, debemos abrir el *manager* de familias de códigos y hacer clic con el botón derecho del ratón sobre el nombre de la familia con la que queramos trabajar y seleccionar, en el menú contextual que nos aparecerá, la opción *Create Network* (no confundir con la opción *Open Network View*). Nos aparecerá entonces una ventana en la que se nos informa de que se creará un nuevo código que se vinculará con los códigos que forman parte de la familia. Como podemos ver en la Ilustración 55, el nombre del nuevo código utilizará como base el nombre de la familia (en el ejemplo, he utilizado la familia de códigos *Gato*), precedido por "F:" y añadiendo al final "1".

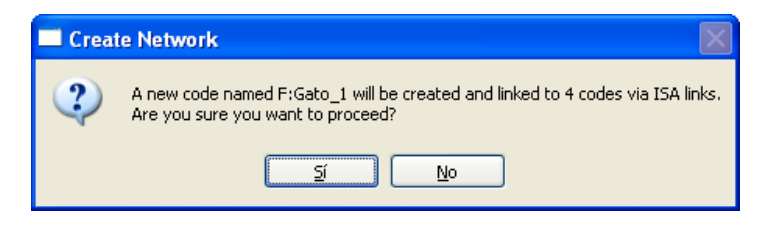

Ilustración 55. Creación de relaciones a partir de una familia

Anteriormente, al hablar de las familias habíamos visto un ejemplo en el que creábamos la familia *Miedos*, en la que agrupábamos los diferentes tipos de miedos que provoca el acto de la donación. En el ejemplo, veíamos también que, además, *Miedo* era un *código*. En este caso, podemos definir relaciones del tipo *is a* entre los códigos *aguja, ridículo, cantidad*, etc. y el código libre *Miedo*. Posteriormente podríamos relacionar *Miedo* con otros códigos, como por ejemplo *experiencia negativa* y a partir de aquí ir estableciendo nuevas relaciones que ayuden a interpretar las implicaciones de los diferentes conceptos (códigos) que han ido surgiendo en el proceso de análisis.

En la Ilustración 56 podemos ver un análisis centrado en las relaciones del código *Miedo*. Además de con los diferentes miedos, lo hemos relacionado directamente con los códigos *Información, Acto social* y *Experiencia negativa*. Los dos primeros son factores que dificultan el miedo (es decir, favorecen que éste no se de), mientras que la experiencia negativa es facilitada por el miedo. Por su parte, el código *Experiencia negativa* se ha relacionado con los códigos *Coacción, Hábito* y *Primera donación*. El conjunto de estas relaciones, como se hace evidente en su representación gráfica, nos ofrece una riqueza de información a la que difícilmente podríamos haber llegado con la "simple" lectura de las entrevistas.

<sup>&</sup>lt;sup>29</sup> Esta es la función a la que hago referencia en "Agradecimientos". Nuevamente, gracias Estefanía.

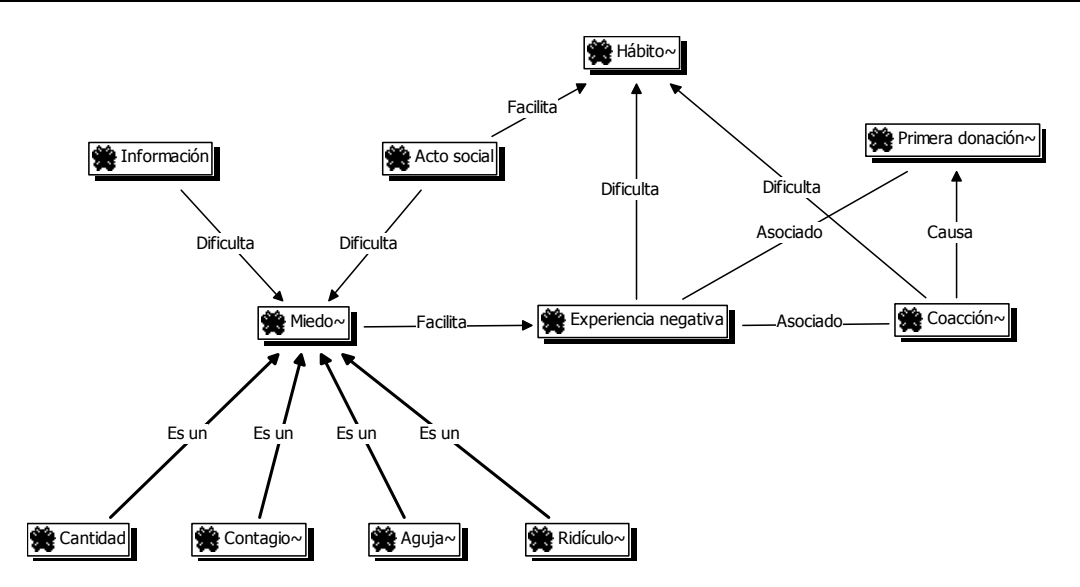

Ilustración 56. Relaciones con el código *Miedo*

Pero además de permitir realizar una representación gráfica (*network*) que ayuda de una forma considerable a la explicación de nuestras ideas, de nuestro trabajo de codificación, el establecimiento de relaciones entre códigos supone una forma diferente de plantearnos y planificar el trabajo de codificación (ver más adelante el apartado Operadores Semánticos en la página 96)

**Editar relaciones** 

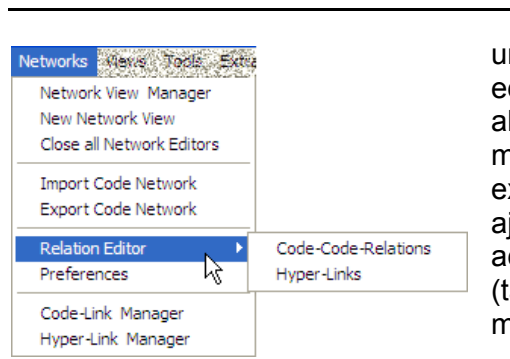

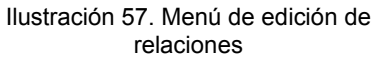

Como hemos visto anteriormente, en el momento de escoger el tipo de relación (tanto entre citas como entre códigos),

una de las opciones que se nos ofrece es acceder al editor de relaciones (*Open Relation Editor)*, es decir, abrir una ventana de edición en la que podremos modificar las características de las relaciones existentes y crear nuevos tipos de relaciones que se ajusten a nuestras necesidades. También podemos acceder a la opción de edición de las relaciones (tanto entre citas como entre códigos) desde el menú *Networks →Relation Editor.* 

Nos aparecerá entonces la ventana *Relation Editor* (Ilustración 58), en la que podemos ver (1) una lista de los tipos de relaciones definidos y (2 a 5) sus características, la mayoría de las cuales afectan a la forma en que se presentará la relación en las *networks*. En (2) podemos cambiar, junto al identificador de la relación, los símbolos con los que se identificará la línea que conecta las citas en la *network* y el texto que aparecerá en la barra de estado cuando se seleccione la relación. También podemos (3) cambiar las características de la línea, (4) la dirección en que se representará la relación en las representaciones gráficas y (5) el tipo de relación, simétrica, asimétrica o transitiva. En el caso de las relaciones entre códigos es importante ser cauteloso con el tipo de propiedad (simétrica, asimétrica o transitiva) que se definan para cada una de las modalidades de relación, puesto que puede afectar a los resultados que, posteriormente, obtengamos al utilizar una de las herramientas más potentes de Atlas, la *Query Tool* (ver pág. 88). También es posible añadir o editar un comentario para la relación (6).

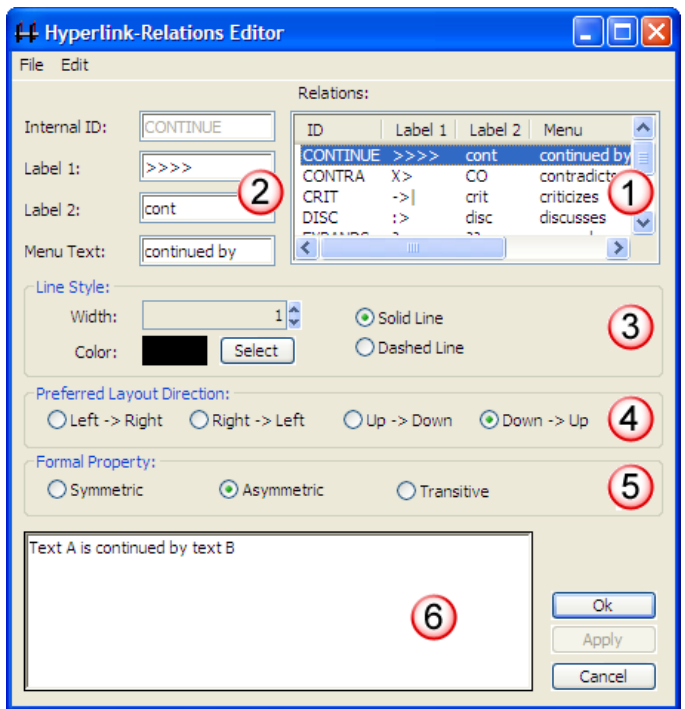

Ilustración 58. Editor de relaciones

Aunque durante el proceso de edición de las relaciones puede ocurrir que se nos pregunte si queremos salvar los cambios realizados, hay que tener presente que dichos cambios no estarán accesibles para otras Unidades Hermenéuticas a no ser que previamente los guardemos en un fichero externo a la Unidad Hermenéutica. Para ello utilizaremos la opción *File* → Save Relations (en el editor de relaciones).

En el caso de las relaciones entre citas (*hyperlinks*) el programa nos sugerirá guardar los cambios con el nombre de archivo *default.hyp*, mientras que en el caso de las relaciones entre códigos el nombre de archivo sugerido será *default.rel*. En ambos casos la ruta del disco duro en la que se sugiere guardar los archivos es la siguiente:

### C:\Documents and Settings\*usuario*\Datos de programa\Scientific Software\ATLASti\

Por supuesto es posible dar un nombre y/o dirección de archivo diferente. En ese caso, cuando quisiéramos utilizar la lista de relaciones definida en ese archivo tendríamos, previamente que "cargarla" con la opción *File* → Load Relations.

Si en vez de modificar las relaciones existentes queremos crear alguna nueva, tendremos que utilizar la opción *Edit* → New Relation, y definir cada uno de los parámetros anteriores.

Una de las modificaciones que podemos realizar a las relaciones definidas por defecto, puede ser la de la etiqueta de representación en las *network* (Label 1 y Label 2). Como hemos visto anteriormente, los símbolos definidos por defecto no son excesivamente ilustrativos del tipo de relación que representan. Este inconveniente puede solventarse, cuando estamos trabajando en una *network*, por la información adicional que se ofrece en la barra de estado; sin embargo, si la imprimimos como una forma de ilustrar alguna parte de nuestro análisis, es posible que los lectores tengan serias dificultades para la interpretación del significado de símbolos como **->|** (critica), **:>** (discute), etc. Sugiero, por lo tanto, modificar esos símbolos por etiquetas realmente ilustrativas como "critica", "discute", etc. Además, podemos aprovechar la posibilidad que nos ofrece el programa de intercambiar (en las representaciones gráficas) entre la presentación del *Label 1* y la del *Label 2*, lo que nos permitiría, por ejemplo, definir cada una de las etiqueta en dos idiomas (castellano e inglés) y utilizar posteriormente uno u otro conjunto en función de  $\text{las}$  necesidades<sup>30</sup>. Si utilizamos esta estrategia de modificación de etiquetas, una buena práctica puede consistir en guardar la definición de relaciones en archivos diferentes al "default" sugerido por el programa. De esta forma, podríamos tener un archivo *catalan.rel* con las etiquetas de relaciones en castellano y catalán y otro archivo *ingles.rel* con las etiquetas en castellano e inglés. El único inconveniente que presenta esta estrategia es que mientras el archivo *default* es "abierto" automáticamente por el programa, los archivos que nosotros hayamos creado tendremos que cargarlos manualmente con la opción File >Load Relations del editor de relaciones.

### **Manager de relaciones**

Otra forma de visualizar las relaciones entre citas y las relaciones entre códigos es mediante sus respectivos

*manager*, el *Hyper-Link Manager* y el *Code-Link Manager<sup>31</sup>*. Podemos acceder a ambos a través del menú *Networks → Code-Link Manager* o *Networks → Hyper-Link Manager* 

En ambos casos se abrirá una ventana como la que aparece en la **¡Error! No se encuentra el origen de la referencia.**, que permitirá una cómoda visualización de las relaciones definidas en nuestra Unidad Hermenéutica. Como podemos observar, entre las informaciones que nos muestra podemos ver el código fuente (o la cita), el tipo de relación, y el código destino. También podremos acceder mediante la barra de menús o mediante el menú contextual a algunas opciones de edición de la relación, como por ejemplo cambiar la dirección de la misma (*Flip Link)* o incluso cambiar el tipo de relación (*Change Relation*).

|                                                              | <b>E.</b> Code-Link Manager [HU: Donación Sangre.]                                                                                                    |                                               |                                                              |                                                       |                                  |                  |                                                      |
|--------------------------------------------------------------|----------------------------------------------------------------------------------------------------|-----------------------------------------------|--------------------------------------------------------------|-------------------------------------------------------|----------------------------------|------------------|------------------------------------------------------|
| Code-Links Edit Miscellaneous View                           |                                                                                                    |                                               |                                                              |                                                       |                                  |                  |                                                      |
| ⋐                                                            | Pa□路 × 49 #×                                                                                                    |                                               |                                                              |                                                       |                                  |                  | <b>Display Comment</b>                               |
| Source                                                       | Relation                                                                                                    | Target                                        | Author                                                       | Created                                               | Modified                         | $\blacktriangle$ | <b>Edit Comment</b>                                  |
| Acto social<br>Acto social<br>Acto social<br>Acto voluntario | <b>Dificulta</b><br>Facilita<br>is associated with<br>contradicts                                                                                                    | Miedo<br>Hábito<br>Presión social<br>Análisis | <b>GUEST</b><br><b>GUEST</b><br><b>GUEST</b><br><b>GUEST</b> | 13/05/99<br>02/05/99<br>22/09/02 22/09/02<br>02/05/99 | 13/05/99<br>02/05/99<br>02/05/99 |                  | Flip Link<br>Cut Link                                |
| and the control                                              | and the ac-<br>Cuando la donación se convierte en un acto social, es decir, cuando se produce en un contexto de<br>relación entre personas conocidas, dificulta que se experimente el miedo habitual a la extracción, |                                               | <b>CALLED AVE</b>                                            |                                                       | <b>Andar</b> Isa                 |                  | Display Relation<br>Change Relation<br>Miscellaneous |
| 91 Code-Links                                                |                                                                                                    | Acto social <dificulta> Miedo</dificulta>     | nil                                                          | nil                                                   |                                  |                  |                                                      |

Ilustración 59. Manager de relaciones

### **Relaciones con Anotaciones**

El último de los componentes principales que podemos relacionar son las anotaciones, las cuales pueden

relacionarse con citas, con códigos, y con otras anotaciones.

Para la creación de las relaciones basta con seleccionar una anotación y en el menú contextual seleccionar la opción *Link Memo to* (también disponible desde el menú

<sup>30</sup> También es posible visualizar, como etiqueta de relación, el texto definido en *Menu Text*.

 $31$  Existen otras herramientas que también permiten visualizar las relaciones tanto entre códigos como entre citas por ejemplo el *Object Explorer* (ver pág. 87)

*Memos*) y escoger el tipo de elemento con el que la queremos relacionar. Igual que en los casos anteriores aparecerá una ventana con la lista de esos elementos en la que podremos seleccionar aquel o aquellos con los que queremos establecer la relación (ver Ilustración 60, derecha)

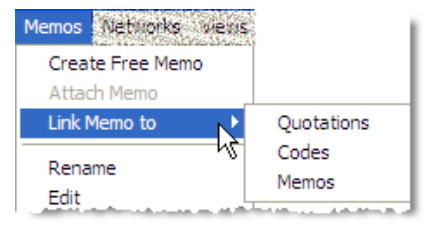

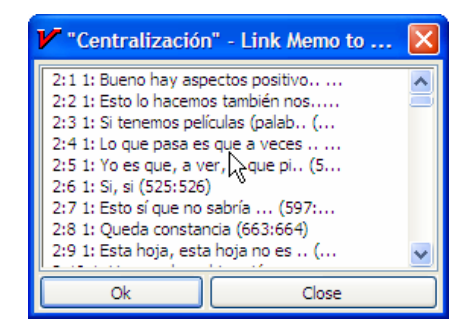

Ilustración 60. Relacionar Anotaciones

Mientras que al establecer relaciones entre citas (*hyperlinks*) o entre códigos el paso siguiente era definir el tipo de relación, esto no es posible en el caso de las anotaciones.

### **Atajos de creación de relaciones**

Para la explicación de la creación de relaciones (de todo tipo) me he referido en todos los casos a la

utilización de la opción correspondiente de la barra de menús (o del menú contextual), pero, como en otras ocasiones, también podemos utilizar, para la creación de relaciones, la posibilidad de arrastrar elementos.

Por ejemplo, tanto en el caso de las citas como en el de los códigos, podemos crear relaciones arrastrando, en la ventana *manager* correspondiente, el elemento que queremos convertir en punto de partida de la relación, sobre el elemento que queremos convertir en destino de la relación.

En la Ilustración 61 podemos ver un ejemplo en el que se está utilizando la opción de arrastrar para relacionar dos códigos. En este caso, el código del que partirá la relación será "Demografía" (resaltado en azul), y el código destino será "Compromiso" (resaltado por un recuadro de línea discontinua). La posibilidad de crear una relación entre los dos también se nos hace patente por el tipo de cursor que nos aparece. Las relaciones entre citas las podemos realizar de la misma forma en el *manager* de citas.

| Code Manager [HU: Donación Sangre.]  |                  |          |        |  |
|--------------------------------------|------------------|----------|--------|--|
| Codes Edit Miscellaneous Output View |                  |          |        |  |
| <sup>有「</sup> な ロ イ → 路   × 台 ま      |                  |          | 画      |  |
| Name $\triangle$                     | Grounded Density |          | Author |  |
| Comercialización                     | -2               | Ω        | Super  |  |
| Compromiso                           | -5               | 2        | Super  |  |
| Conocimientest                       | 24               |          | Super  |  |
| Contagio                             | 3                |          | Super  |  |
| Cuestionario                         | 31               |          | Super  |  |
| Delegados                            | 19               | 5        | Super  |  |
| Demografía                           | 6                | $\bf{0}$ | Super  |  |
| ШI                                   |                  |          | 5      |  |
|                                      |                  |          |        |  |

Ilustración 61. Crear relaciones arrastrando

Las relaciones entre citas también pueden crearse arrastrando una cita desde el *manager* de citas hasta el corchete que señala la ubicación de citas en el margen derecho (ver Ilustración 62).

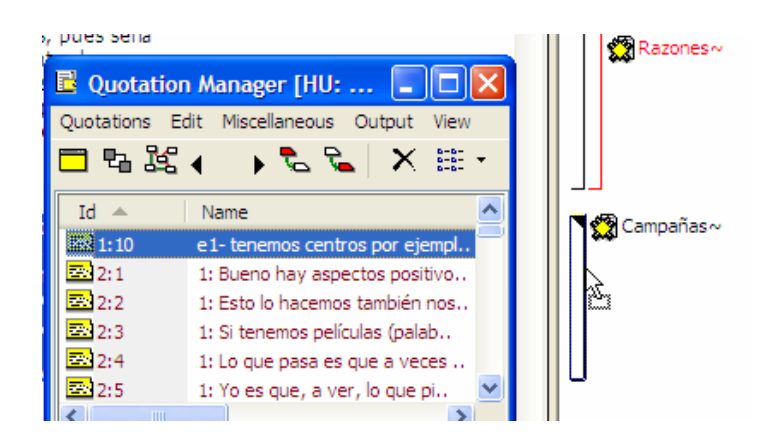

Ilustración 62. Relacionar citas arrastrando

Por último, también pueden relacionarse citas con anotaciones arrastrando una cita desde el manager de citas hasta una anotación en el manager de anotaciones (o viceversa).

# **Networks**

Probablemente, las representaciones gráficas (*Networks*) son el componente de Atlas.ti que más nos ayudará a realizar el trabajo conceptual.

Las *networks* nos permitirán no sólo representar gráficamente las relaciones creadas entre los diferentes componentes creados en la Unidad Hermenéutica, sino que serán  $t$ ambién un espacio donde podremos crear nuevas relaciones entre componentes<sup>32</sup> o incluso crear nuevos componentes (códigos, anotaciones y familias). Esto significa que podemos considerar a las *networks* no sólo como el espacio para la representación del trabajo realizado, sino como un espacio para **desarrollar y refinar** dicho trabajo.

# **La pantalla principal**

La pantalla principal del editor de networks incluye:

- 1) Título de *network*
- 2) Barra de menú
- 3) Barra de iconos

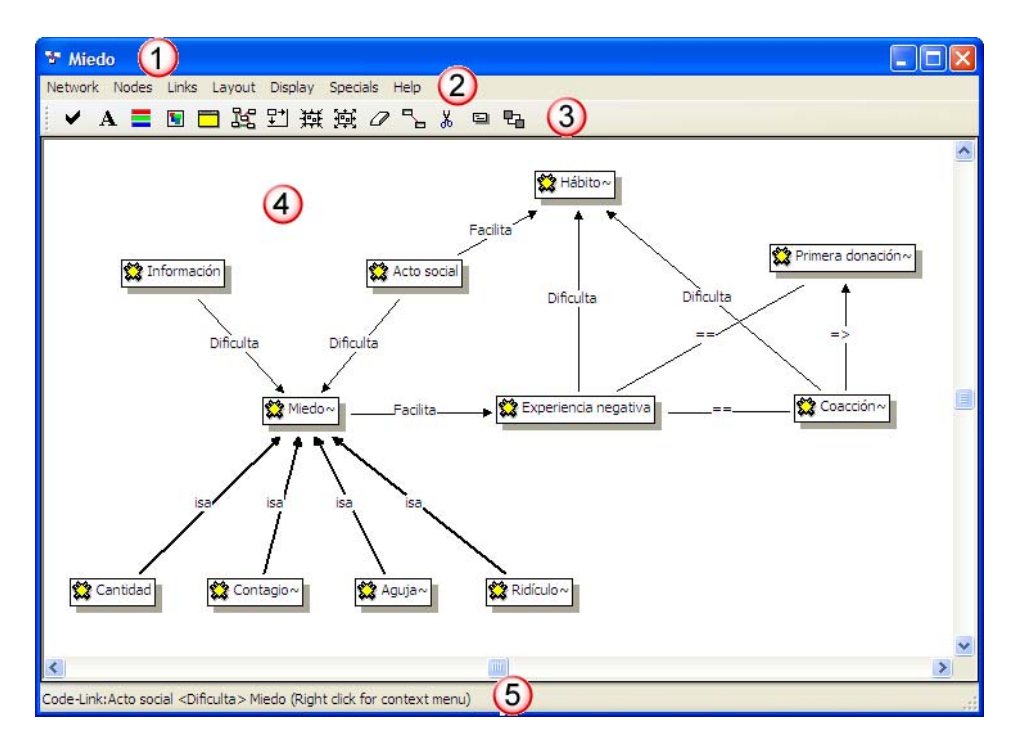

Ilustración 63. Editor de Networks

<sup>&</sup>lt;sup>32</sup> En la práctica, la forma más fácil de crear relaciones entre elementos es desde el editor de *networks*
4) Espacio para la edición en el que se podrán representar cualquiera de los componentes de la Unidad Hermenéutica (desde documentos primarios hasta anotaciones) y las relaciones entre ellos. En este espacio los diferentes componentes recibirán el nombre genérico de *nodos*, mientras que las diferentes relaciones recibirán el nombre genérico de *vínculo*.

5) Barra de estado en la que se ofrece información sobre el elemento seleccionado. En el ejemplo de la ilustración se muestra información sobre el vínculo seleccionado.

# **Creación de Networks**

Podemos utilizar dos estrategias para la creación de una *network*. La primera consistiría en crear una *network* en blanco en la que iríamos incluyendo los elementos oportunos. La segunda consistiría en utilizar como punto de partida alguno de los elementos ya creados en la Unidad Hermenéutica (cita, código...). En este último caso hablaremos de "*network* focalizada"

### **Networks vacías**

Aunque no es lo más frecuente, una de las posibilidades que tenemos es crear una *network* partiendo de cero, es decir,

iniciando el editor de *networks* sin que éste incluya de entrada ningún elemento, e ir

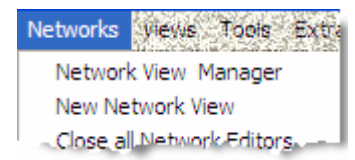

incluyendo, siguiendo los procedimientos que veremos más adelante, los nodos y relaciones necesarios.

Para la creación de una *network* de este tipo, utilizaremos la opción *Networks*Æ*New Network View* de la pantalla principal de Atlas.

### **Networks focalizadas**

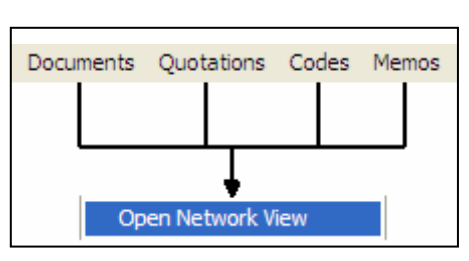

Ilustración 64. Creación de networks focalizadas

Para la creación de las networks focalizadas, tenemos que seleccionar el elemento a partir del cual queremos iniciar la network y escoger (en la pantalla principal de Atlas) la opción *Open Network View* del menú

correspondiente. Es decir, si queremos crear una representación partiendo de un *código* concreto, tenemos que seleccionarlo y escoger la opción Codes→ Open Network View, mientras que si queremos partir de una *cita* concreta tenemos que seleccionarla y escoger la opción *Quotations*  $\rightarrow$ Open *Network View*.

También podemos crear estas R<sup>ep</sup> networks focalizadas utilizando el icono correspondiente en los *managers* de documentos, citas, códigos y anotaciones.

Esta modalidad de creación ofrecerá una primera representación en la que se incluirá el elemento seleccionado junto con el resto de nodos con los que tiene una relación directa<sup>33</sup>. También aparecerán representadas, en el caso de que las haya, las relaciones entre esos nodos, pero no otras relaciones que puedan tener esos nodos a no ser que las tengan al mismo tiempo con el nodo a partir del cual hemos creado la network.

En la Ilustración 65 podemos ver un ejemplo de *network* creada a partir de una cita (5:315). En este caso aparecen tanto las citas con las que tiene una relación directa (previamente se ha definido una relación del tipo *critica* entre la cita 2:113 y la cita 5:315), como los códigos relacionados con dicha cita (*Solidaridad*, *Medicalización*, *Conocimiento*, *Información* y *Miedo*). En el caso de los códigos, también aparecen representadas las relaciones previamente definidas entre ellos (*Conocimiento*—*Asociado con*— *Información*; *Información* —*Dificulta→ Miedo*), aunque no aparecen representadas las relaciones entre estos códigos y otros *nodos* (citas o códigos) que no estén relacionados con la cita 5:315. Como podemos ver por las etiquetas, el código *Solidaridad*, por ejemplo, está relacionado con catorce citas y con siete códigos, pero sólo aparecen dos de las citas, la origen de la *network* (5:315) y la cita relacionada con la origen (2:113); no aparece sin embargo ninguno de los códigos relacionados con *Solidaridad* puesto que no tienen relación directa con la cita origen.

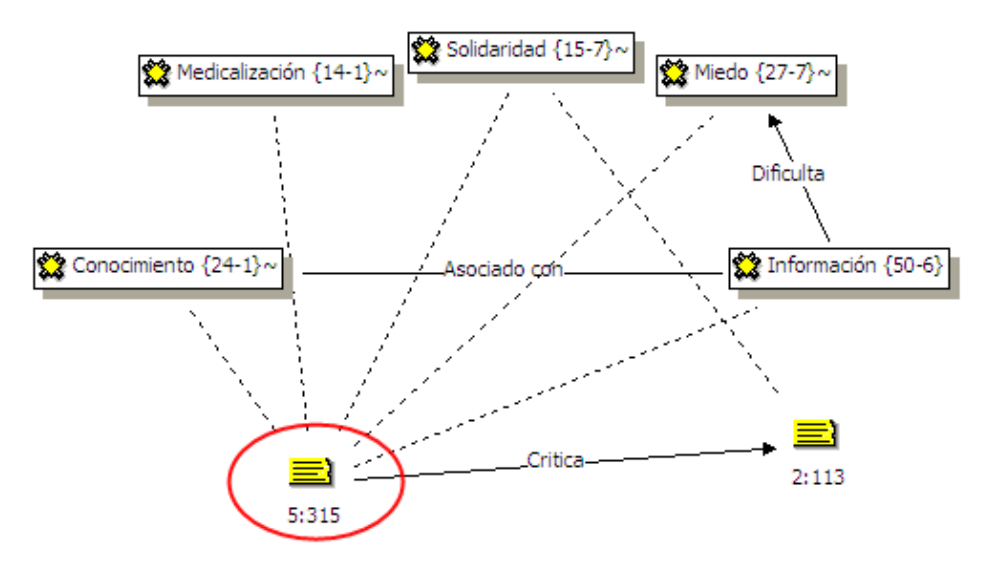

Ilustración 65. Network centrada en cita

En la Ilustración 66 podemos ver otro ejemplo de *network* focalizada, en este caso, en un código (*Jóvenes*). Podemos ver nuevamente cómo aparecen representados los nodos relacionados con el código *Jóvenes,* en este caso otros códigos y una anotación. Aunque, como podemos ver por su etiqueta, el código *Jóvenes* está relacionado con veinte citas, éstas no aparecen representadas automáticamente en la *network*. Sí que aparecen, sin embargo, la totalidad de códigos (dos) con los que tiene una relación directa, pero de nuevo no aparecen representados los códigos relacionados con *Solidadridad* (otros 6 además de *Jóvenes*) ni con *Charlas* (2 más).

 $\overline{a}$ 

<sup>33</sup> En el caso de las *networks* centradas en un código no se incluirán las citas, mientras que en las *networks* centradas en documentos primarios el único elemento que aparecerá serán precisamente las citas, lo que hace que esta opción tenga que utilizarse con cuidado, puesto que es evidente que no será excesivamente informativa una *network* en la que aparezcan decenas de citas.

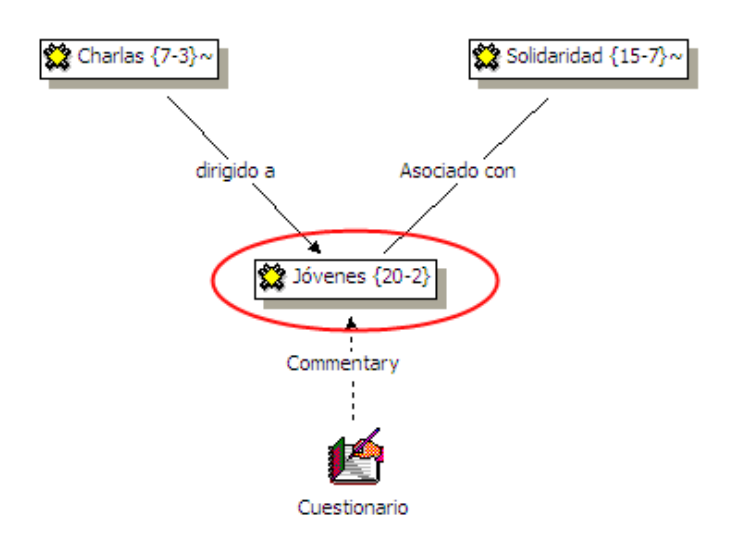

Ilustración 66. Network centrada en código

Si queremos que en la *network* aparezcan también el resto de relaciones no representadas, podemos seguir los pasos descritos más adelante (ver *Importar Nodos* en la página 67)

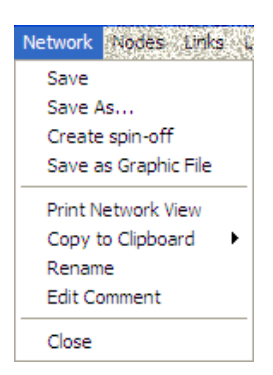

Ilustración 67. Menú Network

**Salvar** 

Una vez creada una *network* de cualquiera de las dos formas descritas, tendremos que guardarla utilizando la

opción *Network → Save<sup>34</sup>*. En el caso de que la hubiéramos salvado previamente y queramos guardarla con un nombre diferente utilizaremos la opción *Network* → Save As.

Una vez más, el nombre que le demos debe ser descriptivo del contenido, pero sin necesidad de que sea excesivamente largo, puesto que, como en casos anteriores, la descripción amplia del contenido, junto con cualquier otra información que consideremos necesaria, podemos incluirla en un *comentario* de *network* utilizando la opción Network → Edit Comment.

Es importante tener en cuenta que al crear una *network* hemos hecho un cambio en la Unidad Hermenéutica, y por lo tanto **también** será necesario guardar los cambios en la misma, pues en caso contrario la *network* 'desaparecerá'.

Además de guardar la *network* como parte de la Unidad Hermenéutica, podemos guardarla de forma externa a la misma, como un archivo gráfico, de forma que posteriormente podamos incluirlo en otros programas, por ejemplo en un procesador de texto. De esta forma podremos utilizar las *network* no sólo como una forma de desarrollar

<sup>34</sup> Si hemos optado por crear una *network* focalizada, Atlas sugerirá como nombre "*Focussed Network on:*" y el nombre del componente a partir del que la hayamos creado, por ejemplo "*Focussed Network on: Joves*".

el trabajo conceptual y por lo tanto el análisis de nuestros datos, sino también como una forma de ilustrar, en un informe, las conclusiones derivadas de ese análisis.

Para crear el archivo gráfico a partir de la *network*, tenemos que utilizar la opción *Network* → Save as Graphic File, que nos pedirá que demos un nombre al archivo de salida y que escojamos el tipo de formato gráfico: Windows Meta File, o Bitmap. Si escogemos el primer formato, posteriormente podremos editar en el gráfico resultante cada uno de los nodos o cada uno de los vínculos (cambiar tamaño, tipo de letra, color de fondo, etc...)

Si lo único que necesitamos es adjuntar el gráfico a un documento de texto, y no necesitamos tener una copia en un archivo, podemos escoger la opción *Network*→Copy *to Clipboard*, que copiará el gráfico en el "portapeles" de Windows, lo que nos permitirá posteriormente "pegar" el gráfico en prácticamente cualquier programa Windows<sup>3</sup>

**Abrir** 

La apertura de una *netowrk* previamente guardada la podemos realizar con el icono de la barra

horizontal o con la opción *Network View Manager* del menú *Networks* (en ambos casos en la pantalla de edición principal de Atlas).

En el primer caso, aparecerá una lista de las *networks* disponibles (ver Ilustración 68). Sólo tenemos que hacer clic sobre un nombre para abrirla<sup>36</sup>.

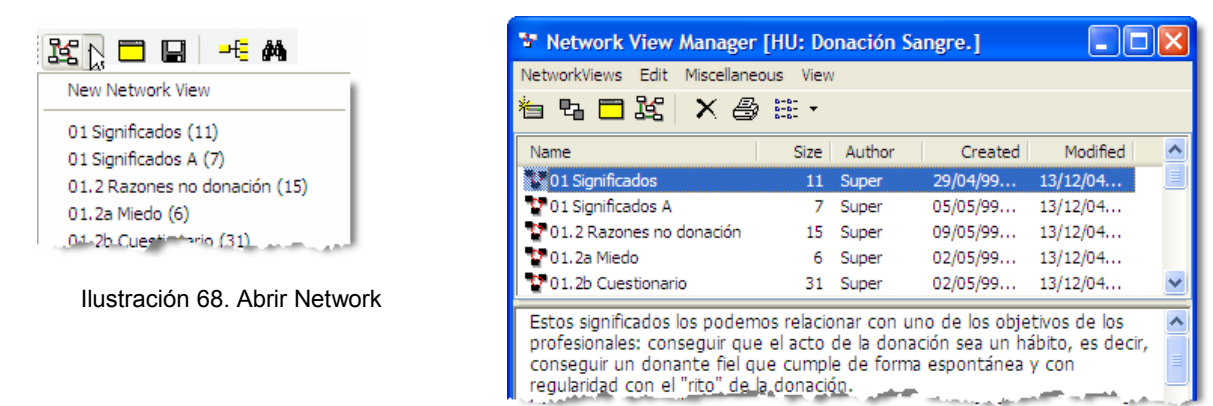

Ilustración 69. Network Manager

Por su parte, el *Network View Manager* (Ilustración 69) nos presenta una ventana similar a los *manager* que hemos visto previamente para el resto de componentes. Para abrir una *network* sólo tenemos que hacer doble clic sobre ella. Disponemos además, en este *manager* diversas opciones adicionales (crear, borrar…) accesibles desde el menú o los

 $\overline{a}$ 

<sup>&</sup>lt;sup>35</sup> Pero si, por ejemplo, estamos redactando un informe utilizando el procesador Word y escogemos la opción "pegar", el resultado que obtendremos, en vez de un gráfico, será un listado alfabético de los códigos incluidos en la *network*; para que se copie el gráfico tenemos que seleccionar algunas de las opciones de pegar como imagen del *Edición >Pegado especial...* 

<sup>36</sup> En el ejemplo de la ilustración, los números que aparecen al inicio del nombre de la *network* forman parte del nombre. Se ha utilizado esta estrategia como una forma de ordenación diferente de la alfabética. Los números que aparecen entre paréntesis después del nombre, los genera automáticamente Atlas e indican el número de nodos que incluye la *network*.

iconos. De entre ellas destacaré la posibilidad (accesible en el menú *Miscellaneous*) de crear una familia de códigos con los presentes en una determinada *network*.

# **Editar**

Si hemos creado una *network* en blanco, evidentemente será necesario añadir a la misma nodos y relaciones, pero incluso si la hemos creado focalizada, probablemente nos interese que ésta incluya más nodos de los que aparecerán originalmente, es decir, normalmente iremos haciendo más compleja la *network* mediante la inclusión de nuevos nodos.

La inclusión de nodos puede seguir, también, dos estrategias. La primera consiste en, literalmente, crear nuevos nodos no existentes en la Unidad Hermenéutica (por supuesto sólo códigos y notas), que pasarán a formar parte de ella con las mismas características que los creados desde la pantalla principal de edición. La segunda consiste en importar elementos previamente existentes en la Unidad Hermenéutica (en este caso, cualquier tipo de elemento).

### **Crear/Eliminar Nodos**

La creación de nuevos nodos directamente en el editor de *networks* la podemos realizar con la opción,

*Nodes* > New Node, que nos dará la opción de crear un nuevo código o una nueva *anotación* siguiendo los procedimientos habituales. En el momento de la creación del nodo, aparecerá junto al cursor un recuadro que utilizaremos para situarlo en

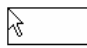

la posición deseada de la pantalla.

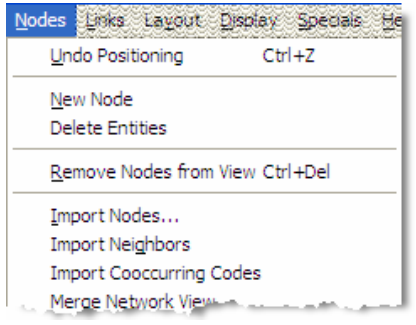

El menú *Nodes* nos permitirá también eliminar cualquier nodo representado en la *network* (*Delete Entities)*. Hay que tener presente que, de la misma forma que en el momento de la creación de un nodo éste pasa inmediatamente a convertirse en un miembro 'de pleno derecho' de la Unidad Hermenéutica*,* eliminar un nodo implica no símplemente eliminar su representación gráfica, sino su eliminación, **a todos los efectos**. Por lo tanto, si lo que queremos es eliminar únicamente la visualización del nodo en la network, utilizaremos la

**opción** *Nodes* **→ Remove Nodes from View.** 

Ilustración 70. Menú Nodes

#### **Importar Nodos**

La segunda estrategia de inclusión de nodos en la *network*, consiste en añadir elementos previamente existentes en la

Unidad Hermenéutica.

Para ello, en el menú *Nodes*, podemos elegir algunas de las opciones de importación de nodos del menú *Nodes: Import Nodes, Import Neighbors* o *Import Cooccurring Nodes.*

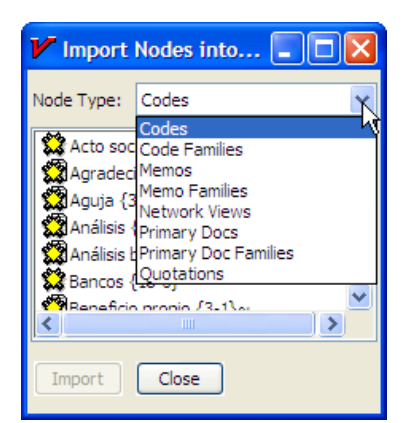

Ilustración 71. Importar Nodos

La opción *Nodes →Import Nodes*, hará que aparezca una ventana en la que podremos elegir prácticamente cualquiera de los elementos creados en la Unidad Hermenéutica. Como podemos ver en la Ilustración 71, seleccionando *Node Type* podemos visualizar la lista de documentos, códigos, anotaciones y sus respectivas familias, la lista de citas e incluso la lista de *networks* previamente creadas. Una vez escogido el tipo, podemos seleccionar el/los nodos concretos que queremos incluir en la *network* (en la lista aparecen únicamente los nodos del tipo correspondiente que no forman parte de la *network* en la que estemos realizando la importación)

Otra forma de importar nodos consiste en "arrastrarlos" desde la pantalla principal al editor de *networks*. Para ello, sólo tenemos que seleccionar cualquier elemento desde el

*manager* correspondiente y arrastrarlo hasta el editor de *networks*37.

Al realizar la importación, aparecerá representado en la *network* únicamente el nodo seleccionado (no se importarán los posibles nodos con los que esté relacionado), aunque si el nodo que importamos tiene definida previamente alguna relación con algún nodo presente en la *network*, ésta quedará representada.

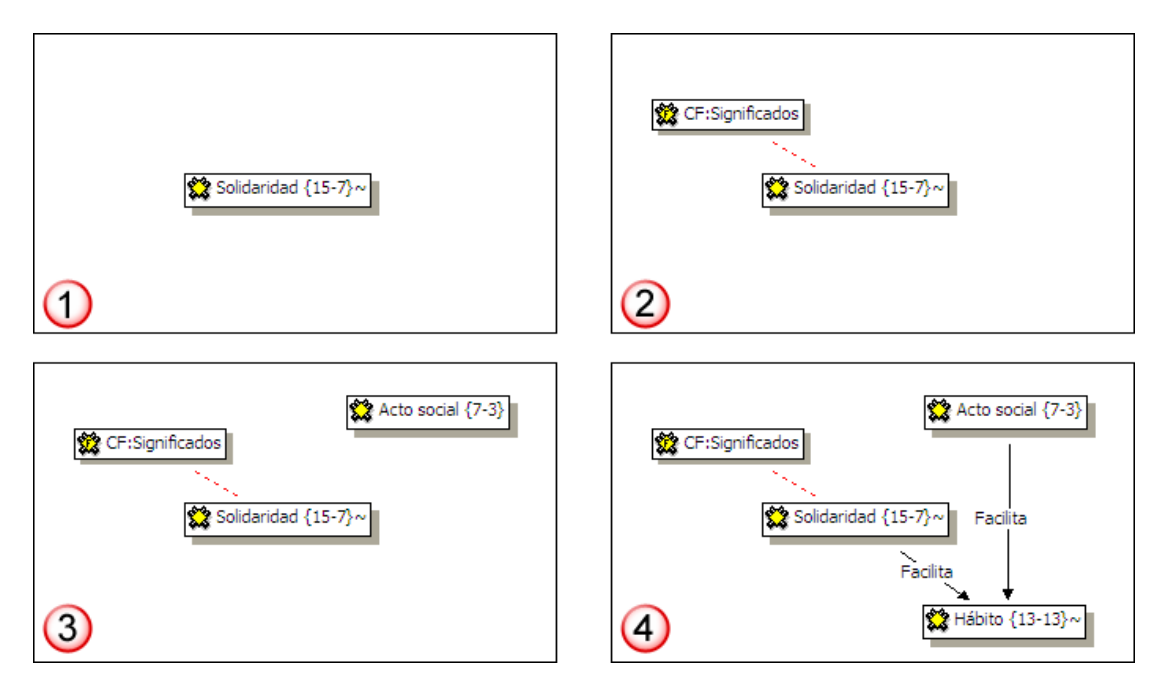

Ilustración 72. Proceso de importación de nodos

En la Ilustración 72 podemos ver un ejemplo en el que el primer paso para la creación de una *network* ha consistido en la importación del código *Solidaridad*. Aunque el código tiene quince citas y siete relaciones, como decíamos, éstas no aparecen representadas. Si el segundo paso que realizamos es importar la familia de códigos *Significados* de nuevo sólo aparecerá en la *network* la representación de esa familia, pero no todos sus

<sup>&</sup>lt;sup>37</sup> Las citas pueden ser arrastradas directamente desde la pantalla principal. Por otra parte, si seleccionamos un fragmento de texto que no sea una cita y lo arrastramos al editor de *networks*, ese fragmento se convertirá en una cita.

códigos relacionados, aunque como uno de esos códigos es *Solidaridad* si que aparece representada la relación. El tercer paso que he realizado ha sido importar un nuevo código, en este caso *Acto social* que, como podemos ver, no mantiene ninguna relación con los nodos previamente representados. Por último, he importado el código *Hábito*, del que nuevamente no se importan ninguna de sus relaciones, pero sí aparecen representadas las existentes con los nodos representados previamente en la *network*.

#### **Importar "vecinos" de un nodo**

Como hemos visto, a medida que vamos incluyendo elementos en la *network*, nos encontraremos con que

algunos de los nodos que incluimos tienen a su vez relaciones con otros nodos, pero que éstas no quedarán reflejadas si se dan con algún elemento no representado todavía.

Para poder 'explorar' esas relaciones no representadas, podemos utilizar la opción *Nodes Hmport Neighbors*, que importará todos los elementos relacionados con el nodo seleccionado<sup>38</sup>. En el ejemplo de la Ilustración 73 podemos ver cómo el resultado de la importación de los vecinos del código *Solidaridad* implica añadir a la *network* quince citas y siete códigos.

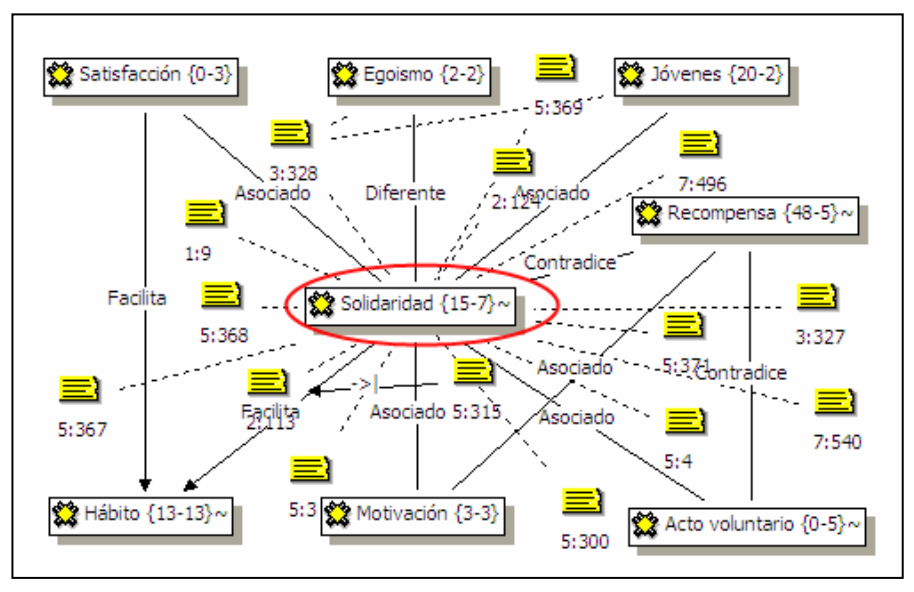

Ilustración 73. Importación de vecinos

En el caso de los códigos, no es del todo práctico incluir todas las citas relacionadas con ellos, puesto que puede ser una información excesiva para que sea posible una correcta visualización. Si queremos importar los vecinos de un código sin que se importen sus citas, tenemos que mantener apretada la tecla "Ctrl" al hacer clic sobre la opción *Import Neighbors*.

<sup>&</sup>lt;sup>38</sup> En el caso de los códigos, para poder ver, junto al nombre de código, los números que indican el número de citas y el número de otros códigos con los que tiene relación, es necesario que esté seleccionada la opción *Display*Æ*Extended Code Label*.

Por otra parte, si mantenemos apretada la tecla de mayúscula al realizar la importación, conseguiremos que se importen también, como vecinos, las familias a las que pertenezca el nodo $39$ .

#### **Importar nodos que "coocurren"**

La forma de importación que acabo de explicar implica que previamente se hayan definido relaciones entre

los nodos, pero, en el caso de los códigos, en ocasiones puede interesarnos también importar códigos que presenten algún tipo de relación entre sí pero entre los que no se ha definido explícitamente ninguna relación. Este podría ser el caso de los códigos que

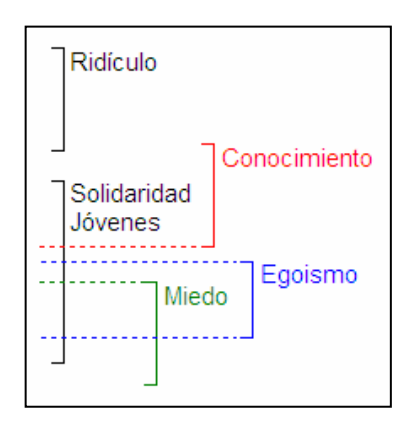

Ilustración 74. Coocurrencia

hemos utilizado para codificar exactamente la misma cita o incluso para codificar citas similares. En este caso hablamos de códigos que *coocurren*, es decir, de códigos que podemos visualizar (en el margen derecho) con algún tipo de solapamiento entre sí.

En la Ilustración 74 podemos ver cómo, si tomamos como punto de referencia el código *Solidaridad*, no presenta coocurrencia con el código *Ridículo*, puesto que las citas con la que están relacionados cada uno de ellos no presentan ningún tipo de solapamiento. Si que existe coocurrencia, por supuesto, con el código *Jóvenes*, puesto que ambos están relacionados con la misma cita. También se producen coocurrencias con los códigos *Conocimiento* y *Miedo*, puesto que las respectivas citas se solapan entre si. Finalmente,

también existe coocurrencia con el código *Egoismo*, puesto que la cita con la que éste está relacionado está "incluida" con la cita con la que está relacionado el código *Solidaridad.* 

Con la opción *Nodes*Æ*Import Cooccurring Nodes* podemos importar en la *network* los códigos que presentan este tipo de relación con el código seleccionado.

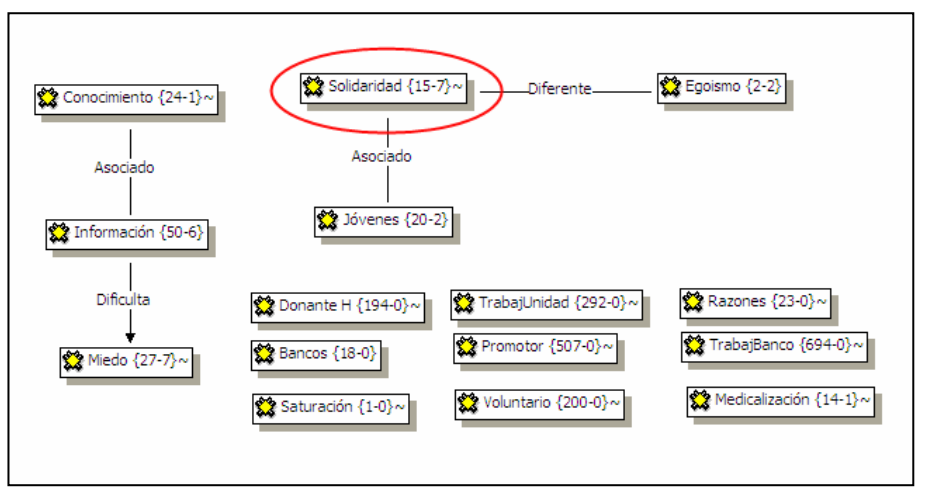

Ilustración 75. Importación de códigos que coocurren

<sup>&</sup>lt;sup>39</sup> Puede combinarse la pulsación de las teclas "Ctrl" y "mayúscula" para que se importen las familias y no se importen las citas.

En la Ilustración 75 podemos ver un ejemplo en el que se han importado los códigos que coocurren con el código *Solidaridad*. En este caso, el número de códigos importado es superior a siete, es decir, es superior al número de códigos con los que está relacionado el código *Solidaridad*, (aunque aparecen representados dos códigos que coocurren y al mismo tiempo están relacionados con *Solidaridad*).

#### **Importar otras** *networks*

Otra forma de importar nodos consiste en incluir, dentro de una *network*, los nodos representados previamente en otra.

Anteriormente ya habíamos visto que la opción *Nodes->Import Nodes* permitía seleccionar *networks* como uno de los tipos de nodos a importar (ver Ilustración 71). Sin embargo, esta posibilidad lo único que hace es incluir, dentro de la *network* que se está editando, un icono de *network*, pero no los nodos que la componen. El resultado sería similar al que podemos ver en la Ilustración 76, en la que se está editando una *network*  centrada en los miedos a la donación y en la que el icono de *network* que aparece hace referencia a otra en la que aparecen los diferentes tipos de miedos. Utilizar este tipo de representación puede ser práctico para no incluir en la *network* demasiados nodos, puesto que eso dificultaría probablemente la visualización. Al mismo tiempo al tener el icono de *network* es fácil acceder a la información que incluye, puesto que sólo tendríamos el icono y seleccionar (menú contextual) la opción *Open Network* para abrir la *network* que representa<sup>40</sup>.

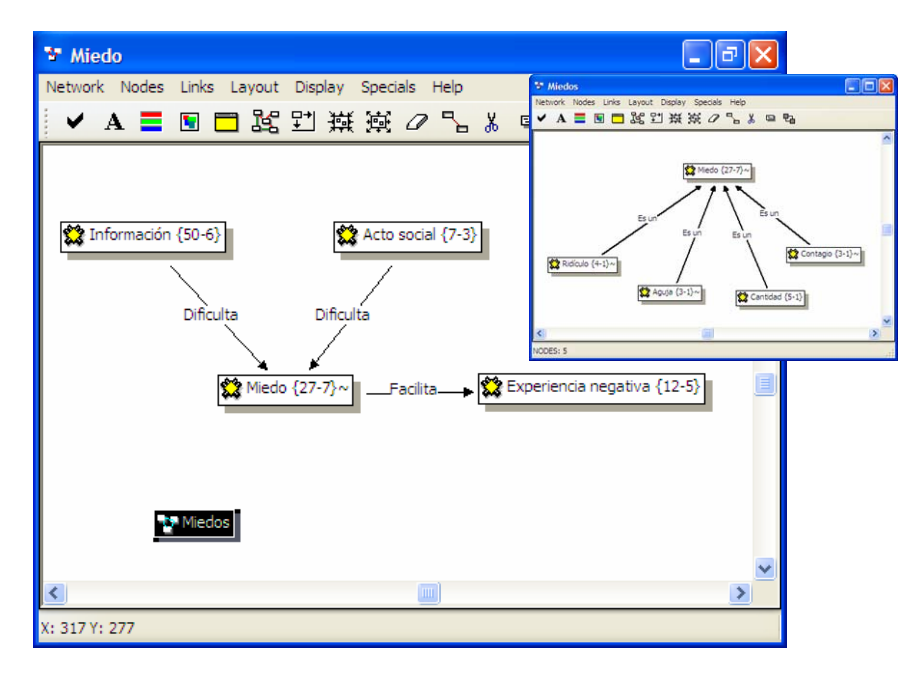

Ilustración 77. Importar nodo: network

Aún así, si en algún momento nos interesa incluir en una *network* los iconos ya representados en otra, podemos hacerlo con la opción *Nodes →Merge Network*→View.

<sup>40</sup> Si utilizamos la opción *Open Network* seleccionando cualquier otro tipo de nodo se creará una nueva *network* centrada en ese nodo.

Siguiendo con el ejemplo anterior, si utilizamos esta opción, el resultado será similar al que podemos ver en la Ilustración 78. En este caso no nos aparecerá el icono de la *network Miedos*, sino los nodos presentes en dicha *network*.

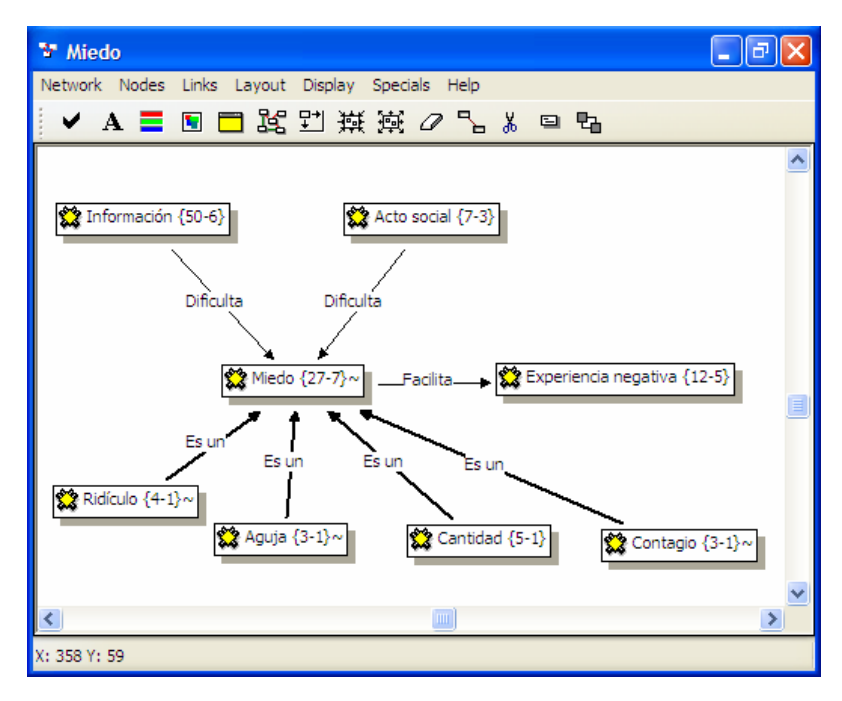

Ilustración 78. Merge Network View

**Definir relaciones** 

De la misma forma que durante el proceso de codificación hemos tenido la opción de crear relaciones entre

elementos (*hyperlinks*, relaciones entre códigos…), también podemos crearlas desde el editor de *networks*.

En la Ilustración 79 podemos ver el proceso de creación de relaciones del tipo "*Es un*" entre los códigos *Aguja, Cantidad, Contagio* y *Ridículo* y el código *Miedo.* Los pasos a dar son los siguientes:

- 1) Seleccionar el nodo (o los nodos) origen (podemos seleccionar varios nodos haciendo clic sobre ellos mientras mantenemos apretada la tecla 'Ctrl' o dibujando un recuadro con el ratón alrededor de los nodos que queremos seleccionar).
- 2) Seleccionar la opción *Links → Link Nodes* (aparecerá una línea desde cada uno de los nodos origen hasta el puntero del ratón).
- 3) Desplazar el icono del ratón hasta el nodo destino y hacer clic sobre él.
- 4) Escoger el tipo de relación entre los nodos origen y el nodo destino.

También podemos crear las relaciones sin necesidad de utilizar el menú *Link Nodes* dando los siguientes pasos:

- 1) Situar el cursor sobre el nodo del que queremos que parta la relación.
- 2) Apretar la tecla "mayúscula".
- 3) Sin soltar la tecla mayúscula, apretar (sin soltar) el botón izquierdo del ratón.
- 4) Desplazar el icono del ratón hasta el nodo con el que queremos establecer la relación. (Debe aparecer una línea desde el nodo origen que se desplazará con el puntero del ratón)
- 5) Soltar la tecla "mayúscula".
- 6) Soltar el botón izquierdo del ratón.
- 7) Escoger el tipo de relación.

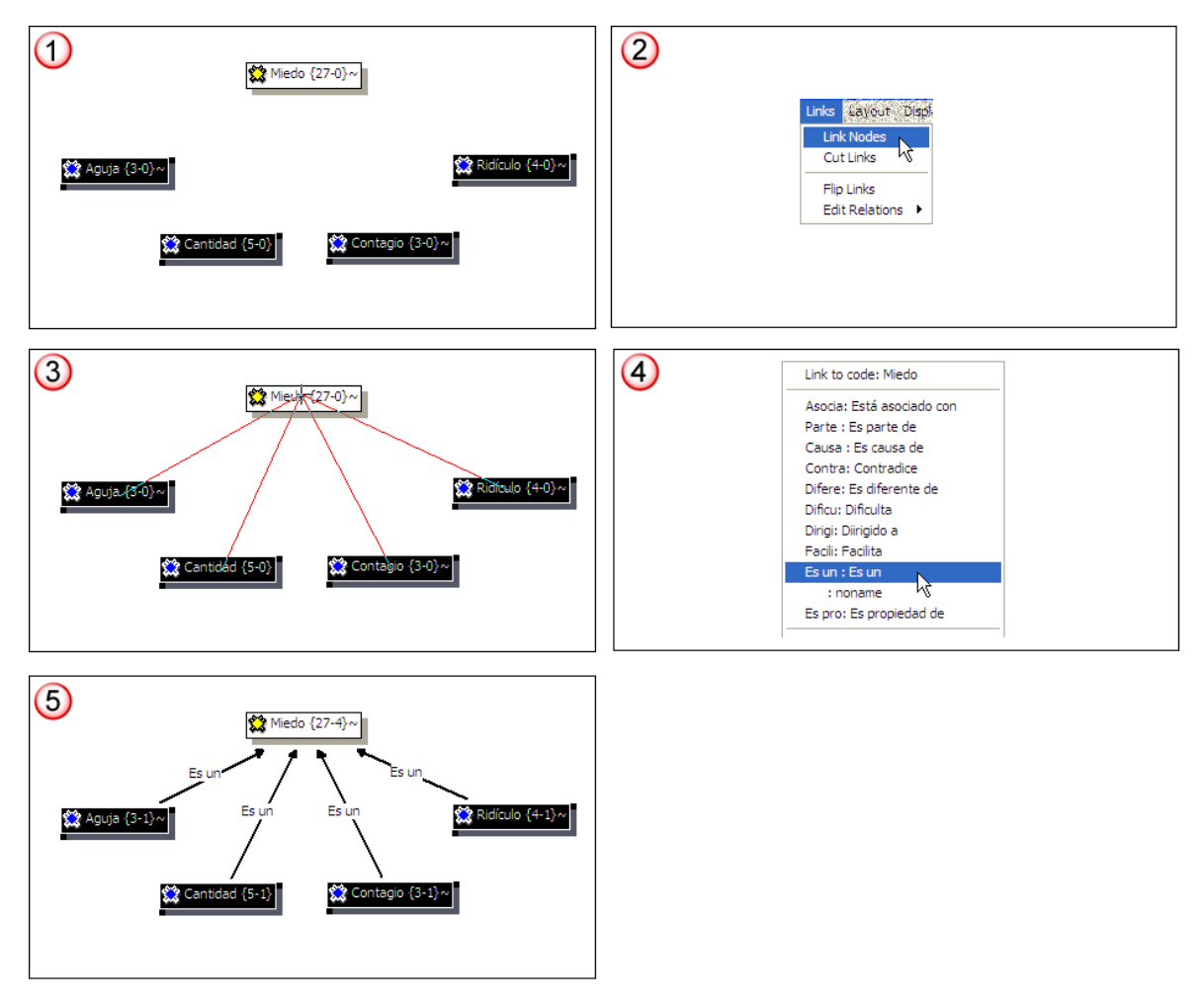

Ilustración 79. Relacionar nodos

# **Visualización**

El editor de *networks* ofrece diferentes opciones para modificar la forma en que se representarán los nodos y sus relaciones.

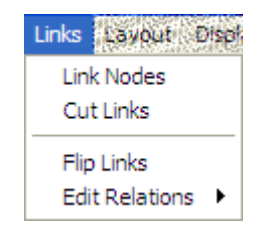

En el caso de las relaciones no simétricas, en las que el vínculo implica una direccionalidad, podemos cambiar la dirección del vínculo seleccionándolo y utilizando la opción *Links*Æ*Flip Link*.

Con la opción *Links → Cut Link* podemos borrar el vínculo seleccionado, teniendo en cuenta, una vez más, que borrar un vínculo implica mucho más que eliminar su representación gráfica, implica borrarlo, a todos los efectos, de la Unidad Hermenéutica.

### **Composición (Layout)**

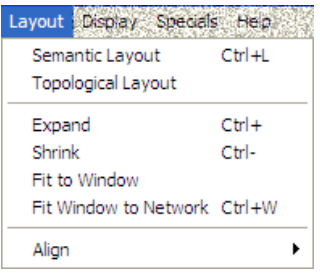

La opción *Semantic Layout*, sitúa los nodos con mayor número de relaciones en posiciones centrales, y va repitiendo la operación sucesivamente con los vecinos de los nodos ubicados (partiendo del primer nodo ubicado en la *network*). Aunque el algoritmo intenta que no se produzcan solapamientos entre nodos, si el número de nodos presentes es relativamente amplio probablemente será necesaria una reubicación manual de algunos de los nodos para que la visualización sea correcta.

Las dos primeras opciones del menú *Layout* sirven para organizar automáticamente la distribución de

los nodos en la pantalla.

Ilustración 80. Menú de composición (Layout)

En la Ilustración 81 podemos ver el resultado de la aplicación de *Semantic Layout* sobre una serie de códigos<sup>41</sup>. En este caso no se ha realizado ninguna modificación al diseño automático.

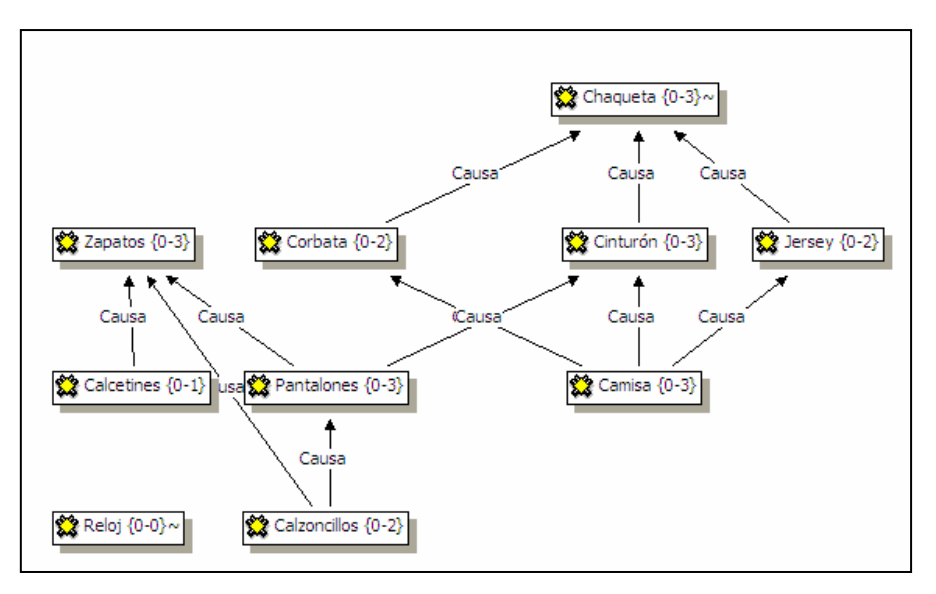

Ilustración 81. Semantic Layout

Como hemos visto al hablar de la modificación de las relaciones, una de las características de los vínculos (tanto entre citas como entre códigos) es la "dirección de la relación", que puede ser: de izquierda a derecha (y viceversa) o de arriba hacia abajo (y viceversa). En la ubicación automática de los nodos, se tiene en consideración esta

<sup>41</sup> Las *network* son la traducción al castellano de "Getting dressed.hpr5", una Unidad Hermenéutica de ejemplo que acompaña a Atlas.ti.

característica, lo que implica que podemos modificar la forma de representación automática modificando este valor mediante el editor de relaciones. Así, si definimos la relación *Causa* para que sea representada "de arriba abajo", el resultado sería el que podemos ver en la Ilustración 82.

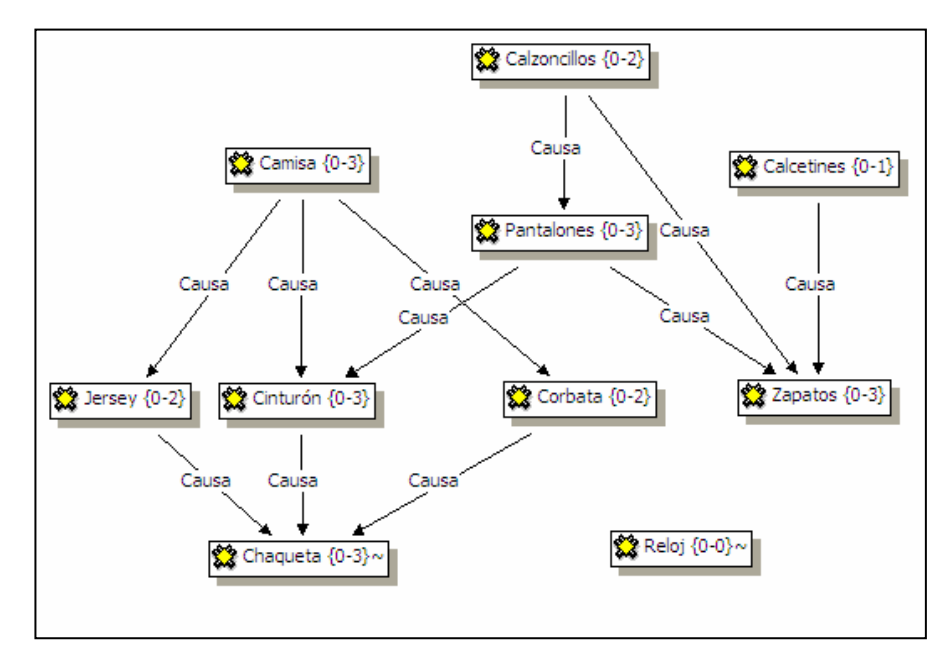

Ilustración 82. Semantic Layout (2)

En este caso también se han hecho pequeños retoques a la posición de los nodos para evitar solapamientos. Para mover un nodo, simplemente hay que seleccionarlo y arrastrarlo hasta la posición deseada. También es posible mover varios nodos a la vez si, después de seleccionarlos, movemos el ratón mientras tenemos apretada la tecla "Ctrl".

La segunda modalidad de organización automática es el *Topological Layout*, que ubica a los nodos en una diagonal desde la parte superior izquierda a la parte inferior derecha de la pantalla siguiendo un algoritmo especial. El nodo con menor número de dependencias se ubica en la parte superior izquierda de la pantalla, y los nodos con el mayor número de dependencias en la parte inferior derecha. En la Ilustración 83 podemos ver el resultado del algoritmo aplicado a los mismos códigos que en los ejemplos anteriores.

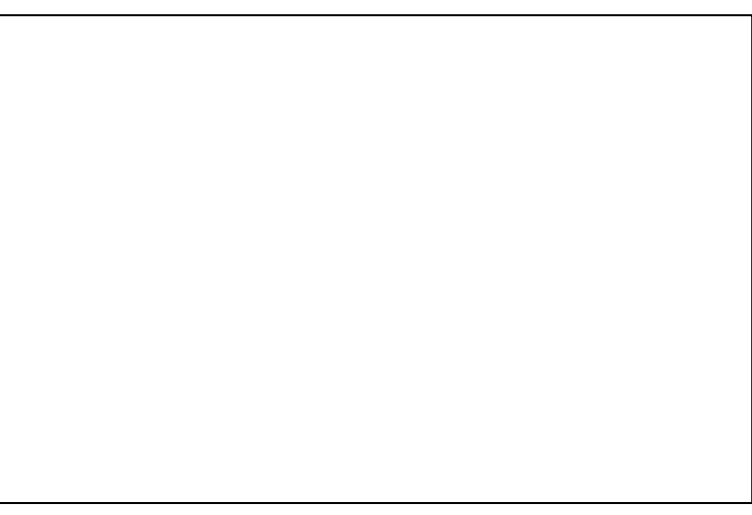

Ilustración 83. Topological Layout

### **Opciones de visualización**

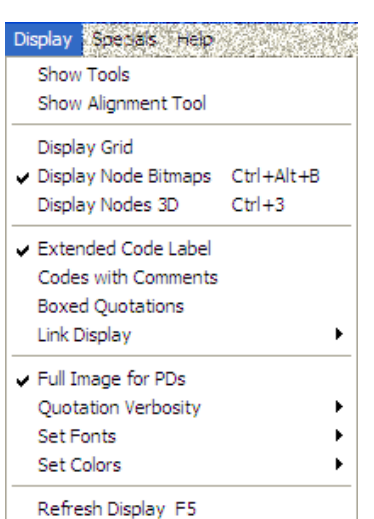

Podemos, además, obtener un mayor control sobre el formato de visualización de la *network*, de los nodos y de las relaciones con las diferentes opciones de visualización accesibles en el menú *Display*.

Las dos primeras opciones del menú *Display* sirven para mostrar las ventanas de herramientas y de alineación (Ilustración 85).

La primera de ellas nos ofrece toda una serie de opciones que afectan al formato de visualización y que son accesibles tanto desde el menú *Display* como desde algunos otros menús de la pantalla de *networks*.

La segunda (*Alignment Tool*) nos permite escoger (gráficamente) diferentes opciones de alineación de los nodos (estas opciones están también accesibles desde el menú *Layout → Align*).

Ilustración 84. Opciones de visualización

| <b>NWE-Toolbox</b> |              |       |     |    | Align |  |  |
|--------------------|--------------|-------|-----|----|-------|--|--|
| ×                  | $\mathbf{A}$ | - 드 먹 |     | ١, |       |  |  |
| Q∋                 | ð            | P     | 没   | ▣  |       |  |  |
|                    |              |       | 刮 黛 | 掻  |       |  |  |
|                    |              |       |     |    |       |  |  |
|                    |              |       |     |    |       |  |  |

Ilustración 85. Ventanas de herramientas y visualización

En cuanto al resto de opciones, dado que pueden hacer variar considerablemente el formato de visualización, considero que la mejor forma de conocer sus funciones es probar las diferentes combinaciones posibles, por lo que no las desarrollaré aquí.

### **Acciones**

Anteriormente, hemos visto que desde el editor de *networks* podemos crear nuevos elementos de la Unidad Hermenéutica: nodos (códigos y anotaciones) y relaciones entre esos nodos. Junto a éstas, tenemos también la posibilidad de crear tanto nuevos códigos uniendo entre sí códigos existentes, como nuevas familias de códigos

**Unir Códigos** 

Una forma especial de crear nuevos códigos (disponible también desde la pantalla de edición principal),

consiste en unir varios códigos existentes convirtiéndolos en un único código en el que quedarán incluidas, en el caso de que las hubiera, las citas de cada uno de ellos. Esta función está disponible en el menú *Nodes* -> Merge Codes.

El procedimiento para realizar la unión implicaría:

- 1) Seleccionar uno o varios códigos "origen". La selección múltiple puede realizarse haciendo clic en varios nodos mientras se mantiene pulsada la tecla "Ctrl" o bien, si la posición de los nodos lo permite, dibujando con el ratón un rectángulo que los englobe.
- 2) *Nodes →Merge Codes*. Esto hará que aparezca una línea con punto de partida en los códigos origen.
- 3) Desplazar el ratón (y con él la línea anterior) hasta el código "destino" y hacer clic sobre él.

Hay que tener en cuenta que esto implica que los primeros códigos seleccionados desaparecerán a todos los efectos, es decir, hemos asignado sus citas al código "destino" y los hemos borrado. El código resultante incluirá, además, los comentarios de los códigos origen.

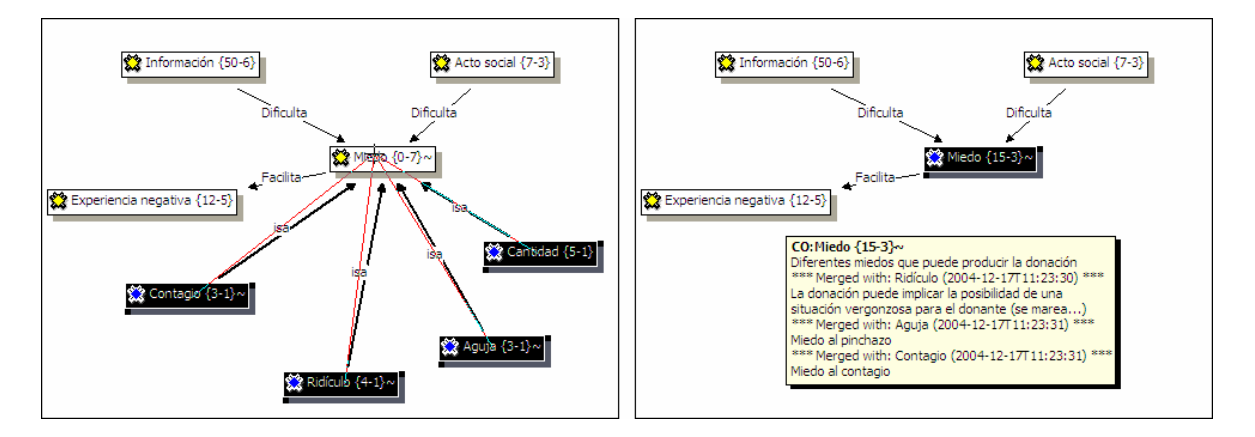

Ilustración 86. Unir códigos

En la Ilustración 86 podemos ver una secuencia de imágenes que ilustran el procedimiento descrito. En este caso volvemos a utilizar los códigos relacionados con los diferentes miedos que se atribuye a los posibles donantes. Recordemos que anteriormente habíamos optado por crear una familia *Miedos* que incluía a esos diferentes códigos; igualmente habíamos creado relaciones del tipo "*Es un"* entre los diferentes tipos de miedos y el código "genérico" *Miedo.* Pero en el proceso de análisis podríamos decidir (aunque realmente este no es el caso en el estudio real) prescindir de la especificidad que nos ofrecen esos diferentes códigos y tener un único código genérico que haga referencia a todos los tipos de miedo.

De esta forma, en la primera imagen de la ilustración podemos ver cómo aparecen seleccionados los códigos específicos relacionados con el código *Miedo,* que tiene un total de siete relaciones pero ninguna cita. En esa imagen se aprecia también la selección de cuatro de los códigos específicos: *Contagio*, *Ridículo*, *Aguja* y *Cantidad*. El conjunto de citas de esos cuatro códigos es de quince.

Al seleccionar la opción *Nodes* > Merge Codes, y hacer clic sobre el código destino *Miedo*, desaparecen los códigos origen que 'pasan' sus citas y relaciones al código destino. En la imagen de la derecha podemos apreciar cómo en la representación (y en la Unidad Hermenéutica) han desaparecido los códigos origen mientras que el código *Miedo*, que originalmente no tenía citas pasa a tener quince. Igualmente, mientras anteriormente estaba relacionado con siete códigos, pasa a estar relacionado sólo con tres, puesto que los otros cuatro códigos han desaparecido. También podemos ver que el comentario del código incluye ahora los comentarios de los códigos origen.

#### **Crear Familias**

Simplemente seleccionando la opción *Specials*Æ*Generate Family* podemos crear una familia de

códigos a partir de los códigos representados en la *network*. Aparte de ser una forma rápida y cómoda de crear familias, esta opción presenta la ventaja de que al crear familias con los códigos representados en la *network* posteriormente podremos utilizarlas como filtro de códigos en combinación con algunas de las modalidades de informes para obtener una representación "textual" de las networks.

# **Herramientas de exploración**

Tal como he venido exponiendo hasta ahora el proceso de trabajo con Atlas.ti, y a pesar de las advertencias que he realizado, podemos tener la falsa impresión de que el paso del trabajo textual de segmentación y codificación al trabajo conceptual que tiene su punto culminante en la representación gráfica en forma de *networks*, es algo casi automático y "natural". Nada más lejos de la realidad; como sabe perfectamente cualquier persona que haya tenido una mínima experiencia con el análisis cualitativo, sólo es posible llegar a unas conclusiones, obtener unos resultados (casi nunca definitivos) después de someter los datos a un riguroso desmenuzamiento, después de un constante "ir y venir" por los datos brutos, las citas, los códigos y las anotaciones.

Como hemos podido ir viendo, parecen evidentes las ventajas que ofrece este soporte informatizado frente al trabajo "manual" de análisis, pero aún así, esas ventajas podrían no entrañar una diferencia significativa como para utilizarla a no ser que dispusiéramos, además de lo visto hasta el momento, de herramientas que facilitaran ese desmenuzamiento al que me refería, que facilitaran la selección y recuperación del trabajo realizado, que permitieran "navegar" por nuestros datos.

De hecho, no sólo necesitamos herramientas que faciliten el análisis, sino que necesitamos herramientas que eviten que lleguemos a perdernos entre la multitud de citas, códigos... herramientas que eviten que los árboles no nos dejen ver el bosque, es decir, herramientas que nos permitan explorar el trabajo realizado, los objetos que hemos ido creando y sus relaciones.

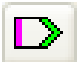

 $\overline{a}$ 

# **Buscar texto**

Como hemos visto anteriormente (pág. 39), la función de autocodificación se basa, en parte, en las (sofisticadas) posibilidades de búsqueda de texto que ofrece el programa. Por supuesto, esas posibilidades podemos utilizarlas no únicamente para la autocodificación, sino para realizar cualquier búsqueda de texto en nuestros documentos primarios, sea esta con el objetivo de autocodificar o con cualquier otro objetivo.

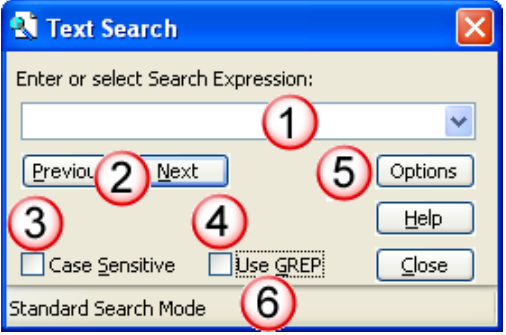

Ilustración 87. Búsqueda de texto

Existen tres modalidades de búsqueda de texto: Búsqueda simple, búsqueda por categorías, y búsqueda GREP<sup>42</sup>. Podemos acceder a las tres modalidades con la opción *Documents* → Search o con el icono de la barra de herramientas de documentos (vertical).

La ventana que aparece tiene las siguientes secciones:

1) Lista desplegable para escritura y almacenamiento de distintas secuencias de búsqueda.

2) Ejecutar la búsqueda hacia adelante o hacia atrás (en la modalidad de búsqueda por categorías sólo es posible la búsqueda hacia adelante)

<sup>&</sup>lt;sup>42</sup> Acrónimo de "Global find Regular Expressions and Print"

3) Activar/desactivar la discriminación de mayúsculas/minúsculas en la búsqueda (esta opción está desactivada en la modalidad de búsqueda por categorías)

4) Activar/desactivar la modalidad de búsqueda GREP (esta opción está desactivada en la modalidad de búsqueda por categorías)

5) Opciones de la búsqueda por categorías (ver más adelante)

6) Barra de estatus. Indica el tipo de búsqueda activo.

#### **Búsqueda simple**

La búsqueda simple es similar a la que podemos realizar con otros programas como procesadores de

texto, teniendo en cuenta que podemos utilizar el signo "\*" para indicar cualquier carácter, pero que no se aceptan otros caracteres habituales como "?".

Por ejemplo, en el fragmento de la Ilustración 88, la búsqueda de "dona\*" encontraría "donantes" y también "donar". El asterisco es equivalente a decir "cualquier carácter que venga a continuación", por lo que el texto que quedará seleccionado al buscar "dona\*" será "dona" más todos los caracteres a continuación hasta el final del párrafo.

| ∥ P3- >Era una hoja, así un tríptic, con todo lo que se hacía con la i<br>sangre, muy escueto: los hematíes, los grupos de sangre, quiénes  <br>eran donantes universales Muy escueto es un tríptic de dos hojas.<br>Todo explicado allí, con pocas cosas, antes de donar la sangre. Te l<br>daban esta hoja y la hoja de autoexclusión. ¿no?. A todo donante: [<br>nuevo, viejo Me pareció muy bien, estaba muy bien aquel tríptico. | P3- > Era una hoja, así un tríptic, con todo lo que se hacía con la<br>sangre, muy escueto: los hematíes, los grupos de sangre, quiénes<br>eran donantes universales Muy escueto es un tríptic de dos hojas.<br>∥ Todo explicado allí, con pocas cosas, antes de donar la sangre. Te  <br>daban esta hoja y la hoja de autoexclusión. ¿no?. A todo donante:<br>nuevo, viejo Me pareció muy bien, estaba muy bien aquel tríptico. |
|----------------------------------------------------------------------------------------------------|----------------------------------------------------------------------------------------------------|
| ALLE 2- PORQUE LOS PROFESIONALES QUE SE DEDICAN A LA                                                                                                    | OC DDOEECIONALES OUE SE DEDICAN A L                                                                                                    |

Ilustración 88. Resultados de búsqueda

También hay que tener en cuenta que la búsqueda se realiza sobre la cadena de caracteres, independientemente de que estos formen una palabra completa o no. Por ejemplo, si introducimos como expresión de búsqueda la palabra "por", encontrará tanto esa palabra como todas aquellas en las que "por" forma parte (**por**que, **por**centaje, es**por**ádico...)

#### **Búsqueda por categorías**

La diferencia entre la búsqueda simple y la búsqueda por categorías consiste en que en esta última

podemos incluir, en una misma sentencia de búsqueda, diferentes términos que se buscarán de forma simultánea.

Podríamos especificar, por ejemplo, una búsqueda en la que se incluyan diferentes modalidades de la palabra "donación" (separados por una barra vertical y sin espacios en blanco) (ver Ilustración 89)

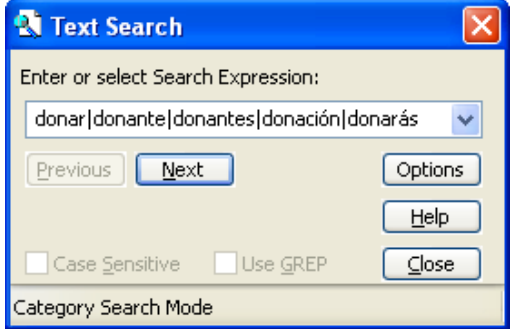

Ilustración 89. Búsqueda por categorías

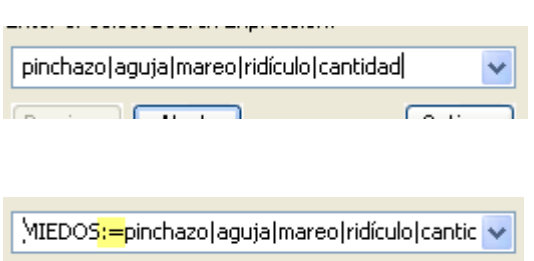

Droutour Mont

O también podríamos definir una búsqueda para encontrar términos relacionados con diferentes factores que provocan miedo a la donación.

Otra particularidad de la búsqueda por categorías es que podemos almacenar estas búsquedas de forma que podamos volver a ejecutarlas posteriormente sin necesidad de

tener que volver a escribirlas. Para ello, simplemente tenemos que dar un nombre a la sentencia de búsqueda. En el ejemplo anterior podríamos identificar esa búsqueda como "MIEDOS" utilizando ":=" como separador entre el nombre de la categoría de búsqueda y los términos que la componen.

 $C<sub>other</sub>$ 

Las categorías de búsqueda creadas de esta forma quedarán almacenadas en la lista desplegable y podrán ser utilizadas ellas mismas como elemento dentro de otras categorías de búsqueda.

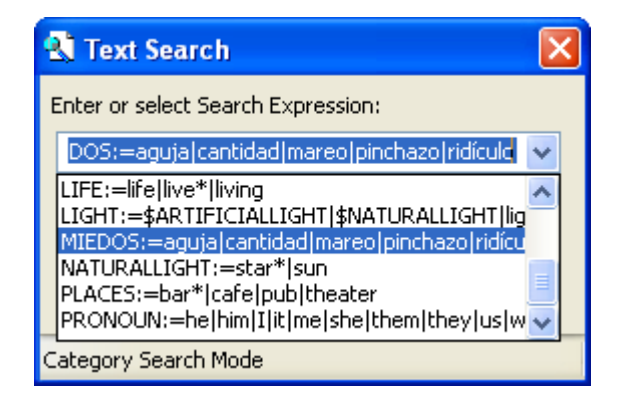

Ilustración 90. Lista de categorías de búsqueda archivadas

Por ejemplo, si queremos buscar intervenciones en las que se hace referencia a diferentes razones que dificultan la donación, podríamos crear una categoría de búsqueda "RAZON NO" que tuviera como texto a buscar "tiempo" (referencias a la falta de tiempo para hacer la donación) y la categoría de búsqueda creada anteriormente

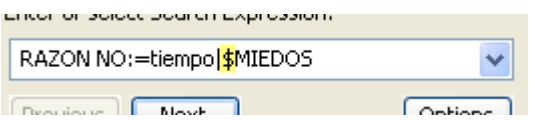

"MIEDOS"43. Esta categoría RAZON NO encontraría, por lo tanto, todas las apariciones de "tiempo", "pinchazo", "aguja", "mareo", "ridículo" y "cantidad".

Hay que tener en cuenta que una vez que cerremos la sesión con Atlas, desaparecerán las categorías así definidas. Para poder utilizarlas durante más de una sesión hay que archivarlas mediante la opción *Save Categories*, a la que podemos acceder con el botón *Options* de la ventana de búsqueda (ver Ilustración 87). Atlas pedirá un nombre de archivo con el que salvar la lista, y sugerirá como nombre por defecto "SEARCHBIB.SKT"

Podemos sobreescribir ese archivo o dar un nombre diferente, teniendo en cuenta que si sobreescribimos, la lista que acabamos de salvar será la que cargará Atlas por defecto la

<sup>&</sup>lt;sup>43</sup> Para identificar MIEDOS como una categoría de búsqueda y no como la palabra "MIEDOS", deberá de ir precedida del símbolo **\$**.

próxima vez que utilicemos el programa. En el caso de dar un nombre de archivo diferente, para poder recuperar esa lista en futuras sesiones, tendremos que utilizar la opción *Load Categories*. También podemos eliminar elementos de la lista de categorías con la opción *Delete Category<sup>44</sup>*.

#### **Búsqueda GREP**

La modalidad de búsqueda GREP ofrece la posibilidad de realizar búsquedas más sofisticadas (como

por ejemplo la búsqueda de texto de cualquier longitud entre paréntesis) mediante la utilización de marcadores especiales.

#### Tabla 13. Expresiones de búsqueda GREP

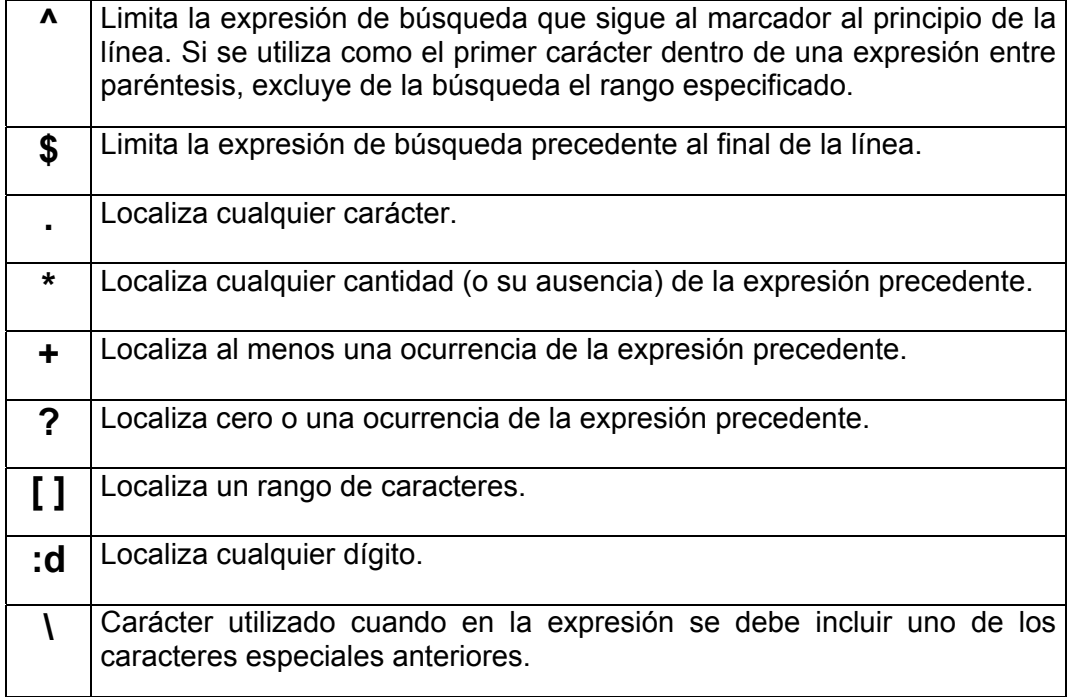

#### Tabla 14. Ejemplos de búsqueda GREP

| <b>Quiero buscar</b>                               | <b>Expresión</b> | <b>Explicación</b>                                                                                                    |
|----------------------------------------------------|------------------|----------------------------------------------------------------------------------------------------|
| Intervención de<br>entrevistador o<br>participante | $^{\wedge}$ : d: | ^<br>La búsqueda se realiza sólo en principio de línea<br>Busca cualquier carácter<br>seguido de un dígito<br>:d<br>seguido de ":" |
| Texto de cualquier<br>longitud entre               | ′ * \            | Busca un paréntesis de apertura<br>seguido de texto                                                                                |

<sup>44</sup> Otra forma de modificar la lista de categorías es modificar directamente el fichero Srchbib.skt (o crear otro fichero .skt) con un editor de texto.

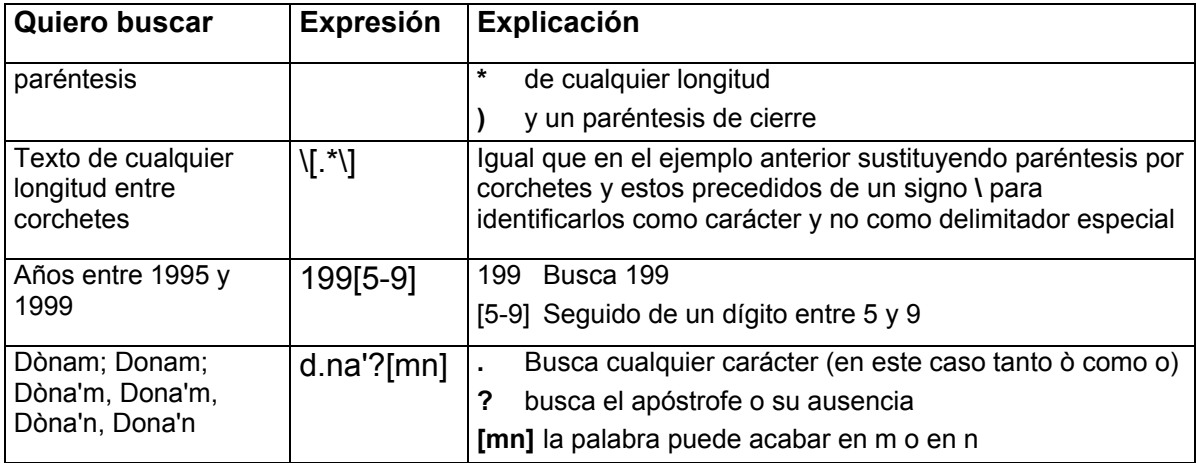

# **Búsqueda ampliada (Object Crawler)**

La utilidad de búsqueda, como hemos visto, realiza búsquedas de cadenas de texto en los documentos primarios asignados a la Unidad Hermenéutica. Una nueva herramienta, que aparece en la versión 5 del programa, el *Object Crawler*, nos permitirá ampliar la búsqueda a cualquier contenido textual de la Unidad Hermenéutica, es decir, podremos realizar la búsqueda no sólo en los documentos primarios, sino también en las anotaciones, comentarios…, y cualquier otro objeto o campo que incluya texto. Estas búsquedas, además, podrán realizarse utilizando tanto la opción de "búsqueda por categorías" como la de "búsqueda GREP" descritas previamente.

Podemos encontrar esta herramienta en el menú *Tools → Object Crawler*. La pantalla que aparecerá está compuesta por tres secciones. En la primera (ver Ilustración 91) será donde realizaremos la definición de la búsqueda; en la segunda definiremos los objetos a los que queremos aplicar la búsqueda; y finalmente en la tercera se nos mostrarán los resultados de la búsqueda.

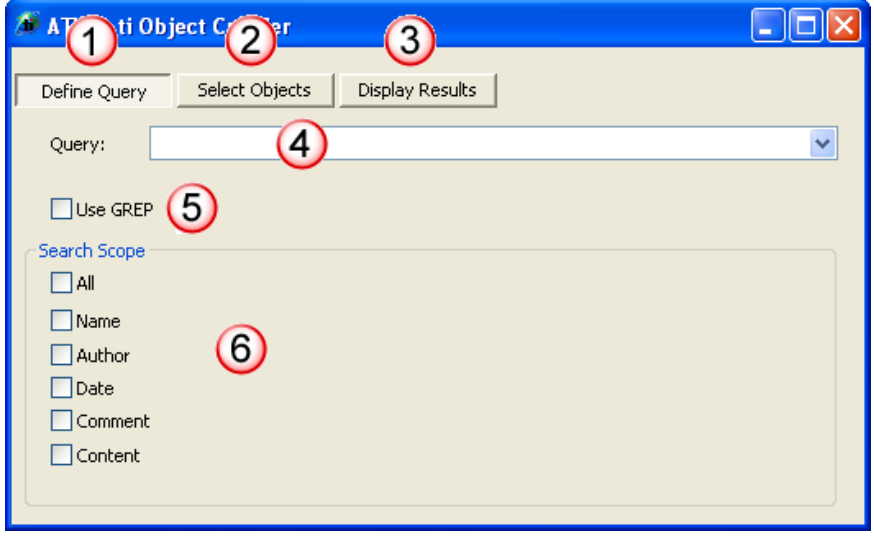

Ilustración 91. Object Crawler: Definición de la búsqueda

En la sección dedicada a la definición de la búsqueda (*Define Query*) realizaremos la definición de la misma (4) siguiendo los mismos principios comentados anteriormente para la herramienta de búsqueda, aunque debemos tener en cuenta que mientras anteriormente podíamos especificar si la búsqueda debía diferenciar entre mayúsculas y minúsculas o no, eso no es posible en este caso, y la búsqueda **siempre** será sensible a esta diferencia (no será lo mismo buscar "Miedo" que "miedo"). También podemos (5) definir la búsqueda como tipo GREP o no. Finalmente, tendremos que definir (6) el ámbito de la búsqueda, es decir, a qué propiedades de los objetos que posteriormente seleccionaremos queremos que ésta se aplique. Como podemos ver en la Ilustración 91, podemos seleccionar todas (marcando la casilla *All*) o algunas de las propiedades: nombre (del objeto, por ejemplo la etiqueta de un código), autor del mismo, fecha de creación, comentario o el contenido. En este último caso haríamos que la búsqueda se aplique no sólo a las propiedades del objeto, sino también a su contenido. Por ejemplo, si seleccionamos el recuadro *Name* y el recuadro *Content* y posteriormente seleccionamos como objeto las anotaciones, la búsqueda se aplicará tanto a la etiqueta (nombre) como al contenido de las mismas.

En la segunda sección del *Object Crawler*, podemos seleccionar los objetos de la Unidad Hermenéutica a los que se aplicará la búsqueda definida previamente. De nuevo podemos elegir por seleccionar todos los objetos (marcando la casilla *All objects*) o sólo alguno(s) de ellos. En la Ilustración 92 podemos ver que podemos aplicar la búsqueda a la totalidad de objetos de la Unidad Hermenéutica (incluida ella misma).

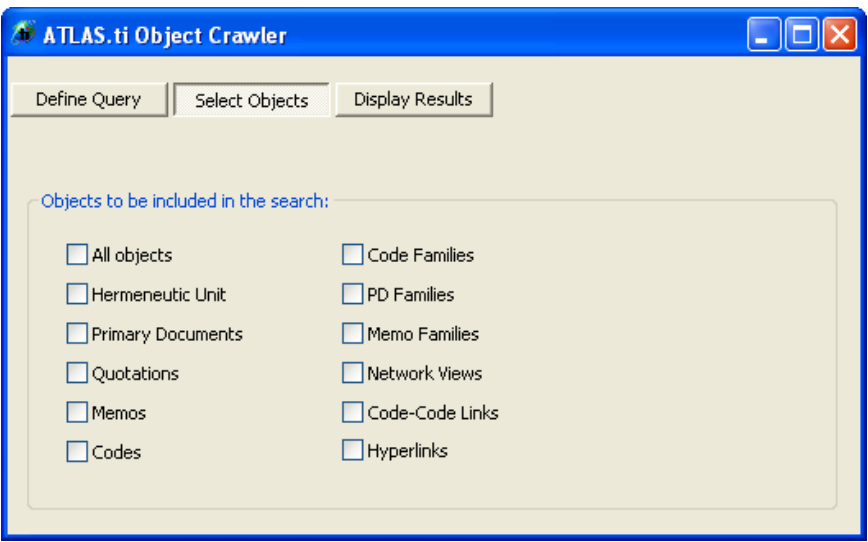

Ilustración 92. Object Crawler: Selección de objetos

Una vez que hemos realizado los pasos previos podemos hacer clic en el icono *Display Results* para comprobar los resultados de la búsqueda. En la Ilustración 93 podemos ver el resultado de la búsqueda de "Miedo|miedo" seleccionando "All" en la primera sección (*Search Scope*) y también "All" en la segunda sección (*Objects to be included in the search*). Podemos apreciar que el resultado de la búsqueda incluye en esta ocasión códigos, citas, *networks*, relaciones entre códigos y un documento primario. En la columna *Field* podemos ver en qué tipo de propiedad de los objetos ha tenido resultado la búsqueda. En el caso de los códigos "Aguja" y "Miedo", por ejemplo, apreciamos que en el primero se ha encontrado "miedo" en el comentario de código, mientras que evidentemente en el código "Miedo" ha ocurrido en el identificador o etiqueta de código (*Id*). En el caso del documento primario el resultado se ha producido en el cuerpo del documento (*body*), lo mismo que ocurre en la última cita que aparece en la ilustración, la cita 3:14.

Siguiendo con la Ilustración 93, podemos ver, en la parte inferior de la ventana, que se nos informa que tenemos la oportunidad de seleccionar cualquiera de los objetos resultado de la búsqueda para obtener información adicional.

| <b>ATLAS.ti Object Crawler</b>                    |                  |              |      |            |       |      |  |  |
|---------------------------------------------------|------------------|--------------|------|------------|-------|------|--|--|
| Select Objects<br>Define Query<br>Recalc          |                  |              |      | 46 matches |       |      |  |  |
| Name                                              | Type             | Author       | Date | Field      | Pos   | Size |  |  |
| $2$ Aguja $\{3-1\} \sim$                          | Code             | Super        | 30/0 | comment    | 1     | 5    |  |  |
| $\sum$ Miedo {27-7} $\sim$                        | Code             | Super        | 17/0 | id         | 1     | 5    |  |  |
| 235:28 P1- Hay miedo. (46                         | Quotation        | Super        | 25/0 | id         | 9     | 5    |  |  |
| <mark>53</mark> 35:89 P1- No sé, miedo d… i       | <b>Ouotation</b> | Super        | 25/0 | id         | 12    | 5    |  |  |
| $\Xi$ 37:461 El miedo a lo desc $\dots$           | Quotation        | Super        | 17/0 | id         | 4     | 5    |  |  |
| $\nabla$ Miedo $(11)$                             | Network          | Super        | 10/1 | id         | 1     | 5    |  |  |
| Acto social <dificulta> M…</dificulta>            | Code-Link        | <b>GUEST</b> | 13/0 | id         | 25    | 5    |  |  |
| ∫ Aguja <es> Miedo</es>                           | Code-Link        | Super        | 10/1 | id         | 12    | 5    |  |  |
| P 3: EntreG03.txt                                 | Primary Doc      | Super        | 17/0 | body       | 4502  | 5    |  |  |
| $\frac{1}{223}3:141:$ No, hombre, no [ Quotation] |                  | Super        | 25/0 | body       | 14685 | 5    |  |  |
|                                                   |                  | ШI           |      |            |       | ⋗    |  |  |
| Please select a hit in the<br>list above          |                  |              |      |            |       |      |  |  |

Ilustración 93. Object Crawler: Resultados

Si seleccionamos alguno de los objetos resultado de la búsqueda, en la parte inferior de la ventana se nos ofrecerá información adicional sobre el resultado de la búsqueda. En la Ilustración 94 podemos ver la información correspondiente a la cita 3:14, en la que la palabra "miedo" aparece en el texto de la cita (*body*), y por lo tanto se nos muestra la palabra "miedo" resaltada junto a parte del texto de la cita.

|                                                                                                    |             | Aŭtho |                      |      |        |   |  |  |  |
|----------------------------------------------------------------------------------------------------|-------------|-------|----------------------|------|--------|---|--|--|--|
| Ridículo <es> Miedo</es>                                                                                                    | Code-Link   | Super | 10/1                 | id   | 15     | 5 |  |  |  |
| P 3: EntreG03.txt                                                                                                    | Primary Doc | Super | 17/0                 | body | 4502   | 5 |  |  |  |
| <b>188</b> 3:14 1: No, hombre, no [ Quotation [19]                                                                                                    |             | Super | 25/0                 | body | 14685  | 5 |  |  |  |
|                                                                                                    |             | m     | $\sim$ $\sim$ $\sim$ |      | $----$ |   |  |  |  |
| Match for Quotation 3:14 occurred in field: "body" at<br>position: 14685<br>CONTENT:<br>> starting at line/paragraph: 286<br>> match at line/paragraph: 291<br>>>>><br>para que les arranques una palabra a la gente tienes que empezar<br>preguntando, a ver "¿A ti qué te movería para dar sangre?" porque<br>es que sino te escuchan, y es que no dicen ni pío, ni blanco, ni negro,<br>ni amarillo, ni le va bien, ni le va mal, no sabes si has llegado o si no<br>has llegado. Entonces, empiezas aquí y entonces empiezan a<br>preguntar si pero claro, a mí me da $\geq$ <b>miedo</b> $\lt$ , y yo tengo que hacer<br>denorte trientonoscici que tracinillando un nomitín de caliu. Il ale |             |       |                      |      |        |   |  |  |  |

Ilustración 94. Object Crawler: Información sobre búsqueda

# **Code-Tree y Code-Forest**

Otras herramientas que nos ayudarán a "no perdernos" son las que permiten explorar la estructura de códigos generada, visualizándola como un *árbol* o como un *bosque*. Ambas herramientas, *Code Tree* y *Code Forest* son accesibles desde el menú *Codes*Æ*Miscellaneous*. En el primer caso, como podemos ver en la Ilustración 95, obtendremos una representación de los códigos relacionados con el código previamente seleccionado; mientras que en el segundo obtendremos una representación similar en la que podremos ver todo el "bosque" de códigos, es decir, la totalidad de los códigos de la Unidad Hermenéutica.

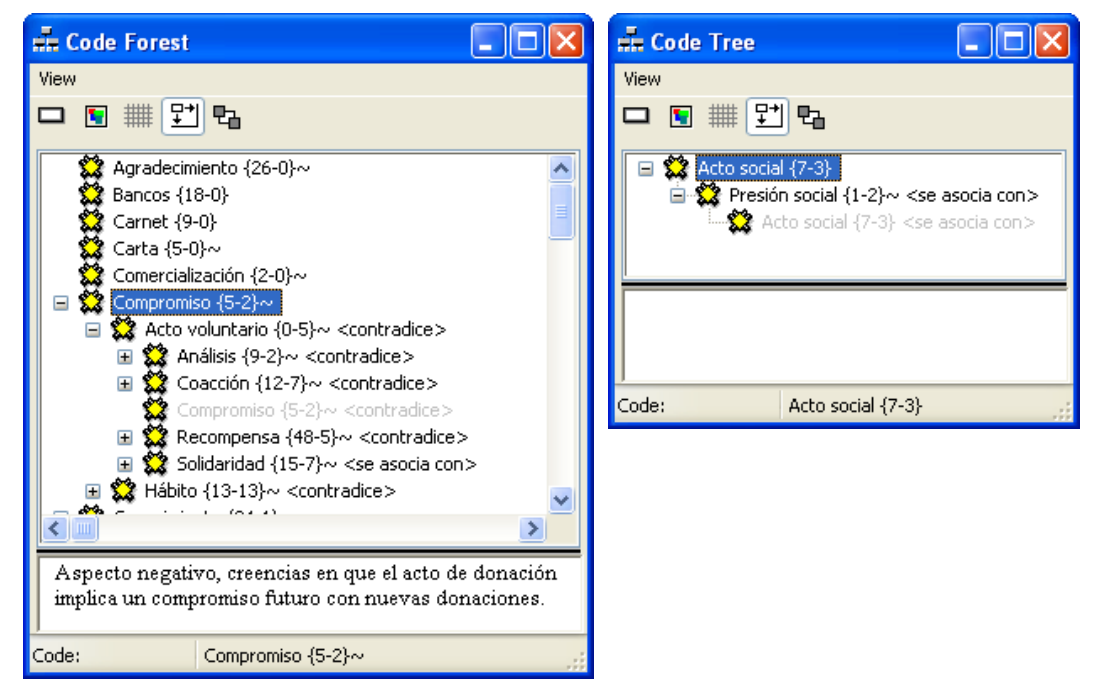

Ilustración 95. Code Tree y Code Forest

A la izquierda del nombre de los códigos podremos encontrar un icono con el signo + ó – que es el que nos permite "abrir" o "cerrar" las ramas de cada uno de los árboles, es decir, visualizar o no la estructura de relaciones del código en cuestión<sup>45</sup>. De esta forma, podemos ver que las dos relaciones que tiene el código "Compromiso" son los códigos "Acto voluntario" y "Hábito", con los que se ha establecido una relación de tipo "contradice". El código "Acto voluntario" está a su vez relacionado con otros cinco códigos, que podemos ver ampliando su "rama". Como podemos ver en la Ilustración 95, una de esas relaciones es nuevamente con el código "Compromiso", puesto que se trata de una relación de tipo simétrico. En la visualización, la nueva aparición del código "Compromiso" aparece en gris y sin posibilidad de seleccionarla para ampliar sus relaciones, para evitar una apertura recursiva de las mismas (volvería a aparecer el código "Acto voluntario" que a su vez estaría de nuevo relacionado con "Compromiso" y así sucesivamente).

 $45$  Para que sea posible la visualización de las relaciones entre códigos (ver el signo + ó -) tiene que estar seleccionada la opción *Has Lines at Root* del menú *View*, que nos permite también configurar otras opciones de visualización de ambas ventanas.

En la Ilustración 95 podemos observar lo mismo en la representación del *Code Tree*, además, si nos fijamos detenidamente en la imagen, podremos ver también un par de "características extrañas" (por lo menos para mí) tanto del *Code Forest* como del *Code Tree*.

En primer lugar, el código representado en el *Code Tree* es el código "Acto social", que no aparece en la lista de códigos representados en el *Code Forest*. No tengo excesivamente claro el porqué, pero si nos fijamos en nuestra lista de códigos (utilizando el *Code Manager*) podremos ver que no todos ellos aparecen representados en el *Code Forest*, o por lo menos no aparecen en la lista de "primer nivel". Aparentemente el *Code Forest*, al realizar la representación jerárquica de los códigos, sólo utiliza algunos de ellos en el "primer nivel", mientras que el resto aparecerán como ramas de algún código.

En segundo lugar, también podemos apreciar que, aunque la etiqueta del código "Acto social" nos informa de que está relacionado con dos códigos, sólo aparece representado uno de ellos ("Presión social"). El motivo, de nuevo, parece tener que ver con la estructura jerárquica de la representación.

Estas "características" de la representación de los códigos tanto con el *Code Forest* como con el *Code Tree*, hacen que, desde mi punto de vista, no sean una representación excesivamente útil de la estructura de relaciones de códigos, más si tenemos en cuenta que, como veremos en los siguientes apartados, podemos utilizar otras herramientas que nos ofrecerán una visualización precisa de los códigos y sus relaciones.

# **Explorador de objetos**

Probablemente la herramienta más útil para explorar los objetos creados durante el proceso de análisis es el "Explorador de Objetos" (*Object Explorer*), puesto que nos permitirá, como he comentado anteriormente, una visualización más precisa de los códigos y sus relaciones, y además la visualización del resto de objetos que forman nuestra Unidad Hermenéutica.

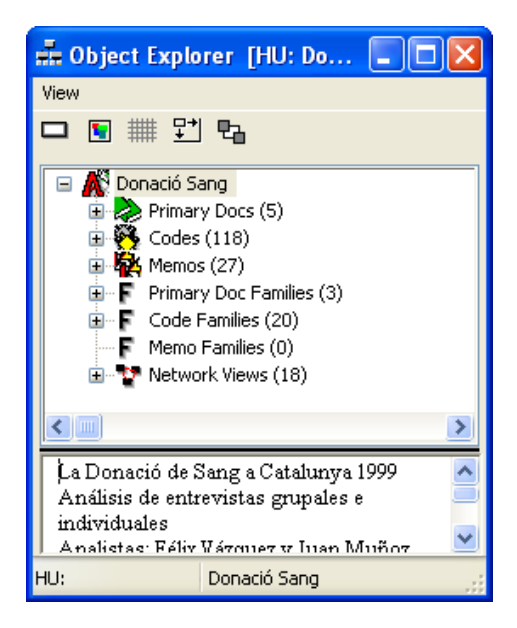

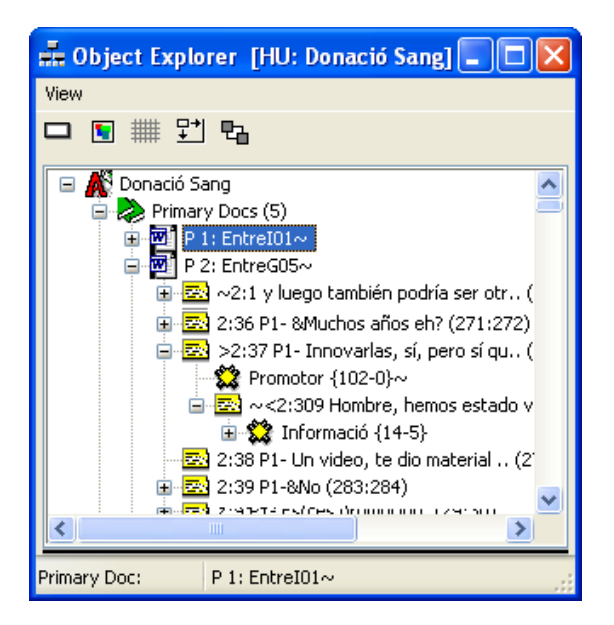

Ilustración 96. Object explorer

Podemos acceder a esta herramienta desde el menú *Extras* →Object Explorer, que nos presentará de nuevo una estructura jerárquica que tiene como raíz, en este caso, a la Unidad Hermenéutica y como ramas principales a cada uno de los objetos de la misma, los cuales a su vez podrán expandirse en sucesivas ramificaciones que permitirán la visualización de los otros objetos con los que estén relacionados.

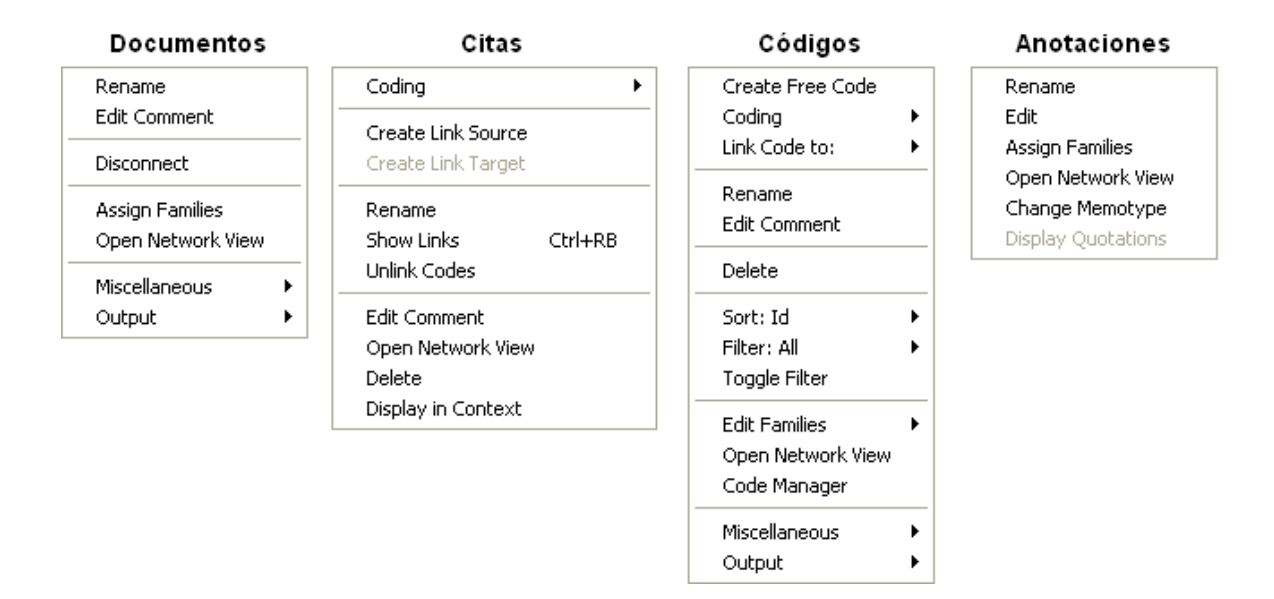

Ilustración 97. Object Explorer: Menú contextual

Las diferencias con los anteriores "exploradores" no se limitan, sin embargo, a la inclusión de un mayor número de objetos, sino que tienen que ver también con la posibilidad de realizar diferentes acciones sobre cada uno de ellos. Utilizando los menús contextuales (que evidentemente serán diferentes en función del tipo de objeto seleccionado) pueden realizarse prácticamente todas las acciones posibles sobre los diferentes objetos. Podremos, por ejemplo, navegar por las citas utilizando la opción *Display in Context* del menú contextual de citas (o simplemente haciendo doble clic sobre las citas), o podremos utilizar las diferentes opciones de codificación, incluyendo la posibilidad de codificar arrastrando cualquier código hasta una cita seleccionada en el documento primario

# **Explorador de coocurrencias**

Otra de las herramientas de exploración, que aparece con la versión 5 del programa, es el explorador de coocurrencias, que permite visualizar los códigos que cumplen la condición de concurrir con otros (ver concepto de concurrencia en Importar nodos que "coocurren" en página 70). Podemos acceder a esta herramienta con la opción **Tools** → Coocurrence Explorer.

Como podemos ver en la Ilustración 98, la apariencia es muy similar a la de los exploradores anteriores, aunque en este caso en la ventana aparecerá, además del icono de códigos, un icono, también extensible, de documentos. En la parte izquierda de la ilustración podemos apreciar cómo, para cada uno de los documentos primarios aparecen una serie de códigos que, a su vez, incluyen una serie de citas. En este caso, los códigos que aparecen no son todos los que forman parte de la Unidad, sino

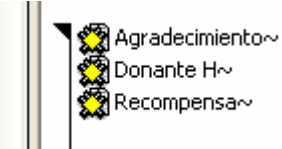

únicamente aquellos que, en el caso del documento seleccionado, están codificados de forma concurrente con otros códigos. Las citas, por su parte, son aquellas en las que se produce la concurrencia. Aunque esta visualización no nos permite saber con qué otros códigos se produce la concurrencia, haciendo doble clic en cualquiera de las citas

podremos verla en contexto y, por lo tanto, comprobar dichas coocurrencias.

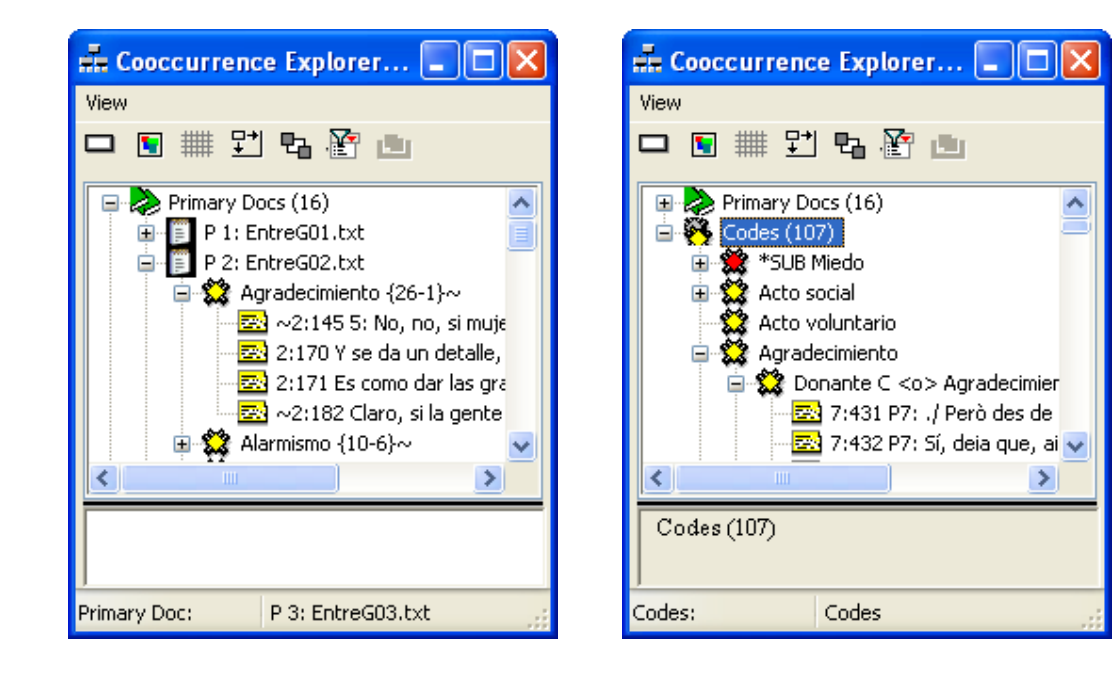

Ilustración 98. Explorador de coocurrencias

En la parte derecha de la Ilustración 98 podemos ver que, al hacer clic sobre el icono de códigos se nos mostrará la lista de todos los códigos que presentan alguna concurrencia y, al hacer clic sobre alguno de ellos, en este caso sí que veremos cuáles son esos códigos. De nuevo podemos ver las citas en las que se produce la concurrencia haciendo clic sobre el código.

# **Query Tool**

La herramienta *Query* es una de las utilidades más interesantes que nos ofrece el programa. Con ella podemos **recuperar citas a partir de los códigos asociados a las mismas**. Es decir, nos permite definir expresiones en las que especificamos una serie de condiciones que deben de cumplir uno o varios códigos para recuperar las citas asociados a los mismos. De esta forma podríamos obtener, por ejemplo, "un listado de las citas codificadas con el Código A y al mismo tiempo el Código B", o "un listado de las citas codificadas con el Código A pero no con el Código B", etc.

La forma más simple de recuperación de citas a partir de códigos es la que hemos venido utilizando hasta el momento a través del *manager* de códigos (o, como acabamos de ver, con el *Object Explorer*). Cuando hacemos clic sobre un código que está relacionado con varias citas nos aparece el listado de las mismas; podríamos decir, por lo tanto, que de esa forma definimos la expresión de interrogación (*Query*) más simple posible: "Todas las citas codificadas como..." Hablar de la *Query Tool* significa, por lo tanto, hablar de interrogaciones más complejas.

Imaginemos, por ejemplo, que hemos realizado una serie de entrevistas grupales en las que, en cada grupo, han intervenido hombres y mujeres fumadores y no fumadores (con lo que tendríamos cuatro categorías de personas), y en las que, entre otros temas, se ha hablado de la cantidad de tabaco fumada, de los riesgos percibidos sobre la salud, de la relación fumadores-no fumadores, etc. Si en algún momento de nuestro análisis quisiéramos saber, por ejemplo, qué han dicho las mujeres-fumadoras sobre los riesgos para la salud, si hemos realizado el trabajo de codificación de una forma lo suficientemente exhaustiva, podríamos "interrogar" al programa para que nos recuperara esa información de una forma prácticamente inmediata, sin necesidad de tener que recurrir a releer una vez más los datos brutos o a repasar un enorme montón de fichas.

Esta forma de recuperación de citas tiene sentido, por supuesto, como una forma de centrar la atención en algunos aspectos concretos del texto, pero la utilidad de la *query* va mucho más allá, puesto que permitirá además "almacenar" los resultados de la búsqueda en lo que se denomina *Supercódigo*, es decir, un código idéntico en lo esencial al resto de códigos pero que presenta la característica especial de que las citas con las que está relacionado son el resultado de una *query* y de que se actualiza automáticamente incluyendo las nuevas citas que cumplan la condición especificada en la *query*.

#### **La pantalla Query**

Podemos acceder a la *Query Tool*  utilizando el icono "Prismático" de la barra de herramientas vertical o

desde el menú *Codes → Output → Query Tool.* 

En la compleja ventana que nos aparece (Ilustración 99) podremos tanto definir la *query* como ver los resultados. Las partes que la componen son las siguientes:

1: Códigos y Familias de Códigos<sup>46</sup> existentes en la Unidad Hermenéutica. Son los *Operandos* que utilizaremos en la definición de la *query*. La selección de alguno de ellos (doble clic) hará que en la ventana de resultados (5) aparezcan las citas relacionadas.

2: *Operadores* de definición de las condiciones lógicas que deben cumplir las citas para ser recuperadas.

3: Lista de las expresiones formuladas (desaparecen si se cierra la ventana).

4: Última *query* definida (los resultados que aparecen en (5) son los correspondientes a esta expresión).

5: Citas que cumplen las condiciones de la última *query* definida.

6: Posibilidad de seleccionar (para los operadores de distancia) la distancia máxima en líneas que debe separar a dos citas para que sean incluidas en los resultados.

7: Acceso a una nueva ventana que permite seleccionar los documentos a los que se aplicará la *query*..

8: Convierte los resultados de la *query* en un *Super-Código* (ver más adelante).

9: Iconos que permiten eliminar una cita de la lista de resultados (no se borra la cita, sólo se la hace desaparecer de esta lista); o imprimir la lista de resultados.

 $\overline{a}$ 

<sup>46</sup> En el resto de esta sección nos referiremos a ellos como *operandos*

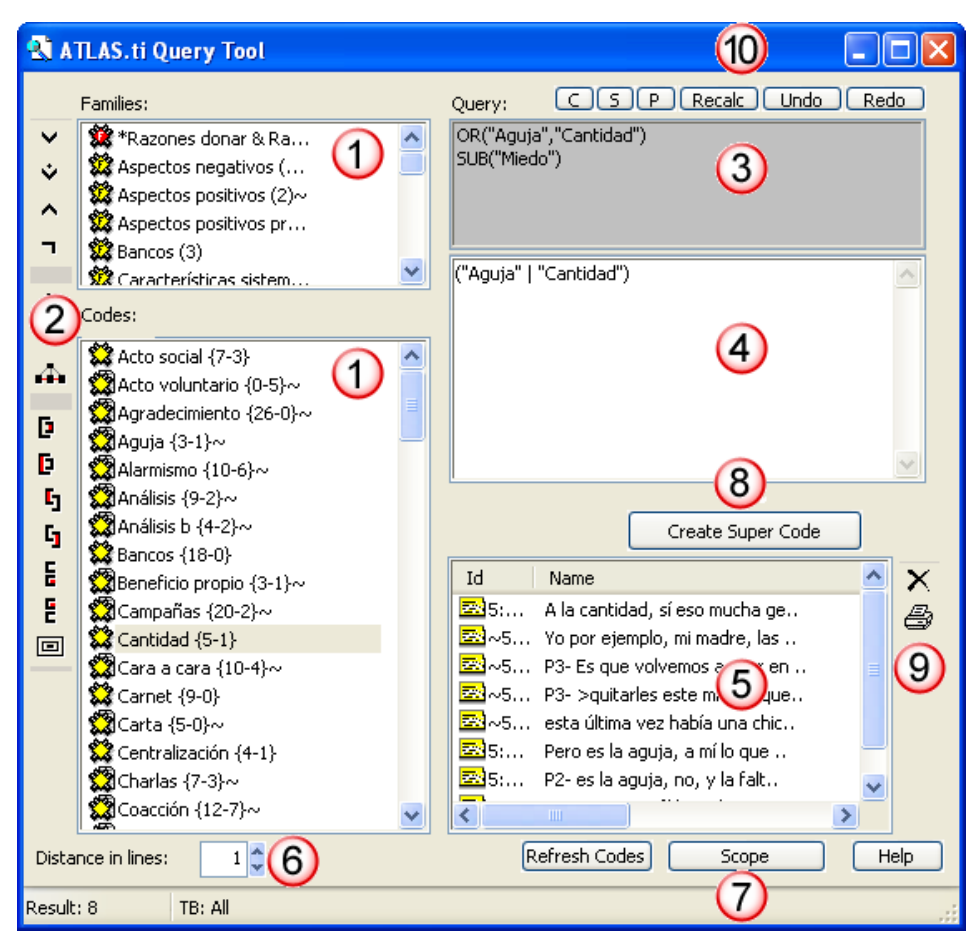

Ilustración 99. Query Tool

- 10: Opciones de edición de las expresiones
	- C = Borra todas las expresiones introducidas previamente.
	- S = Invierte el orden de los dos últimos operandos.
	- P = Duplica el último operando introducido.

Recalc = Vuelve a calcular la *query* después de hacer cambios en la selección de documentos (7 en la ilustración anterior) o en la distancia en líneas (6 en la ilustración anterior).

Undo = Deshace la última acción.

Redo = Rehace la última acción.

#### **Sintaxis**

La definición de una *query* implica, habitualmente, combinar un *operando* o más con un *operador*, es decir, definir

una expresión lógica (operadores) que debe relacionarse con los códigos (operandos) para que sean recuperadas una serie de citas.

Si queremos saber las citas que están relacionadas con el CódigoA y con el CódigoB, nuestros operandos serían ambos códigos y nuestro operador sería la condición lógica Y. De esta forma, nuestra tentación sería, probablemente, la de escribir algo de este tipo<sup>47</sup>

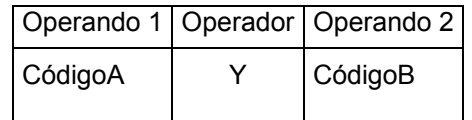

Esta es la forma que habríamos utilizado much@s de nosostros, por lo menos todos aquellos no acostumbrados al lenguaje RPN (*Reverse Polish Notation*) de las calculadoras HP, en el que se deben de introducir en primer lugar los operandos y luego los operadores. De esta forma, nuestra interrogación anterior, debería formularse de la siguiente forma<sup>48</sup>

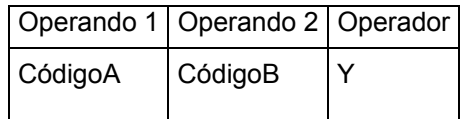

Aunque el cambio de "sintaxis" puede parecernos complicado, la expresión anterior es realmente sencilla, puesto que implica únicamente una expresión lógica (operador). ¿Qué pasaría si quisiéramos incluir una segunda condición? Por ejemplo si queremos obtener las "citas codificadas como CódigoA y como CódigoB o como CódigoC".

Antes de ver la sintaxis correcta en Atlas, miremos cómo habríamos construido esta expresión con la sintaxis "tradicional"

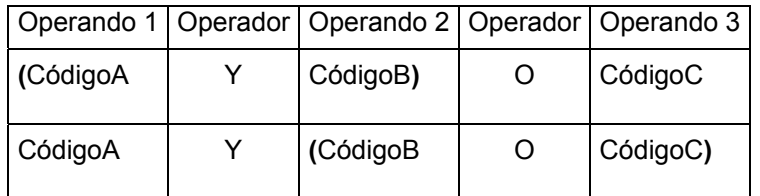

En este caso, dependiendo del tipo de resultado que quisiéramos, habríamos seguido la lógica anterior (operando-operador-operando) y habríamos utilizado paréntesis para establecer el orden en que quisiéramos realizar las operaciones. De nuevo, en Atlas las cosas no son así (o mejor, dicho, para el lenguaje RPN las cosas no son así), puesto que no se utilizan paréntesis, y por lo tanto el orden en que se realizarán las operaciones vendrá definido por el orden en que éstas aparezcan, con lo que los casos anteriores tendrían su equivalente RPN en los siguientes

 $47$  En la práctica, no escribiremos las sentencias, sino que las "construimos" simplemente haciendo clic con el ratón sobre los operandos y los operadores.

<sup>&</sup>lt;sup>48</sup> No siempre son necesarios dos operandos, algunos operadores necesitan un único operando.

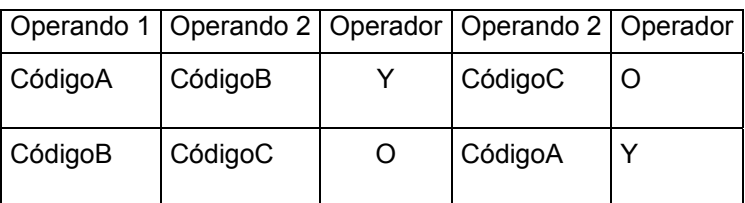

Aunque parezca complicado, puede que lo entendamos un poco mejor si consideramos que, siempre, la combinación operando+operando+operador da un resultado y que ésta misma combinación se convierta ella misma en un operando que puede formar parte, por lo tanto, de una nueva combinación, como podemos ver en el esquema siguiente.

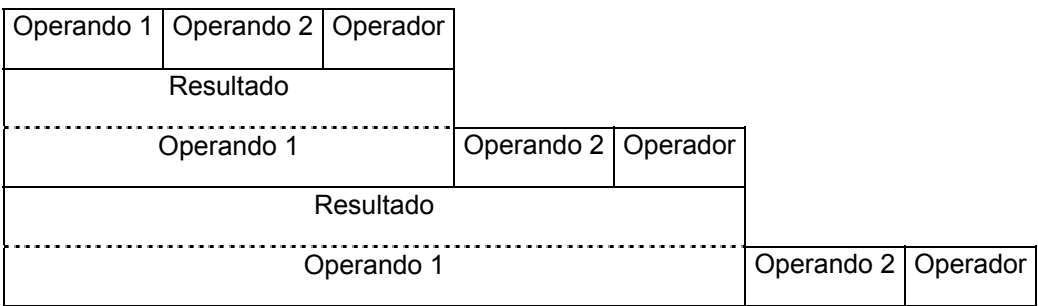

```
Operadores
```
En la Ilustración 99 ya habíamos visto que a la izquierda de la pantalla de la *query*, aparecen los iconos de los

distintos tipos de operadores que pueden utilizarse en las expresiones. Los encontramos agrupados en tres categorías: operadores booleanos, operadores semánticos y operadores de proximidad.

**Operadores Booleanos** 

Estos operadores permiten construir expresiones lógicas en las que se combinan diferentes códigos con las condiciones *Or*, *Xor*, *And* y *Not*.

Tabla 15. Query Tool. Operadores booleanos

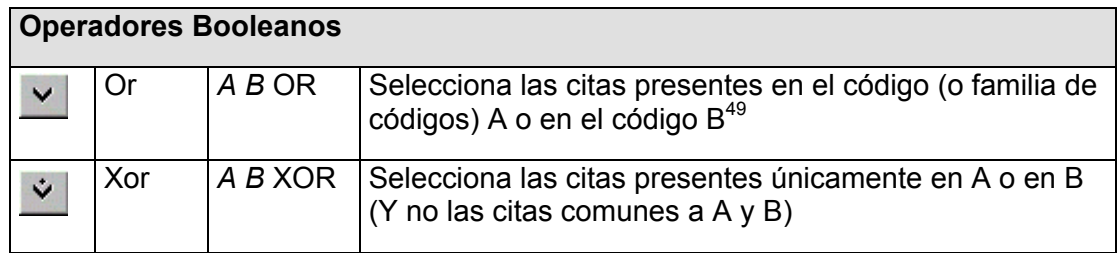

<sup>49</sup> En esta explicación "citas presentes en el código..." significa "citas codificadas como...". Siempre que se haga referencia a códigos, se entiende que también se hace a familias de códigos.

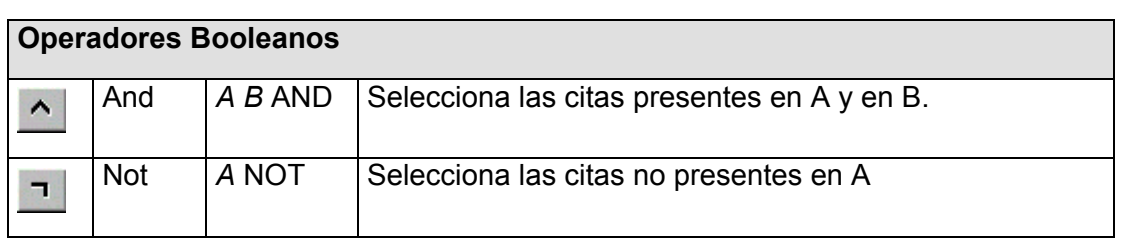

En la Ilustración 100 podemos ver gráficamente los resultados de los diferentes operadores (zona sombreada).

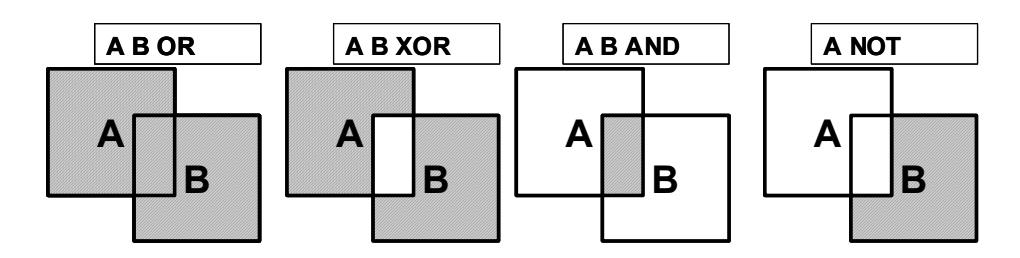

Ilustración 100. Operadores booleanos. Resultados

Imaginemos una situación como la representada por la Ilustración 101, en la que tenemos cuatro códigos (A, B, C y D) y 11 citas (Q1...Q11) asignadas de la siguiente forma a los códigos

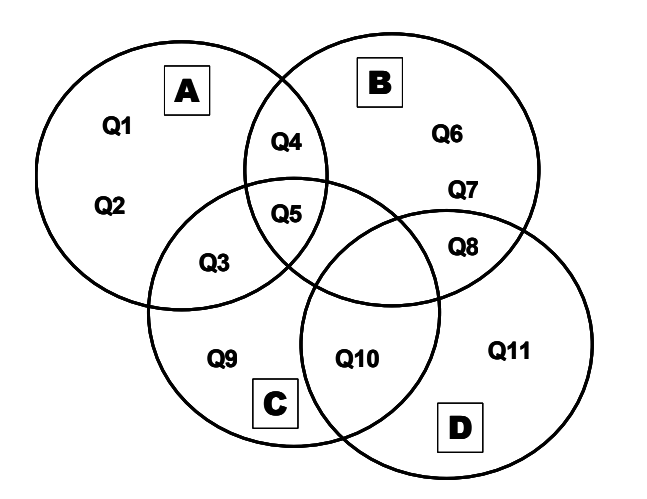

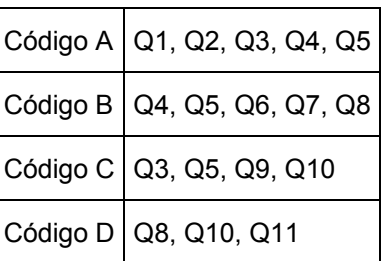

Ilustración 101. Resultados de Query: Ejemplo

Si queremos saber las citas que han sido codificadas con el "código A" o con el "código B", sólo tenemos que hacer clic sobre el "código A", inmediatamente en la pantalla de resultados aparecerán las citas relacionadas con el "código A"; volver a hacer clic sobre el "código B", con lo que aparecerán las citas relacionadas con ese código; y finalmente hacer clic sobre el icono del operador "O", lo que hará que se "ejecute" la instrucción, obteniendo como resultado, en este caso, las citas Q1, Q2, Q3, Q6, Q7, Q4, Q5, Q6 y Q8.

En la tabla siguiente podemos ver algunos ejemplos de operaciones con operadores booleanos y los resultados que se obtendrían al aplicarlos a los datos anteriores

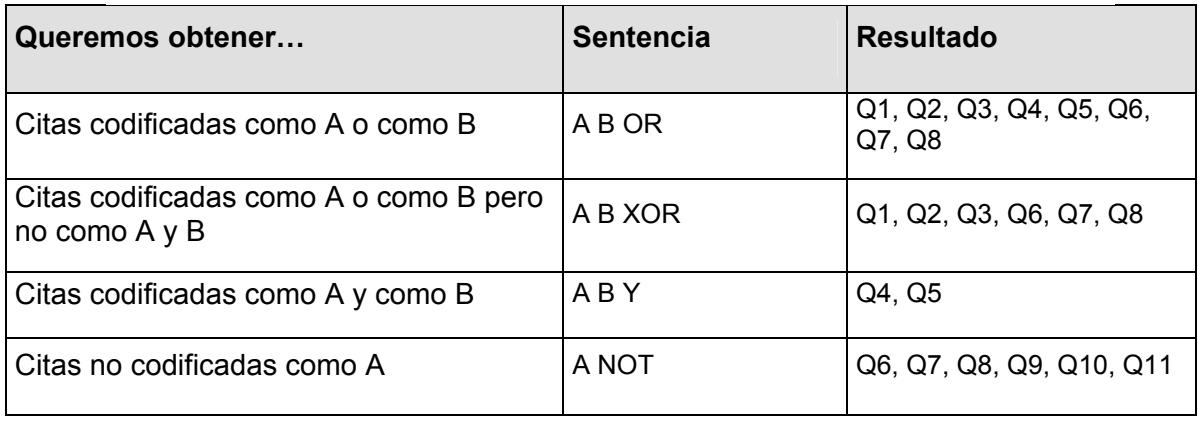

Tabla 16. Sentencias Query simples (operadores booleanos)

Se trata, en los ejemplos anteriores, de construcciones simples, en las que no se han combinado los resultados de una expresión con la introducción de nuevos operandos y operadores. Pero como intentaba explicar anteriormente, los resultados de la *query* se van "apilando" convirtiéndose ellos mismos en nuevos operandos. Con el ejemplo siguiente quizás podamos entender mejor esta idea.

Como hemos visto, la expresión "A B OR" dará como resultado las citas 1, 2, 3, 4, 5, 6, 7 y 8, es decir, las citas codificadas como "A" o codificadas como "B". Si a continuación introducimos la expresión "C NOT" obtendremos como resultado todas las citas no codificadas como "C" (1, 2, 4, 6, 7, 8 y 11). Este resultado, como podemos ver en la Tabla 17 se convertiría en una especie de "segunda línea" de la *query*, mientras que la expresión anterior ("A B OR") sería la "primera línea". Si a continuación introducimos el operador "AND" que, como sabemos, actúa sobre dos operandos, el resultado que obtendremos será el que podemos ver en la tercera fila de la tabla: todas las citas que cumple ambas condiciones, es decir que están codificadas como A o como B (primera línea) y que no están codificadas como C.

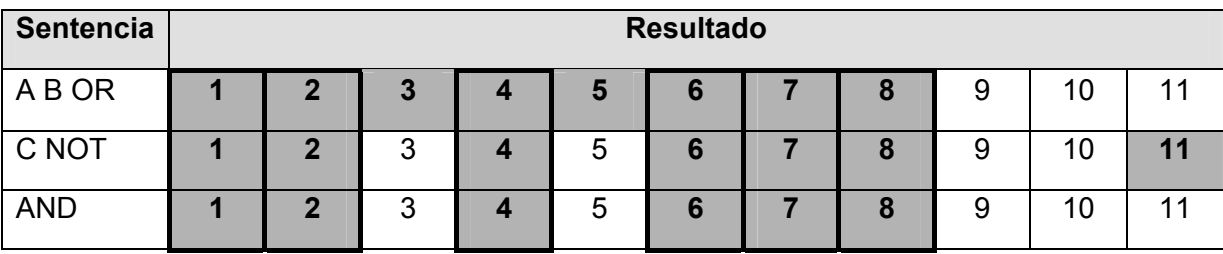

Tabla 17. Query: Apilamiento de resultados

Podemos ver ahora algunos ejemplos más de *querys* complejas.

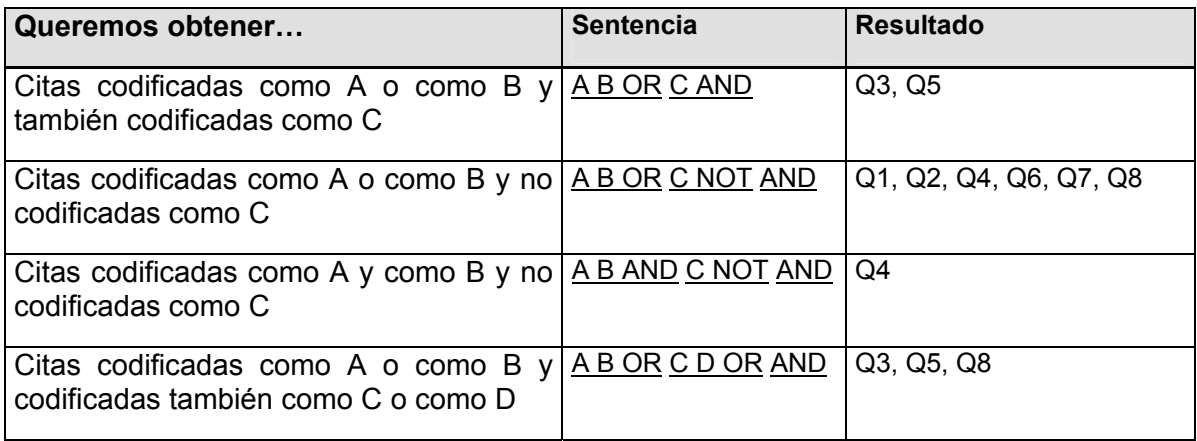

Tabla 18. Sentencias Query complejas (operadores booleanos)

### **Operadores Semánticos**

Mientras que los operadores booleanos pueden utilizarse sin necesidad de que exista ningún tipo de relación previamente definida entre los operandos, eso

no es así en el caso de los operadores semánticos, puesto que para poder utilizarlos es necesario haber definido previamente alguna relación entre los operandos, relación que, por otra parte, debe ser del tipo *transitiva50* (ver Editar relaciones en pág. 57). Además, en este caso sólo pueden utilizarse códigos como operandos (no se permiten las familias de códigos)

Tabla 19. Query tool. Operadores semánticos

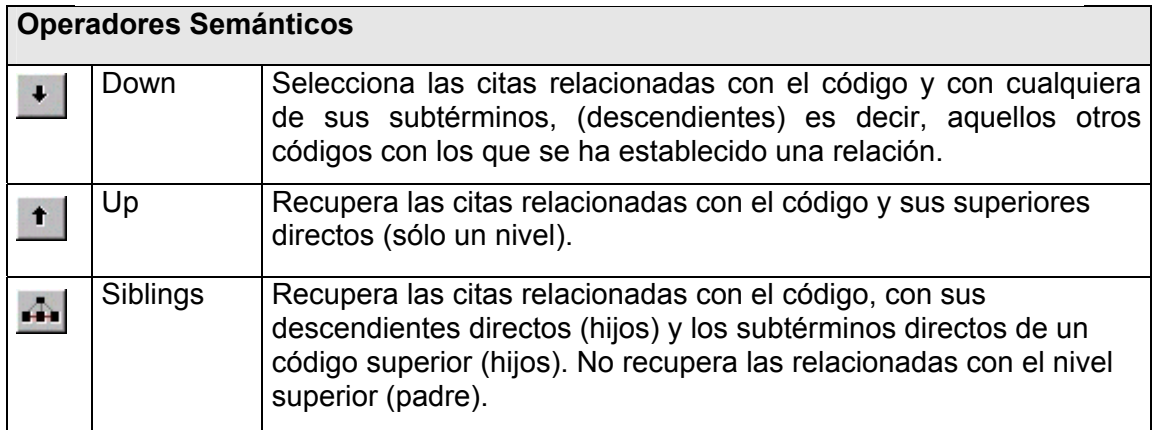

Imaginemos que hemos realizado una vinculación entre códigos del tipo de la representada en la Ilustración 102. Como puede apreciarse, se trata de una organización en la que se han relacionado códigos específicos con códigos genéricos mediante relaciones del tipo *código A*—es un $\rightarrow$ *código B*, de tal forma que hemos obtenido una estructuración jerárquica que va desde el código más genérico *Razones*, que haría

<sup>50</sup> De entre los tipos de relaciones predefinidos en el programa, son transitivas *Is part of, Is cause of* y *Is a*.

referencia a todos los argumentos aducidos a la hora de realizar o no una donación de sangre, hasta los códigos específicos de los diferentes argumentos a favor o en contra.

Ilustración 102. Estructura jerárquica de relaciones

Una vez que tenemos esta estructura, podemos utilizar los diferentes operadores semánticos para recuperar las citas relacionadas con los códigos al nivel de especificidad que deseemos. Por ejemplo, si quisiéramos ver el conjunto de argumentos que se pueden aducir para no realizar una donación, sólo tendríamos que definir una *query* que, nos devolviera todas las citas de los códigos situados "por debajo" del código *Razones No*.

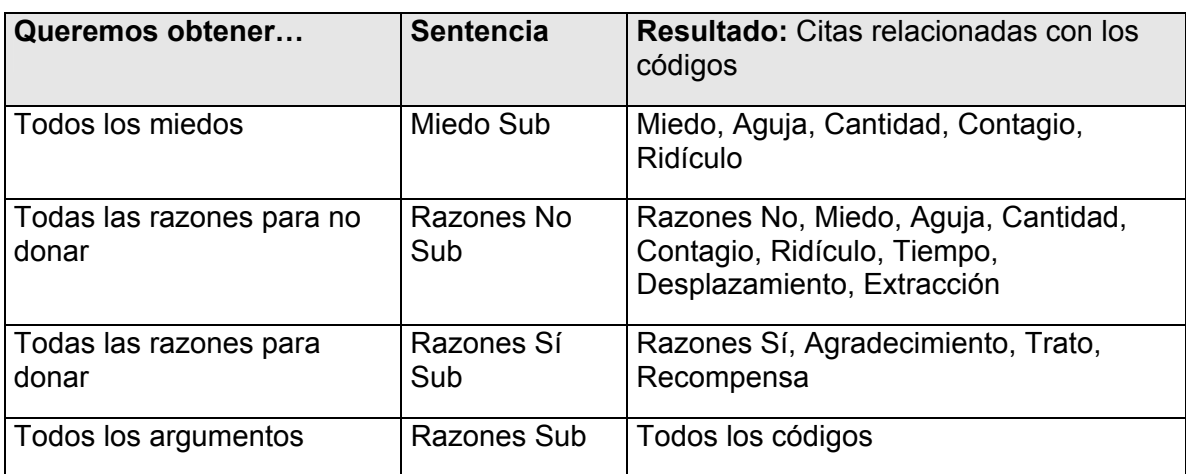

Tabla 20. Sentencias query (operadores semánticos)

Teniendo en cuenta estas posibilidades, podemos plantearnos una estrategia de codificación, en la que podemos definir unos códigos genéricos como códigos libres, es decir, códigos no relacionados con citas, para utilizarlos únicamente como elemento agrupador que nos permita posteriormente utilizar una *query* del tipo anterior para poder recuperar las citas relacionadas con los códigos específicos o con los códigos genéricos.

Evidentemente, podríamos obtener los mismos resultados con *querys* que utilizaran operadores boléanos. Por ejemplo, para obtener la lista de todas las citas relacionadas con los miedos podríamos escribir:

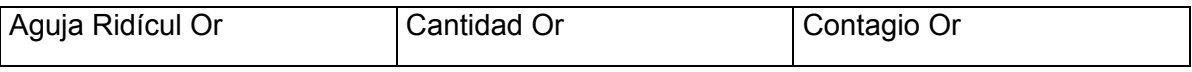

Pero es evidente que el operador semántico *SUB* es más simple en cuanto a sintaxis. Además, para obtener el resultado correcto deberíamos ser del todo precisos en cuanto a los códigos incluidos en la *query*, lo que podría llevar a errores ocasionados por el olvido de alguno de ellos; en cambio con el operador *SUB* no es necesario recordar los diferentes códigos de "miedos", sólo es necesario que previamente los hallamos vinculado con el código libre *Miedo*.

Por otra parte, este tipo de relación puede parecer muy similar a la que realizamos con la agrupación en familias. Es decir, definir unos vínculos del tipo *is a* entre diferentes códigos, puede parecer idéntico a definir una familia de códigos, puesto que cada uno de sus miembros *es un* miembro de la familia. La diferencia entre ambos tipos de estrategias estriba en las posibilidades que nos ofrecen. Las familias pueden ser útiles como una forma de agrupación, como una forma de filtrado, o incluso como una forma de recuperación de citas, mientras que la utilización de un código genérico (libre) relacionado con otros códigos específicos permite no sólo lo anterior, sino también el establecimiento de relaciones entre ese y otros códigos. En el ejemplo anterior, *Razones No* puede ser un código de ese tipo que relacionamos con el código *Razones*. En el caso de haber definido una familia de códigos *Razones No* **no** podríamos establecer ningún tipo de relación.

Por último, los operadores de proximidad, como su nombre indica, permiten recuperar citas en función de la relación espacial existente entre diferentes códigos. **Operadores de Proximidad** 

**Operadores de Proximidad**  Within **A WITHIN B recupera todas las citas codificadas con A que**  $\mathbf{D}$ están dentro de citas codificadas con B Encloses A ENCLOSES B recupera todas las citas codificadas con A  $\blacksquare$ que contienen citas codificadas con B Overlapped by  $\overline{A}$  OVERLAPPED BY B recupera todas las citas  $\mathbf{F}_1$ codificadas con A que están solapadas con citas

Tabla 21. Query tool. Operadores de proximidad

codificadas con B
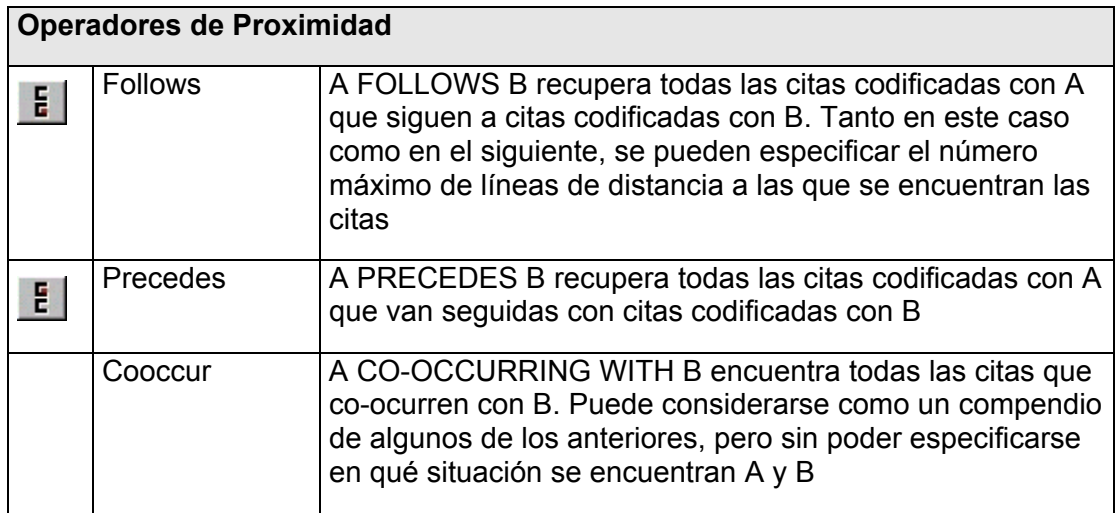

En el ejemplo de la Ilustración 103 el Código A *Encloses* al Código B, y por lo tanto también el Código B está *Within* el Código A. Igualmente, el Código A está *Overlapped By* el Código C, mientras que el Código C *Overlaps* al Código A. El Código B *Precedes* al Código C, mientras que el Código C *Follows* al Código A.

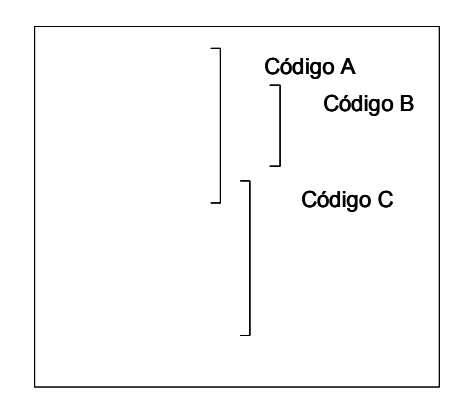

Ilustración 103. Operadores de proximidad: Ejemplo

### **Super Códigos**

Como he comentado anteriormente, una de las posibilidades que nos ofrece la *Query Tool* es la de crear un tipo

especial de códigos, los *supercódigos.* La diferencia entre estos códigos y el resto, consiste en que aunque el supercódigo únicamente contiene la sintaxis de una *query*, (es decir, es la forma de archivar la sentencia que hayamos construido), en la práctica funciona, a todos los efectos, como el resto de códigos, es decir, podemos relacionarlo con otros códigos o con anotaciones, podemos incluirlo en una *network*, etc.

Puesto que el supercódigo consiste en una expresión de recuperación archivada, cada vez que una cita cumpla la condición definida en el mismo, quedará automáticamente relacionada con el supercódigo. Es decir, si partimos de los códigos (miedo a la) *Aguja* y *Mareo*, con 7 y 6 citas respectivamente y definimos una *query* "*Aguja Mareo AND*" cuyo resultado son 13 citas, y creamos el supercódigo "*Aguja+Mareo*", si posteriormente se añade una nueva cita a cualquiera de los códigos, esa cita quedará automáticamente incluida en el supercódigo creado, sin necesidad de volver a ejecutar la *query*.

Podemos ver, por lo tanto, la utilidad de estos códigos, puesto que suponen otra estrategia de agrupación aprovechando las diferentes posibilidades de la *Query Tool*.

Normalmente, un supercódigo lo creamos una vez que hemos comprobado que los resultados de la *query* se ajustan a lo deseado, es decir, que el tipo de citas recuperadas efectivamente refleja nuestras necesidades. En ocasiones, puede ocurrir que los resultados de la *query* sean correctos en términos generales, pero que alguna de las citas en concreto no refleje exactamente lo deseado. En ese caso, podemos borrar la cita de la lista de resultados (sin eliminarla de la Unidad Hermenéutica) y hacer que el supercódigo incorpore todas las citas menos la(s) eliminada(s).

Si queremos modificar las características de un supercódigo, por ejemplo, en el caso anterior, añadiendo un código más a la sentencia (Aguja+Mareo+Ridículo), teóricamente podemos editarlo seleccionándolo y utilizando la opción *Codes→Miscellaneous→Edit Query*, aunque dada la complejidad de la sintaxis de edición prácticamente es preferible volver a crear el supercódigo desde el inicio (rehaciendo la *query*). Una prueba de dicha dificultad es que, por ejemplo, la *query* "*Miedos SUB*" queda representada, en el editor de *querys* como "d(c(Miedo!))".

> En el apartado dedicado a la explicación de las familias comentaba que existe la posibilidad **Super Familias**

de crear también *Super Familias*. He preferido explicarlas en este apartado puesto que, su creación es muy similar al de una *query*, y evidentemente el concepto de *super familia* es prácticamente idéntico al de super código.

En la Ilustración 104 podemos ver la ventana de creación de las super familias, a la que podemos acceder, desde los diferentes *managers* de familias utilizando la opción

*Familias* → Open Super Family Tool, o bien utilizando el icono presente también en cada uno de los *Family Manager*. Para la creación de la super familia tenemos que dar los mismos pasos que anteriormente con la herramienta *query*, aunque en este caso únicamente podremos utilizar los operadores de tipo booleano y como operandos tendremos únicamente familias.

Otra diferencia respecto a la *query* es que en este caso el resultado que aparecerá cuando hacemos clic sobre una familia no serán citas, como ocurría anteriormente, sino los miembros de la familia. Por lo tanto veremos códigos si estamos trabajando con familias de códigos, documentos si trabajamos con familias de documentos y anotaciones si trabajamos con familias de anotaciones.

En el ejemplo de la Ilustración 104 podemos ver que además de los iconos habituales de las familias de códigos, en la lista de operandos aparece un icono de color rojo. Se trata de una super familia de códigos en la que se han "agrupado", en este caso, todos los códigos que pertenecen a la familia de códigos "Razones donar" y a la familia de códigos "Razones no donar". En el caso de que utilizáramos un filtro de códigos para mostrar únicamente los pertenecientes a dicha familia, el resultado sería únicamente el código *tiempo* puesto que es el único que forma parte de ambas familias<sup>51</sup>.

<sup>51</sup> Anteriormente habíamos visto que podíamos codificar como *tiempo* tanto aquellos fragmentos en que los entrevistados aluden al mismo como un factor que dificulta la donación como aquellos en que se considera que facilita la donación.

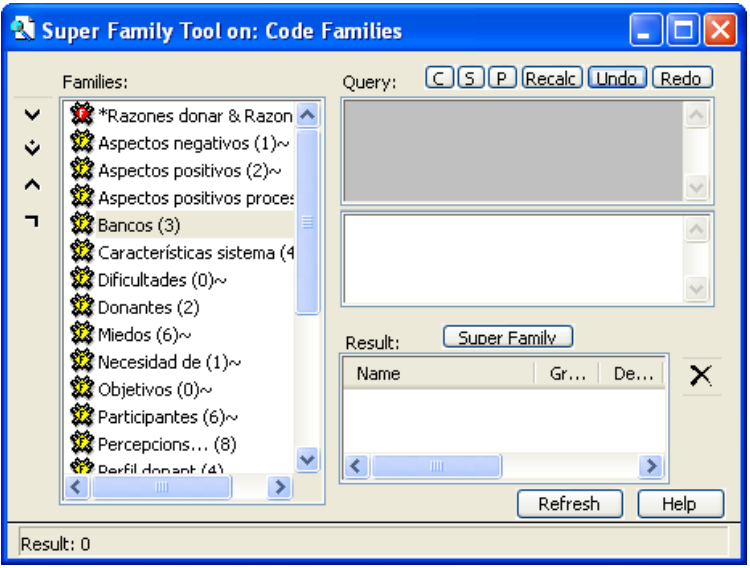

Ilustración 104. Super Familias

De la misma forma podríamos crear super familias de documentos que posteriormente podríamos utilizar como filtros. Por ejemplo, podríamos tener diferentes familias de documentos primarios que agruparan (tuvieran como miembros) las entrevistas individuales por un lado y las entrevistas grupales por otro lado (sin diferenciar, en ningún caso si se trata de documentos de texto, imagen, o multimedia). Igualmente podríamos tener familias para agrupar los documentos de texto y los documentos de audio (en el caso en que tengamos el registro sonoro de las entrevistas, por ejemplo). Con esta estructura sería fácil hacer una selección de "los textos de las entrevistas individuales" creando una super familia con la condición "documentos que forman parte de la familia *entrevistas individuales* Y de la familia *documentos textuales*".

|                             | Primary Doc Families:              | c<br>Ouery:                                    |                |       | [Undo] [Redo] |
|-----------------------------|------------------------------------|------------------------------------------------|----------------|-------|---------------|
| Audio (1)                   |                                    | OR("P 1: EntreG01.txt","P 2: EntreG02.b        |                |       |               |
| Grupales (8)                |                                    |                                                |                |       |               |
| $\triangleright$ Imagen (7) |                                    |                                                |                |       |               |
|                             | m<br>⋗                             |                                                |                |       |               |
|                             |                                    | ("P 1: EntreG01.txt"   "P 2:<br>EntreG02.txt") |                |       |               |
| Primary Docs:               |                                    |                                                |                |       |               |
|                             | $\triangleright$ P 1: EntreG01.bxt |                                                |                |       |               |
|                             |                                    |                                                |                |       |               |
|                             | P 2: EntreG02.txt~                 |                                                |                |       |               |
|                             | P 3: EntreG03.txt                  |                                                |                |       |               |
|                             | P 4: EntreG04.txt                  |                                                |                |       |               |
|                             | n mi masilikon pia                 |                                                |                |       |               |
|                             | TITLE<br>⋗                         | Reset                                          |                |       |               |
|                             | Candidate Quotations in Query:     |                                                |                |       |               |
| Id                          | Name                               |                                                | Size           | Start |               |
| EN<…                        | donamos sangre porque luego la     |                                                | 4              | 66    |               |
| EN ~1:2                     | , no se el desplazarte a un cen    |                                                | 5              | 103   |               |
| $\mathbf{E}$ $\sim$ 1:3     | Pues yo creo que muchas veces      |                                                | 5              | 98    |               |
| EN1:4                       | Yo creo que lo tenemos superse     |                                                | $\overline{2}$ | 444   |               |
| EN 1:5                      | siempre puede haber o el día q     |                                                | $\overline{4}$ | 447   | OK            |
| EN 1.6                      | hav un letrero que está indica     |                                                | ż              | 465   |               |

**Selección de documentos** 

Ilustración 105. Query: Selección de Documentos

Si utilizamos la *query* tal y como la he descrito, ésta "recuperará" las citas, que cumplan las condiciones especificadas,

en toda la Unidad Hermenéutica. Si queremos que la sentencia de recuperación de citas afecte únicamente a parte de los documentos, podemos hacer clic en el botón *Scope*, que nos permitirá acceder a una nueva ventana, similar a la principal de la *query*, en la que podemos hacer una selección de los documentos primarios a los que se aplicarán los resultados de la *query* construida en la ventana principal. Como podemos ver en la Ilustración 105, los operandos serán los distintos documentos primarios de la Unidad Hermenéutica (y familias de documentos primarios), mientras que los operadores que podemos utilizar en este caso serán únicamente los booleanos. Podemos seguir los mismos principios que los descritos hasta el momento para construir una secuencia de selección de documentos primarios.

De esta forma, podríamos utilizar la *query* para recuperar citas sólo de un entrevistado o conjunto de entrevistados o, en general, sólo para determinados tipos de documentos primarios.

### **Otras opciones**

Otra de las posibilidades que nos ofrece la *Query Tool*, es la de obtener información sobre las

relaciones de los códigos o de las citas. Para ello, tendremos que acceder al menú contextual haciendo clic (botón derecho) sobre el código del que queremos obtener información, o sobre la cita de la que queremos obtener información. Las opciones disponibles las podemos ver en la Ilustración 106.

> En el caso de los códigos, podemos ver con qué otros códigos tiene algún tipo de relación utilizando diversos criterios, el de la "vecindad" (*Neighbors*), es decir, aquellos códigos con los que se ha definido explícitamente alguna relación del tipo de las descritas anteriormente (ver Relaciones entre Códigos en la página 53) pero también podemos ver los códigos con los que se mantienen otros tipos de relación, no definidas explícitamente, en concreto, los códigos

Ilustración 106. Menú contextual Query. Códigos/Citas

que engloban, son englobados o co-ocurren con el código seleccionado (ver más arriba los operadores de proximidad). En la Ilustración 107 (izquierda) podemos ver un ejemplo seleccionando *Neighbors* sobre el código "ACTO SOCIAL".

En el menú contextual de códigos aparecen otras dos opciones, *Term* y *Edit Term* que son aplicables únicamente a los Supercódigos. La primera de ellas nos ofrece la definición *query* del supercódigo (por ejemplo "*SUB Miedo*"), mientras que con la segunda podemos acceder al editor de *querys*.

#### Ilustración 107. Neighbors de códigos y citas

El menú contextual de citas es muy similar al de códigos, pero en este caso la opción de visualizar "vecinos" (*Display Neighbors*) mostrará no sólo los códigos con los que está relacionada la cita, sino también, en su caso, las relaciones con otras citas y con anotaciones. En la parte derecha de la Ilustración 107 podemos ver cómo los "vecinos" de la cita 3:341 son los códigos "Acto social" y "Razones" y la cita 3:302 (que "contradice" a la 3:341).

Las opciones de visualización de códigos que solapan, están solapados o co-ocurren, en el caso del menú contextual de citas, mostrarán, por supuesto, sólo aquellos que tengan esa característica en el caso de la cita seleccionada, mientras que en el caso de la utilización de esas opciones sobre los códigos el resultado que se nos ofrece es el conjunto de códigos que engloban, son englobados o co-ocurren por cada una de las

citas del código. Es decir, si el código A tiene dos citas Q1 y Q2 y el resultado de *Embedding codes* para Q1 son los códigos B y C y para Q2 el código D, el resultado de *Embedding codes* para el código A serán los códigos B, C y D.

## **Otras herramientas**

En esta sección veremos algunas otras herramientas de Atlas.ti, como el *Analizador de códigos*, la herramienta de copia de Unidades Hermenéuticas (*Copy Bundle*), la herramienta de unión de Unidades Hermenéuticas y la herramienta de gestión de usuarios.

## **Analizador de códigos**

El analizador de códigos es una herramienta que nos permite comprobar si en el proceso de codificación hemos asignado por error fragmentos de textos muy similares a un mismo código. Podemos acceder a ella desde el menú *Tools* → Codings Analyzer. Como podemos ver en la Ilustración 108, la pantalla que nos aparece muestra los códigos que según el programa pueden incluir citas redundantes (*Codes with redundant* codings) y, para cada uno de ellos, las citas que se consideran que lo son (*Pairs of redundant quotations*). Haciendo doble clic sobre las citas que aparecen en la parte inferior de la ventana (tanto en la parte izquierda como en la derecha) podemos verlas en contexto, es decir, en la pantalla principal se seleccionará la cita correspondiente, con lo que podremos entonces apreciar si efectivamente la codificación es redundante y escoger alguna de las opciones que se nos ofrecen, eliminar (*Remove*) o desvincular del código (*Unlink*) una de las citas (la que aparece en la parte izquierda de la ventana o la que aparece en la parte derecha), o unirlas (*merge*) en una única cita. En este último caso, se mantendrían las relaciones existentes entre las citas y otros elementos.

| Redundant Coding Analyzer                       |       |      |       |  |              |        |        |                                            |      |               |
|-------------------------------------------------|-------|------|-------|--|--------------|--------|--------|--------------------------------------------|------|---------------|
| Codes with redundant codings:                   |       |      |       |  |              |        |        |                                            |      |               |
| Name                                            | Redun |      | Group |  | De           | Author |        | Created                                    |      | $N^{\wedge}$  |
| <b>X</b> Perfil                                 |       | 1    | 28    |  | 0            | Super  |        | 17/01/99                                   |      | 14/05         |
| Recompensa~                                     |       | 2    | 48    |  | 6            | Super  |        | 18/04/99                                   |      | 10/08         |
| ※Relación~                                      |       | 3    | 25    |  | 3.           | Super: |        | 17/04/99                                   |      | 12/09         |
| Ridículo~                                       |       | 3    | 4     |  | $\mathbf{1}$ | Super  |        | 30/04/99                                   |      | 10/12         |
|                                                 |       |      | ШI    |  |              |        |        |                                            |      | $\rightarrow$ |
| Pairs of redundant quotations:<br>Name          |       | Conn |       |  | Name         |        |        |                                            | Conn |               |
| <mark>丞</mark> [7:611] y hoy está una p…        |       |      | 1     |  |              |        |        | <mark>丞</mark> [7:522] y hoy está una p…   |      | 1             |
| <mark>ම</mark> ෝ[6:718] Som una gran fa         |       |      | 1     |  |              |        |        | <mark>23</mark> [6:717] P3: ./ Nosaltres c |      | 1             |
| $\mathbb{E}\left[7:517\right]$ Sí, porque cuand |       |      | 1     |  |              |        |        | 23 [7:516] P3: ./ Sí, la confia            |      | 2             |
|                                                 |       |      |       |  |              |        |        |                                            |      |               |
| <b>Unlink</b><br>Remove                         |       |      |       |  | Remove       |        | Unlink |                                            |      |               |
| Merge                                           |       |      |       |  |              |        | OK     |                                            |      |               |

Ilustración 108. Analizador de códigos

En la Ilustración 108 podemos ver que al seleccionar el código "Relación", de entre la lista de códigos con presuntas codificaciones redundantes, se nos presentan tres pares de citas (7:611 con 7:522, 6:718 con 6:717 y 7:517 con 7:516). Evidentemente antes de realizar ninguna acción debemos ver, en contexto, si efectivamente se trata de "errores"

de codificación que han llevado a redundancias o si bien, a pesar de que el programa las considere como tales en realidad ambas citas deben estar relacionadas con el mismo código. En el ejemplo de la Ilustración 109 podemos ver cómo las citas 7:611 y 7:522 son prácticamente idénticas, la única diferencia entre ellas es que la primera incluye un espacio en blanco antes del inicio del texto, mientras que la segunda no. Se trata por lo tanto, casi con toda seguridad, de un error, por lo que podemos eliminar una de las dos citas. Eliminar la cita, en este caso, no supone ningún problema, puesto que, como vemos en la Ilustración 108, en la columna etiquetada *Conn*, ambas citas están relacionadas con un único código, y por lo tanto no borramos por error una relación correcta. En el caso de que alguna de las citas estuviera relacionada con más de un código, como por ejemplo la 7:516, en vez de eliminar la cita podríamos, simplemente, eliminar la relación entre la cita y el código.

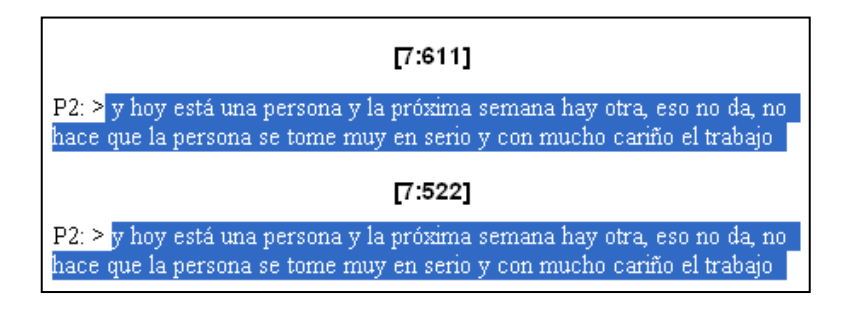

Ilustración 109. Analizador de códigos. Codificación redundante

En la Ilustración 110 nos encontramos con una pareja de citas, identificadas por el programa como redundantes, puesto que la 7:517 está incluida dentro de la 7:516 (último párrafo) pero que podrían ser el resultado de una decisión del analista, con lo que en este caso no realizaríamos ninguna acción.

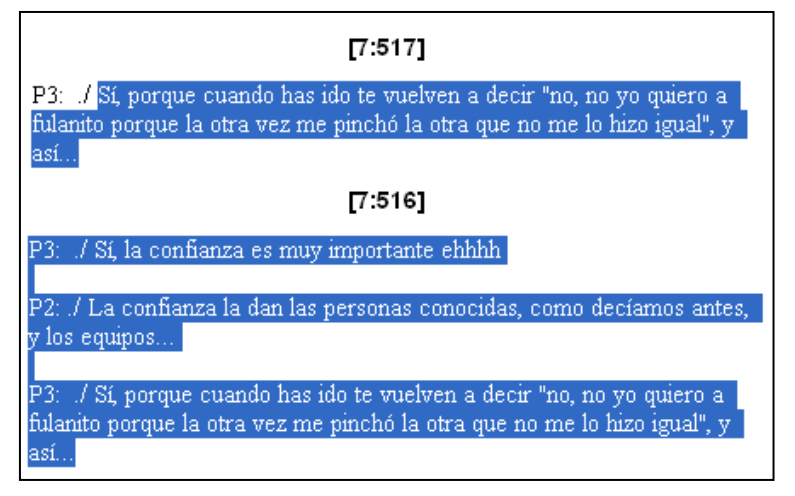

Ilustración 110. Analizador de códigos: Codificación no redundante

## **Copiar la Unidad Hermenéutica**

Como hemos visto anteriormente, podemos considerar que la Unidad Hermenéutica es el "contenedor" que incluye todos los elementos necesarios para nuestro análisis. A pesar de ello, también hemos señalado que algunos de ellos en la práctica no están "contenidos" en la Unidad Hermenéutica, sino que están "relacionados" con la misma, como por ejemplo los documentos primarios (como decíamos, la relación entre los documentos primarios y la Unidad Hermenéutica es de vinculación, no de incrustación). De la misma forma, podemos encontrar otros elementos de la Unidad Hermenéutica que en la práctica están "almacenados" fuera de la misma, como por ejemplo las anotaciones almacenadas externamente con la opción *Memos → Miscellaneous → Export Selected Memos*. Por último, podemos tener otros archivos que pueden ser necesarios para nuestro trabajo pero que tampoco están incrustados en la Unidad Hermenéutica, por ejemplo los archivos de definición de relaciones entre códigos (.REL), los archivos de definición de hyperlinks (.HYP) o los archivos en los que podemos guardar las categorías de búsqueda de la herramienta *Search* (.SKT)

Como puede constatarse continuamente en la lista de discusión de Atlas, a pesar de las advertencias, un error frecuente entre los usuarios inexpertos es el que se produce cuando, al intentar trasladar los datos de un ordenador a otro, se copia únicamente el fichero HPR5 de la unidad hermenéutica y no se copian los ficheros asociados. En algunos casos, esto puede ser sólo un pequeño inconveniente, pero en otros puede constituir un enorme problema, concretamente cuando el olvido se produce con los archivos de documentos primarios.

Además, aun siendo un usuario experto, si tenemos un gran número de documentos primarios o estos están almacenados en ubicaciones diferentes de nuestro ordenador, puede ser problemático copiarlos todos ellos, puesto que es fácil que se produzca un olvido. Para evitar esto, es recomendable que para trasladar la Unidad Hermenéutica de un ordenador a otro se utilice la opción *Tools → Copy Bundle → Create Bundle*, que creará un archivo comprimido (en la ubicación que deseemos y con la extensión .ACB) en el que estarán incluida no sólo la Unidad Hermenéutica, sino también todos los documentos primarios que esta tenga asignados.

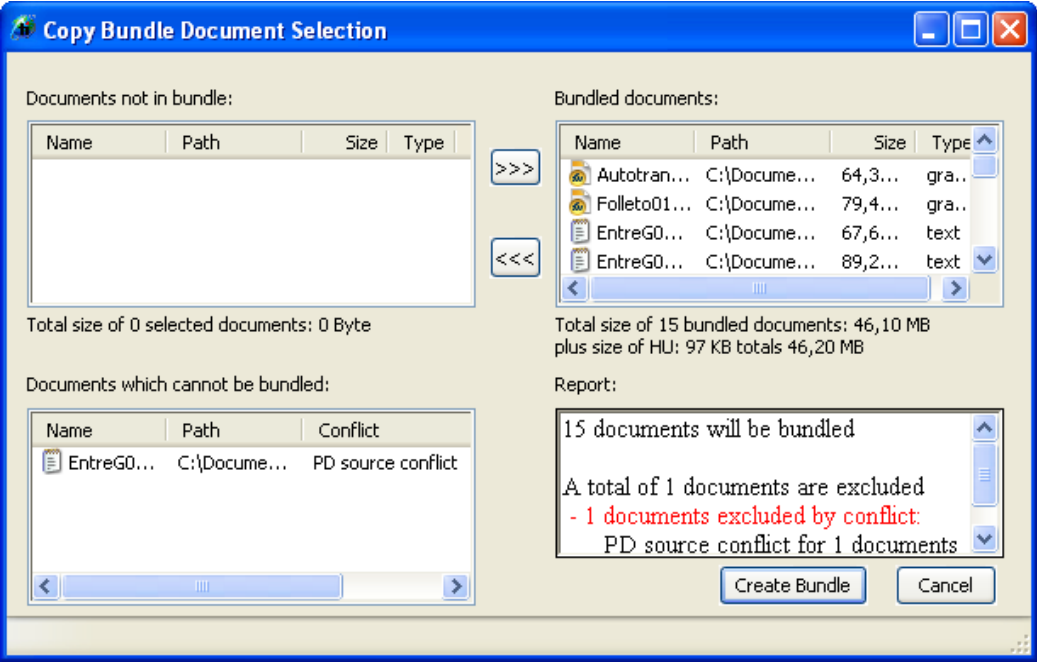

Ilustración 111. Copy Bundle

En la Ilustración 111 podemos ver la ventana de la herramienta, dividida en cuatro secciones. En la parte superior derecha aparecen los documentos que serán copiados en el archivo ACB, los cuales podemos "pasar" a la parte derecha si queremos que no sean copiados. En la parte inferior de la pantalla, a la derecha, aparece un informe de los archivos que serán copiados y, en el caso, de que alguno de ellos no pueda ser copiado, este aparecerá en la parte izquierda (como es el caso en el ejemplo), informando de la causa del conflicto.

Posteriormente, debemos instalar este archivo en el nuevo ordenador utilizando la opción *Tools* → Copy Bundle → Install Bundle. Esto hará que se "descomprima" el archivo .ACB copiando los archivos que incluye y al mismo tiempo reproduciendo la estructura de directorios del ordenador desde el que se creó la copia, lo que nos asegurará que los documentos primarios estarán accesibles en el nuevo ordenador de la misma forma que lo estaban en el original.

## **Administración de usuarios**

Otra de las características interesantes de Atlas.ti es la atención que presta a la posibilidad de que un análisis sea realizado por diversos analistas. Una de las formas en que se puede realizar un análisis en equipo consiste en que diversos analistas analicen de forma independiente diferentes documentos primarios en Unidades Hermenéuticas independientes que pueden unirse posteriormente. Pero además de ésta, cabe también la posibilidad de que diversos analistas trabajen en una misma Unidad Hermenéutica (y por lo tanto físicamente en un mismo ordenador).

**Login** 

En cualquiera de los casos, es interesante poder tener constancia de la "propiedad" del análisis, es decir poder

identificar al analista que ha creado una cita, un código, una relación...<sup>52</sup> Para ello será necesario, por lo tanto, informar al programa de la identidad del analista. Esa identificación, la realizaremos con la opción *Extras >Login*, que hará aparecer una

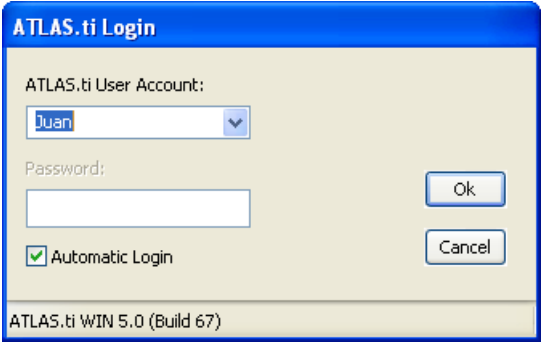

Ilustración 112. Identificación de analista

### **Definición de usuarios**

ventana como la de la Ilustración 112, en la que seleccionaremos alguno de los analistas previamente definidos (ver más adelante). Si esta es la primera vez que utilizamos el programa, encontraremos que existen tres usuarios predefinidos: *Admin.*, *GUEST* y *Super<sup>53</sup>*. Como podemos ver en la ilustración, la casilla *Automatic Login* está seleccionada, esto significa que el programa no pedirá identificación de usuario al iniciarse. Si queremos que siempre que ejecutemos el programa éste requiera la identificación del analista, simplemente tenemos que desactivar esa casilla.

Evidentemente para poder seleccionar un usuario/analista diferente a los predefinidos, será necesario definirlo

<sup>52</sup> Como hemos visto anteriormente, tanto en los diferentes *manager* como en otras ventanas, una de las informaciones que aparece ligada a los diversos componentes es la de su *Autor*.

<sup>53</sup> El usuario por defecto, si no se especifica lo contrario, es *Super*.

previamente. La definición la realizaremos con el *Editor de Usuarios* (*Extras* > User *Editor*), que permite además especificar diferentes niveles de privilegios para los diferentes usuarios. En el ejemplo de la Ilustración 113, podemos ver que además de los tres usuarios predefinidos tenemos un cuarto usuario (yo mismo) y que cada uno de ellos tiene un nivel diferente de privilegios: *Administrador*, *Standard* y *Programmer*, aunque como podemos ver en la ilustración, los dos niveles de usuarios por defecto son *Standard* y *Administrator*.

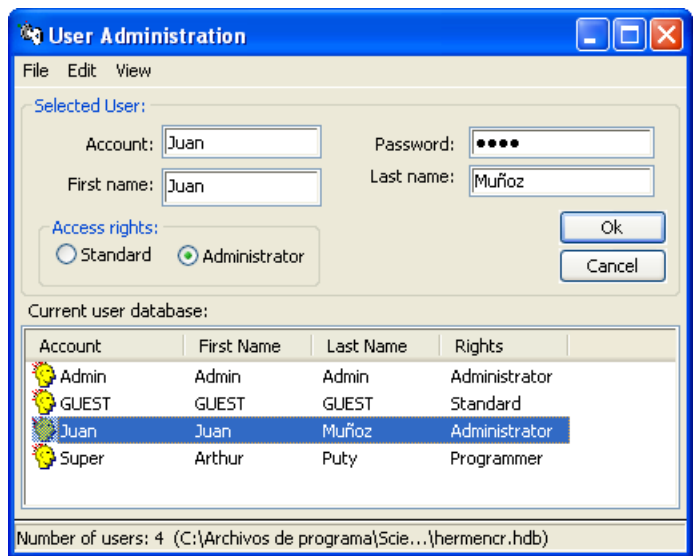

Ilustración 113. Administrador de usuarios

Si queremos añadir nuevos usuarios tendremos que utilizar la opción Edit->New User<sup>54</sup> y a continuación ir completando la información que nos pedirá el programa<sup>55</sup>. Para poder conservar los cambios que realicemos, debemos salvarlos con la opción *File* → Save o *File* → *Save as.* Si utilizamos esta última opción y salvamos la definición de usuarios en un archivo diferente al preestablecido, para poder utilizarla posteriormente deberemos "abrir" la información de usuarios con la opción *File* → Load database.

Es importante tener en cuenta que el *editor de usuarios* sólo puede ser utilizado si el usuario activo tiene definidos privilegios de administrador (aunque los privilegios de *Super*, como *Programmer* son idénticos).

relaxedUserManagement = enabled

<sup>54</sup> Los cambios realizados en la base de datos de usuarios se almacenan en el archivo *HERMENCR.HDB*. El manual del programa recomienda que antes de realizar modificaciones utilizando la herramienta de edición de usuarios, se haga una copia de dicho archivo.

<sup>55</sup> Aunque el programa no tendrá activada la opción de introducir el *password* en la ventana *Login* a no ser que realicemos cambios en el archivo "Atlas.ini", que se encuentra en la carpeta *Program* del directorio de intalación del programa. En ese archivo, encontraremos una línea como la siguiente

para modificar la opción, sólo tenemos que sustituir "enabled" por "disabled", con lo que a partir de ese momento será necesario introducir, junto al nombre de usuario, el *password* correspondiente para poder iniciar una sesión (de nuevo es conveniente hacer previamente una copia del archivo original.

Además de definir usuarios de forma

#### **Coautores**

*Co-Authors.* 

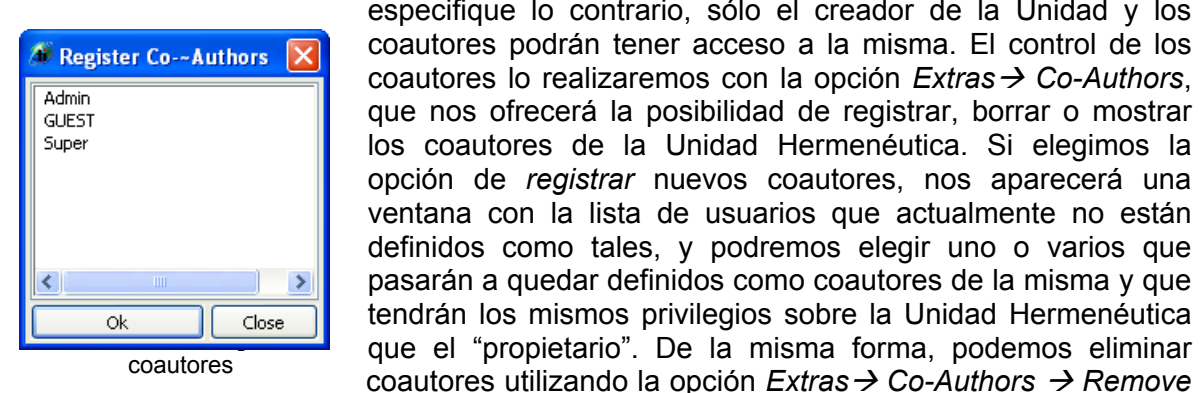

general, cada uno de esos usuarios puede a su vez estar definido o no como coautor de la Unidad Hermenéutica activa. A menos que se especifique lo contrario, sólo el creador de la Unidad y los coautores podrán tener acceso a la misma. El control de los coautores lo realizaremos con la opción  $Extras \rightarrow Co-Authors$ , que nos ofrecerá la posibilidad de registrar, borrar o mostrar los coautores de la Unidad Hermenéutica. Si elegimos la opción de *registrar* nuevos coautores, nos aparecerá una ventana con la lista de usuarios que actualmente no están definidos como tales, y podremos elegir uno o varios que

El nivel de acceso del resto de usuarios (no coautores) a la Unidad Hermenéutica está definido por la opción seleccionada en el menú *Extras* → *Change Access Rights*. Por defecto, el nivel seleccinado es *Private*, que impedirá que se realicen cambios, pero también podemos especificar dos niveles "públicos", con posibilidades

únicamente de lectura o con posibilidad de lectura y escritura (es decir, este último nivel permitirá realizar cambios a la Unidad Hermenéutica y guardar esos cambios). También existe la posibilidad de definir una clave de acceso a la Unidad Hermenéutica utilizando la opción *Set Password*.

Evidentemente para que el control de acceso a una Unidad Hermenéutica sea efectivo será necesario utilizar esta última opción o bien realizar las modificaciones pertinentes para que al iniciar el programa sea necesaria la identificación de usuario con nombre de usuario y con *password*.

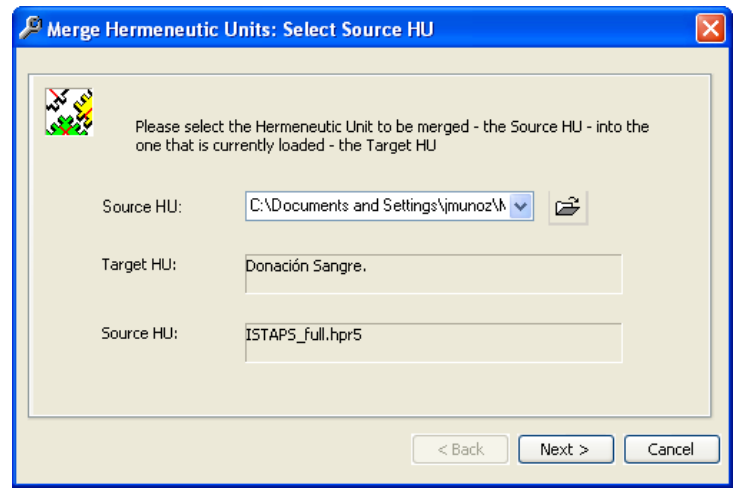

## **Unir Unidades Hermenéuticas**

Ilustración 115. Unir Unidades Hermenéuticas (1)

En algunas ocasiones, los miembros de un equipo de investigación pueden trabajar en diferentes Unidades Hermenéuticas analizando cada uno de ellos una parte de los datos de forma independiente, lo que llevará a la necesidad de, una vez finalizado el trabajo individual, poner en común los diferentes análisis, es decir, unir las diferentes Unidades Hermenéuticas. Para ello, se utilizará la opción *Tools*  $\rightarrow$  *Merge with HU.* 

En la primera pantalla que aparece (Ilustración 115) observamos que la Unidad Hermenéutica activa en ese momento será la unidad "blanco", es decir, será en ella donde se incluirán los datos de las otras unidades. Esas otras unidades "fuente" también tenemos que elegirlas en la misma pantalla.

Una vez definida la unidad "fuente", aparecerá una nueva pantalla (Ilustración 116 que utilizaremos para definir la forma en que deseamos que se produzca la unión entre las dos Unidades Hermenéuticas.

El programa nos ofrece cuatro modelos diferentes de unión en función de si son idénticos o diferentes los documentos primarios y/o los códigos. En función de la elección que

| Merge Hermeneutic Units: Define the merge strategy                        |                    |         |              |         |  |  |  |
|---------------------------------------------------------------------------|--------------------|---------|--------------|---------|--|--|--|
| <b>Stock Strategies</b>                                                   |                    | Add     | <b>Unify</b> | Ignore  |  |  |  |
| ◯ Same PDs and Codes                                                      | Primary Docs       | $\odot$ |              |         |  |  |  |
| ◯ Same PDs - Different Codes                                              | Quotations         | $\odot$ |              |         |  |  |  |
| ⊙ Different PDs - Same Codes                                              | Codes              |         | $\odot$      |         |  |  |  |
| ◯ Different PDs and Codes                                                 | <b>Memos</b>       |         |              | $\odot$ |  |  |  |
|                                                                           | Netviews           |         |              | $\odot$ |  |  |  |
| Create Merge-Report                                                       | <b>PD-Families</b> | $\odot$ |              |         |  |  |  |
| PDs of merged HU are different from the                                   | Code-Families      |         |              | $\odot$ |  |  |  |
| target HU and will be appended. The                                       | Memo-Families      |         |              | 6       |  |  |  |
| codes of both HUs are identical and will be<br>Merge Comments<br>unified. |                    |         |              |         |  |  |  |
| Next<br>Cancel<br>$<$ Back                                                |                    |         |              |         |  |  |  |

Ilustración 116. Unir Unidades Hermenéuticas (2)

realicemos, se seleccionarán unas u otras opciones por defecto en cuanto a la forma de tratar los diferentes elementos de la Unidad<sup>56</sup>, que pueden ser "añadidos", "unificados" o "ignorados".

La opción añadir la utilizaremos para aquellos elementos que son diferentes entre la unidad fuente y la unidad destino. Por ejemplo, si las dos unidades tienen documentos primarios diferentes, evidentemente tendremos que seleccionar la opción "Añadir" para que la nueva Unidad Hermenéutica

incluya los documentos primarios tanto de la Unidad "blanco" como de la Unidad "fuente". Hay que tener en cuenta, sin embargo, que la opción "añadir" implica que los objetos seleccionados se añadirán incluso en el caso de que sean idénticos en ambas Unidades Hermenéuticas, y por lo tanto se duplicarán. En ese caso, a los nuevos objetos se les añadirá, tras su nombre, un número para diferenciarlos de los previamente existentes.

Por ejemplo, si en las dos Unidades que estamos uniendo existe un código etiquetado "Miedos", el resultado de seleccionar la opción *Add* para los códigos hará que tengamos finalmente un código "Miedos" y un código "Miedos\_1".

En el caso de seleccionar la opción *Unify* no se producirá la duplicación de objetos, sino que en el caso de objetos existentes en ambas Unidades, se unificarán los atributos de los mismos, es decir, el objeto "blanco" incorporará (heredará) los atributos del objeto "fuente".

Para controlar cómo se ha realizado la unión, es conveniente seleccionar la opción *Create Merge-Report*, que hará que se genere un listado con la información de cómo se han tratado los diferentes elementos.

Por supuesto, una vez que se ha realizado la unión de las dos Unidades Hermenéuticas, y después de comprobar que ésta ha sido satisfactoria, debemos guardar los cambios.

 $\overline{a}$ 

<sup>&</sup>lt;sup>56</sup> Podemos elegir uno de los modelos y posteriormente modificar las opciones por defecto.

# **Informes**

### **Listados**

Hemos visto anteriormente diferentes posibilidades de "navegación" por la Unidad Hermenéutica, que nos permitían, entre otras cosas, hacer un seguimiento del trabajo realizado sobre la misma. Otra forma de realizar ese seguimiento es a través de las diferentes posibilidades de informes que nos ofrece el programa.

Aunque utilizando Atlas.ti podemos realizar un análisis directamente sobre la pantalla, reduciendo de una forma considerable el uso de papel, no es frecuente que podamos eliminar completamente su uso (sobre todo las primeras ocasiones en que utilicemos el programa), y utilizaremos con cierta asiduidad alguna de las múltiples posibilidades de listados como una forma no sólo de obtener un resultado impreso de nuestro trabajo definitivo, sino también de obtener 'listados de trabajo'.

Las posibilidades que tenemos son excesivamente amplias como para hacer aquí un repaso de cada una de ellas, por lo que me limitaré a destacar simplemente algunos de los aspectos principales relacionados con los informes. Aunque al principio pueda ser un poco complicado encontrar la opción de listado deseado, la mejor forma de conocerlos es buscarlos teniendo presente que casi siempre será posible que exista el formato de listado que nos interesa.

Normalmente accederemos a los diferentes tipos de informes a través de la opción *Output* de los diferentes menús (*File*, *Documents*, *Quotations*, *Codes* y *Memos*). En la Ilustración 117 podemos ver las opciones disponibles desde los diferentes menús.

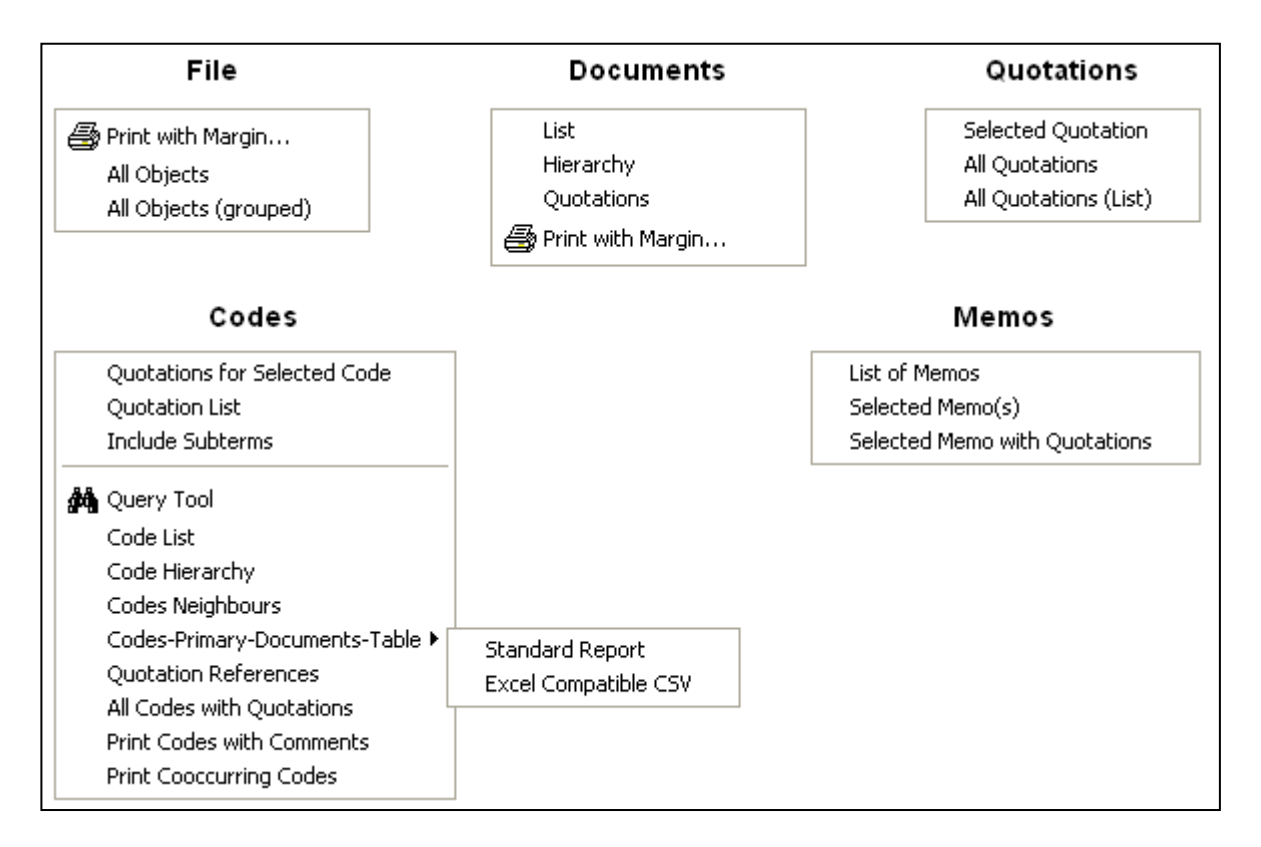

#### Ilustración 117. Opciones de listados

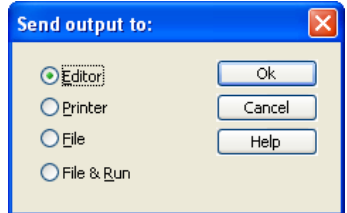

Una vez que seleccionemos alguna de las opciones de listado, se nos ofrecerá la posibilidad de obtenerlo de tres formas diferentes: pantalla (*Editor*), impresora (*Printer*) o archivo (*File*). En este último caso tenemos una cuarta opción que permite generar un archivo y abrirlo posteriormente (*File & Run*). Si elegimos la primera opción (*Editor*) obtendremos un listado por pantalla de forma que

podremos comprobar que efectivamente hemos escogido el tipo de informe adecuado, además podremos, en caso de necesitarlo, realizar algún tipo de edición del mismo para posteriormente imprimirlo o simplemente guardarlo como un archivo de texto.

En algunos casos, antes de acceder a la posibilidad de decidir el tipo de salida del listado, también se nos preguntará si queremos incluir en el mismo alguna información adicional relacionada con los objetos de los que se haya requerido el listado, por ejemplo sus comentarios.

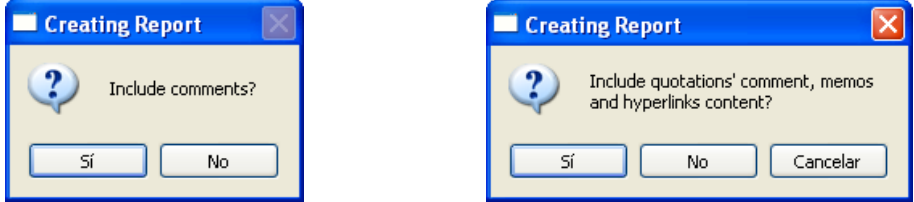

Ilustración 118. Listados. Incluir información adicional

En la Ilustración 119 podemos ver un ejemplo del editor de listados, con las opciones habituales de cualquier editor de texto. En cuanto al listado en concreto, las primeras líneas que aparecen son comunes a todos los tipos de listados, y en ellas se ofrecen una serie de informaciones como, en primer lugar, el nombre de la Unidad Hermenéutica, el nombre del archivo de la Unidad Hermenéutica, el nombre del creador del informe, y la fecha de generación del mismo. A continuación se nos informa del tipo de listado y del filtro activo en el momento de su creación.

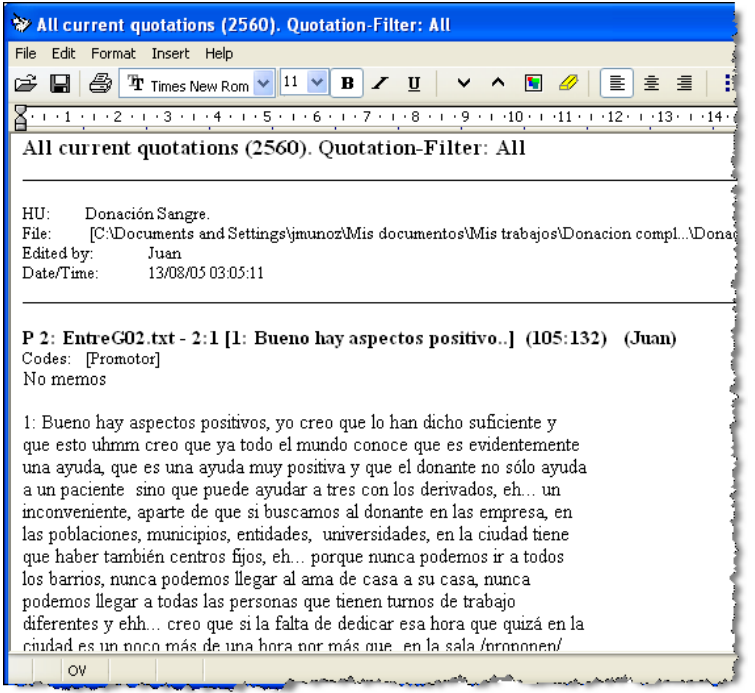

Ilustración 119. Editor de listados

Esta última información, la relacionada con el filtro, es especialmente importante, puesto que tenemos que tener siempre presente que cualquier listado que generemos quedará afectado por el filtro activo en ese momento. Es decir, si hemos activado, por ejemplo, un filtro de citas para mostrar únicamente aquellas que tienen hipervínculos (*Quotations* $\rightarrow$ *Filter* > *Hyper-linked*), al pedir un listado de todas las citas aparecerán únicamente aquellas que cumplen los criterios definidos en el filtro.

El ejemplo de listado de la Ilustración 119 ha sido generado con la opción *Quotations* $\rightarrow$ *Ouput*Æ*All Quotations*, y según la información que aparece podemos ver cómo no se ha activado ningún filtro y aparecen un total de 2560 citas. Ese mismo listado de todas las citas, incluirá únicamente 10 si previamente hemos utilizado el filtro correspondiente a aquellas que tienen hipervínculos.

## **Output Dialog**

En el caso de los listados de códigos, además de poder acceder a ellos desde el menú *Output*, también tenemos la posibilidad de utilizar una ventana especial en la que podemos definir de una forma más exhaustiva las diferentes opciones del listado. A esa ventana, el *Output Dialog* accederemos desde el *manager* de códigos, haciendo clic sobre el icono de impresora.

En esa ventana podemos, por ejemplo (1), activar o desactivar las informaciones de cabecera de listado. También podemos elegir (2), al igual que hacemos con las otras opciones de listados, el destino del mismo: editor, fichero o impresora. En la siguiente sección (3) podemos optar por incluir o no en el listado los comentarios tanto de los códigos, como de las citas y de las relaciones entre códigos. Por último, haciendo clic en alguno de los botones de la cuarta sección obtendremos el listado correspondiente con las opciones previamente definidas.

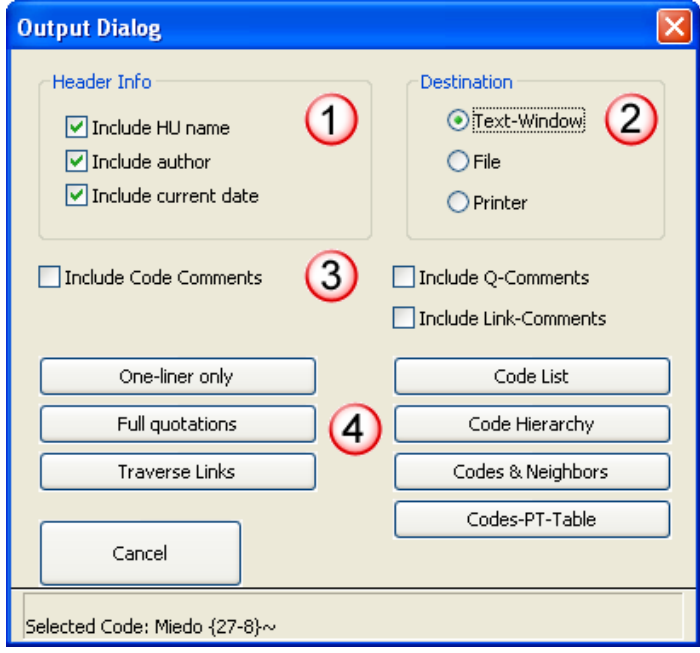

Ilustración 120. Opciones de listados de códigos

### **Imprimir con margen**

Probablemente una de las opciones de listado más útiles cuando se empieza a trabajar con Atlas y no estamos excesivamente acostumbrados a analizar directamente sobre pantalla, es el que nos permite obtener una copia impresa de los documentos primarios tal y como aparecen por pantalla, es decir, incluyendo el margen derecho con toda la información que contiene: ubicación de citas, códigos aplicados a las citas, etc.

Dadas las características especiales de este listado, la única opción de salida disponible es por impresora, puesto que no puede generarse un archivo de texto como en los otros tipos de listados.

Para obtener este listado utilizaremos la opción *File* → Output → Print with Margin o la **opción** *Documents* **→** *Output* **→ Print with Margin<sup>57</sup>.** 

El listado incluirá una primera página con información "censal" sobre el documento, incluyendo desde los datos sobre su ubicación hasta el número de elementos que incluye (citas, códigos y anotaciones). A continuación aparecerá el listado propiamente dicho, incluyendo, como he comentado, la información que aparece en el margen derecho de la pantalla de Atlas. Puesto que el margen derecho puede incluir diferentes tipos de informaciones además (por ejemplo vínculos), hay que tener en cuenta que el tipo de información que aparecerá en nuestro listado impreso corresponderá al tipo de visualización que tengamos seleccionada en el momento de solicitarlo.

Es relativamente habitual que el resultado impreso de este listado no sea exactamente el que esperamos, y que sean necesarios unos cuantos intentos previos antes de encontrar la configuración adecuada. Si la impresión no es satisfactoria, podemos modificar las opciones de impresión disponibles en el menú *PD Printing*, accesible con la opción *Extras*Æ*General Preferences* (ver Ilustración 121)*.* 

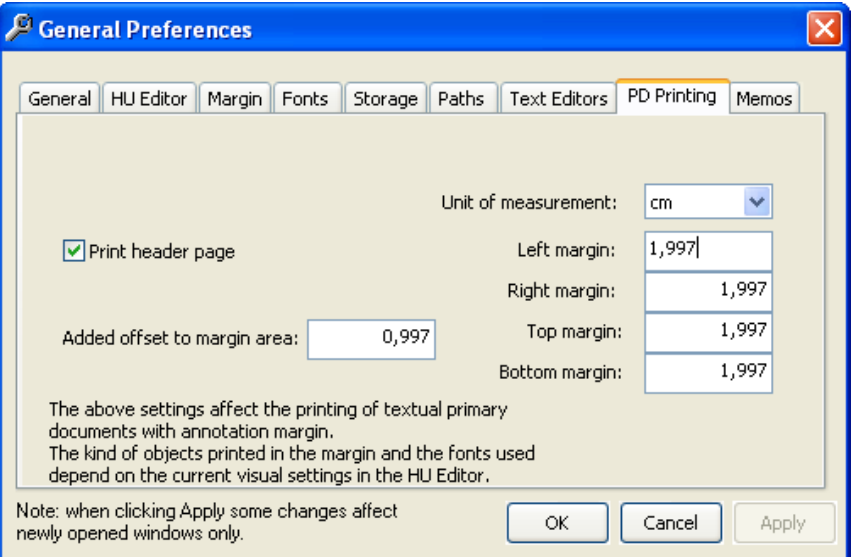

Ilustración 121. Opciones de impresión con margen

<sup>&</sup>lt;sup>57</sup> Si la opción no está disponible, eso es debido a que no tenemos ningún documento activo en ese momento. Esto nos ocurrirá también con los otros tipos de listados, algunas opciones pueden quedar desactivadas si no está seleccionado el elemento al que hace referencia el listado.

## **Exportar Unidades Hermenéuticas**

Otra de las opciones interesantes de Atlas es la posibilidad de exportar la Unidad Hermenéutica con diferentes formatos. Las opciones disponibles, a través del menú *Extras → Export to* son exportarla con formato XML, HTML, o SPSS.

### **Exportar a formato HTML**

La opción de exportación a formato HTML, crea de una forma automática, casi mágicamente, un fichero en

formato HTML y, por lo tanto, publicable en WEB, con toda la información contenida en la Unidad Hermenéutica, desde la lista de códigos hasta las *networks* generadas<sup>58</sup>.

En la Ilustración 122 podemos ver la Tabla de Conenidos de un fichero HTML generado por Atlas.

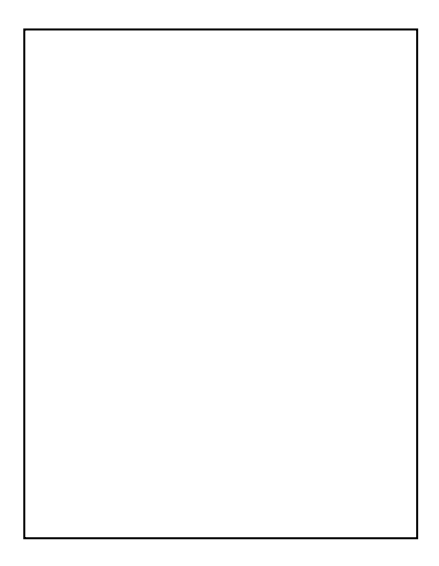

Ilustración 122. Export to HTML

### **Exportar a formato XML**

Aunque en los apartados anteriores no he hecho referencia a ello, una de las opciones interesantes de Atlas.ti es la

posibilidad de trabajar, en algunos casos con formato XML (Extended Markup Language: Lenguaje de Marcado Ampliable o Extensible), un formato similar al HTML de las páginas web,.

"Aunque una de las principales funciones con las que nace sería suceder al HTML, separando la estructura del contenido y permitiendo el desarrollo de vocabularios modulares, compatibles con cierta unidad y simplicidad del lenguaje (objetivo que se viene desarrollando a través de la especificación XHTML), tiene

<sup>58</sup> Para que el fichero HTML incluya los gráficos de las *networks*, es necesario haberlos salvado previamente en formato GIF.

otras aplicaciones entre las que destaca su uso como estándar para el intercambio de datos entre diversas aplicaciones o software con lenguajes privados (…)" (Wikipedia, 2005).

Entre las diferentes opciones de utilización encontramos, por ejemplo, la posibilidad de exportar o importar tanto códigos como anotaciones utilizando formato XML. El resultado será un archivo como el que podemos ver en la Ilustración 123. Si te parece algo incomprensible no te preocupes, no es necesario que necesitemos interpretar este resultado, sólo es necesario que lo interprete Atlas, y parece que el lo hace.

```
<!-- CodeBase size: 107 --> 
<!-- HU: Donaci&#243;n Sangre. -->
<CODE QCOUNT="99999" CCOUNT="0" ATOMS="1"> 
   <TITLE>*SUB Miedo</TITLE> 
   <DATE>2005-08-10T17:18:49</DATE> 
   <AUTHOR>Juan</AUTHOR> 
   <QUERY>d(c(Miedo!))</QUERY> 
   <COMMENT>TERM: SUB "Miedo"</COMMENT> 
</CODE> 
<CODE QCOUNT="7" CCOUNT="3"> 
   <TITLE>Acto social</TITLE> 
   <DATE>1999-05-02T19:00:36</DATE> 
   <AUTHOR>Juan</AUTHOR> 
   <COMMENT/>
```
Ilustración 123. Exportación de códigos con formato XML

Esta opción de importación/exportación de códigos y anotaciones podría ser muy interesante si existiera la posibilidad de que otro tipo de software de CAQDAS pudiera hacer lo mismo y por lo tanto comunicarse de una forma relativamente fácil con Atlas (ver Muhr, 2000), pero que yo sepa esto no es posible por el momento.

Sin embargo, cuando podemos ver realmente la potencia del formato XML, es con la opción de exportar toda la Unidad Hermenéutica con ese formato. En el apartado anterior hemos visto una opción similar, la de crear una página web mediante la exportacion de la Unidad Hermenéutica con formato HTML. La diferencia principal con la exportación XML consiste en que en este caso podremos utilizar posteriormente una de las ventajas del formato XML, la posibilidad de aplicar diferentes formatos de visualización a los mismos datos.

Vayamos por partes. Lo primero que necesitamos es exportar la Unidad Hermenéutica con formato XML, para ello utilizaremos la opción *Tools →XML →Export HU to XML*. Como ocurre cuando solicitamos un listado, se nos ofrecerá la opción de enviar el resultado a un editor, la impresora o un archivo. En este caso podemos escoger directamente la opción exportar a un archivo (si enviamos al editor obtendremos un resultado similar al que hemos visto en el caso de la exportación de códigos con formato XML).

Una vez que tenemos el archivo XML podemos visualizarlo con diferentes estilos utilizando la opción *Tools →XML →XML Converter*. Nos aparecerá entonces una ventana como la de la Ilustración 124, en la que podemos ver, en la zona izquierda, los archivos XML existentes (en el directorio en el que se archivan por defecto este tipo de archivos (C:\Archivos de programa\Scientific Software\ATLASti\XML), y en la parte derecha los diferentes estilos de visualización predefinidos. Una vez seleccionados el archivo XML y el estilo, sólo tenemos que hacer clic en el botón *Convert*, con lo que se abrirá una ventana de nuestro navegador en la que veremos el resultado. Ahora ya sólo se trata de que practiques un poco y que veas los resultados. Si además tienes conocimientos de XML existe la posibilidad de que hagas "retoques" a los formatos predefinidos para ajustarlos a tus gustos o necesidades.

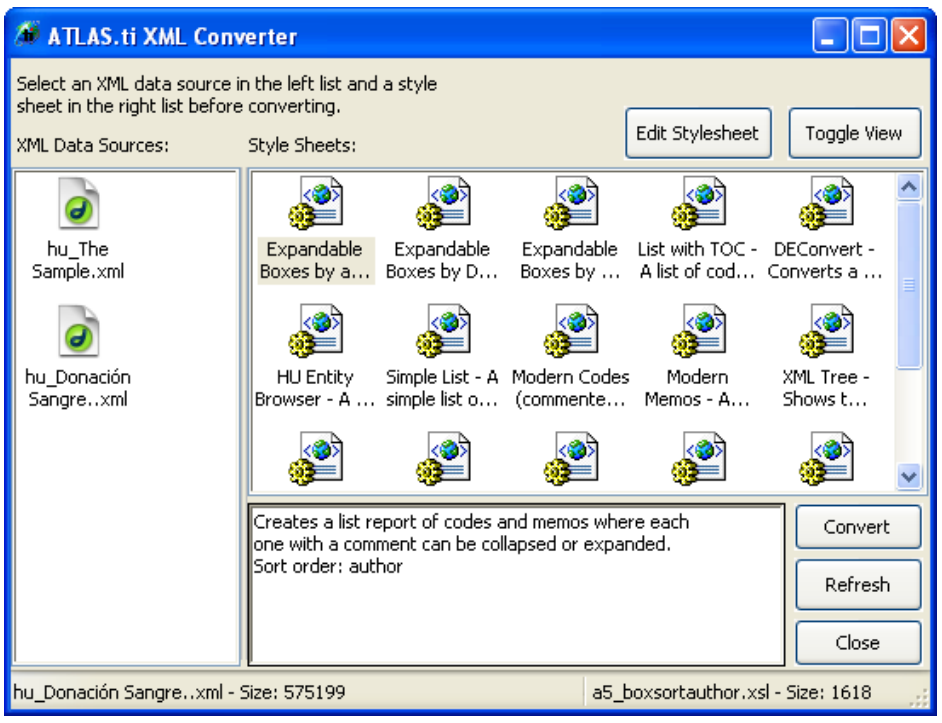

Ilustración 124. XML Converter

# **Referencias**

- Fernández Ferrer, Antonio (1987). "Introducción". En Raymond Queneau (1947). *Ejercicios de Estilo*. Madrid: Cátedra.
- Fielding, Nigel G. y Lee, Raymond M. (1998). *Computer analysis and qualitative research*. London: Sage.
- MacQueen, Kathleen M.; McLellan, Eleanor; Kay, Kelly y Milstein, Bobby (1998). Codebook Development for Team-Based Qualitative Analysis. *Cultural Anthropology Methods* 10(2):31-36. Disponible en http://www.cdc.gov/hiv/software/pubs/codebook.pdf.
- Muhr, Thomas (2000, December). Increasing the Reusability of Qualitative Data with XML. *Forum Qualitative Sozialforschung / Forum: Qualitative Social Research*, 1(3). Disponible en: http://www.qualitative-research.net/fqs-texte/3-00/3-00muhr-e.htm.
- Pidgeon, Nick y Henwood, Karen (1997). Grounded theory: practical implementation. En John T.E. Richardson (Eds.). *Handbook of qualitative research methods for Psychology and the Social Sciences.* Leicester: BPS Books.
- Strauss, Anselm (1996). Introduction. En Thomas Muhr, *Atlas.ti short user manual*. London: Scolari.
- Wikipedia (2005). *XML*. Disponible en: http://es.wikipedia.org/wiki/XML. Fecha de acceso: 4 de noviembre de 2005.